**UNIVERSIDADE FEDERAL DE SÃO CARLOS PROGRAMA DE MESTRADO PROFISSIONAL EM MATEMÁTICA EM REDE NACIONAL DEPARTAMENTO DE MATEMÁTICA**

**FERNANDA MARIA GOMES DEANGELIS**

#### **UMA ABORDAGEM SOBRE A RELAÇÃO ENTRE FUNÇÕES E ÁREAS PARA O ENSINO FUNDAMENTAL**

**SÃO CARLOS 2015**

**UNIVERSIDADE FEDERAL DE SÃO CARLOS PROGRAMA DE MESTRADO PROFISSIONAL EM MATEMÁTICA EM REDE NACIONAL DEPARTAMENTO DE MATEMÁTICA**

**FERNANDA MARIA GOMES DEANGELIS**

#### **UMA ABORDAGEM SOBRE A RELAÇÃO ENTRE FUNÇÕES E ÁREAS PARA O ENSINO FUNDAMENTAL**

**Dissertação de mestrado profissional apresentada ao Programa de Mestrado Profissional em Matemática em Rede Nacional (PROFMAT) – Universidade Federal de São Carlos, como parte dos requisitos para obtenção do título de Mestre.**

**Orientadora: Profa. Dra. Grazielle Feliciani Barbosa**

**SÃO CARLOS 2015**

#### **Ficha catalográfica elaborada pelo DePT da Biblioteca Comunitária da UFSCar**

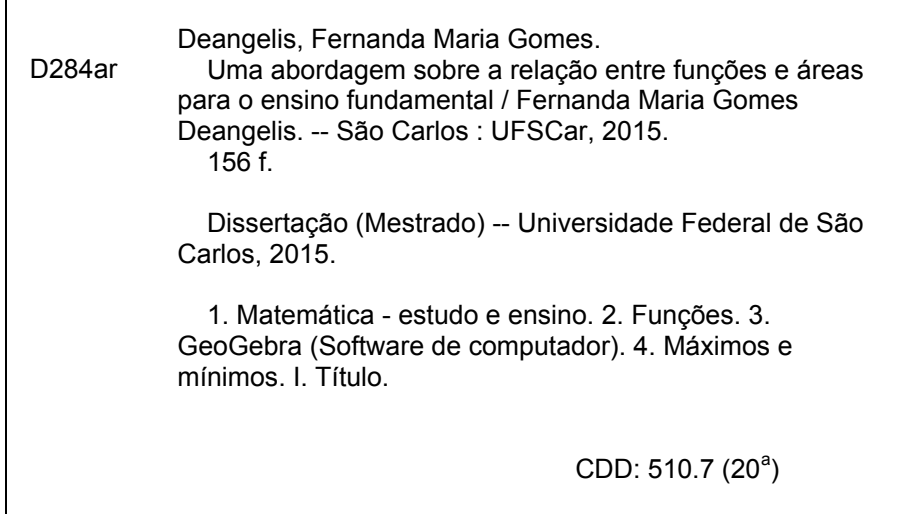

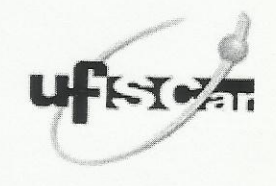

### UNIVERSIDADE FEDERAL DE SÃO CARLOS

Centro de Ciências Exatas e de Tecnologia Programa de Mestrado Profissional em Matemática em Rede Nacional

### Folha de Aprovação

Assinaturas dos membros da comissão examinadora que avaliou e aprovou a Defesa de Dissertação de Mestrado da candidata Fernanda Maria Gomes Deangelis, realizada em 11/06/2015:

 $\mathcal{J}$ .  $12a$ 

Profa. Dra. Grazielle Feliciani Barbosa UFSCar

<u>Invision Albra Percura</u> **UFPB** 

Profa. Dra. Luciene Nogueira Bertoncello UFSCar

Ao meu marido e companheiro João Paulo, por ser meu porto seguro.<br>Obrigada pelo apoio Obrigada incondicional durante toda minha caminhada, amo você.

# **AGRADECIMENTOS**

Em primeiro lugar agradeço a Deus que me deu forças, motivação e disposição necessária para enfrentar todas as barreiras encontradas pelo caminho.

Aos meus pais, Manoel e Goretti, que sempre me apoiam em todas as decisões de minha vida, dando suporte para conseguir atingir meus objetivos. Sem eles eu não teria conseguido concluir mais essa etapa, com confiança e determinação. E à minha irmã, Flávia, que sempre se preocupou comigo, me ensinando a ser forte nos momentos mais difíceis. Agradeço a Deus por ter me dado uma família tão maravilhosa como essa.

Ao meu marido João Paulo, pela compreensão nos momentos difíceis e por estar ao meu lado me apoiando e me incentivando. Muito obrigada pelo amor e carinho.

Agradeço a todos os colegas da turma de 2013 da UFSCar, pela amizade, pelo companheirismo e pela cumplicidade que contribuíram com minha formação.

Aos professores do Profmat, meus sinceros agradecimentos. Uma equipe muito dedicada e comprometida com todos os alunos. Quero agradecer em especial à Profa. Grazielle Feliciani Barbosa por ter paciência, por acreditar em meu trabalho e por ter calma para me conduzir a realização deste sonho.

À direção, coordenação e professores do Colégio Batista Brasileiro de Bauru, que me apoiaram disponibilizando todo o espaço físico e todo material necessário para execução deste trabalho.

## **RESUMO**

Este trabalho apresenta uma proposta didática para as aulas de funções afim e quadrática no ensino fundamental. A partir de nossas experiências no exercício da docência observamos que o estudo desse conteúdo necessita de atividades de experimentação e contextualização. O estudo de funções afim e quadrática no ensino fundamental é de grande importância para o desenvolvimento da capacidade de abstração, resolução de problemas práticos do cotidiano e ajuda a adquirir habilidades de comparar resultados, reconhecendo as características dessas funções. Nosso trabalho não tem como objetivo definir função afim e quadrática, mas desenvolver a capacidade de percepção dos resultados que levam a construção de gráficos e tabelas, podendo ser confirmados utilizando o software GeoGebra. Esta atividade foi aplicada em duas turmas do nono ano do ensino fundamental de uma escola particular chamada Colégio Batista Brasileiro em Bauru. Para isso foram utilizadas 4 aulas de 100 minutos e 1 aula de 50 minutos. Trata-se de uma sequência didática que requer o uso de computadores e do software GeoGebra.

**Palavras-chave:** Funções afim e quadrática; Software GeoGebra; máximos e mínimos.

# **ABSTRACT**

This work presents a didactic proposal for the classes of affine and quadratic functions in elementary school. From our experiences in the teaching profession, we noted that the study of this content requires experimentation and contextualized activities. The study of affine and quadratic functions in basic education is of great importance for abstraction capacity development, solving practical problems and helps to get skills of comparing results, recognizing the characteristics of these functions. Our work is not intended to define affine and quadratic function, but to develop the perception ability of the results that leads to graphs and charts building and can be confirmed using the GeoGebra software. This activity was implemented in two classes of the ninth year of elementary school at Colégio Batista Brasileiro in Bauru. To do this we need four classes of 100 minutes and 1 class of 50 minutes. This is a didactic sequence that requires the use of computers and of the GeoGebra software.

**Keywords:** Affine and Quadratic functions; GeoGebra software; maximum and minimum.

#### **LISTA DE FIGURAS**

Figura 1: Gráfico da função  $P(n) = 73$ . *n*, com  $n \in \mathbb{N}$ .

- Figura 2: Gráfico da função  $f(x) = 73$ . x, com  $x \in \mathbb{R}$ .
- Figura 3: Não é gráfico de função  $y = f(x)$ .
- Figura 4: É gráfico de função  $y = f(x)$ .
- Figura 5: Gráfico da função  $f(x) = 2 \cdot x + 1$ .
- Figura 6: Gráfico da função  $q(x) = -2x + 1$ .
- Figura 7: Zero da função  $g(x) = -2x + 1$ .
- Figura 8: Construção do gráfico da função  $f(x) = x^2$ .
- Figura 9: Construção do gráfico da função  $f(x) = -x^2 + 4x 1$ .
- Figura 10: Construção do gráfico da função  $f(x) = \frac{1}{x}$  $\frac{1}{2}x^2 + \frac{1}{2}$  $\frac{1}{2}x-1$ .
- Figura 11: Tela principal do GeoGebra 4.4.45.0
- Figura 12: Tela principal do GeoGebra para *Tablets Android* versão 4.3.27.1
- Figura 13: Conjunto  $A \times B$
- Figura 14: Subconjunto de  $A \times B$
- Figura 15: Representação do ponto P no plano cartesiano.
- Figura 16: Distância entre os pontos P e Q.
- Figura 17: Gráficos da função afim.
- Figura 18: Representação gráfica de  $f(x) = 0.40$ .  $x + 30$ .
- Figura 19: Campo de futebol planejado.
- Figura 20: Gráfico da função  $f(x) = ax^2 + bx + c$ , com  $a > 0$ .
- Figura 21: Questão da OBMEP de 2014.
- Figura 22: Recomendações feitas pelo cliente.
- Figura 23: Item I da folha de atividades 1
- Figura 24: Item II da folha de atividades 1
- Figura 25: Item III da folha de atividades 1.
- Figura 26: Item IV da folha de atividades 1.
- Figura 27: Item V da folha de atividades 2.
- Figura 28: Item VI da folha de atividades 2.
- Figura 29: Gráfico da função  $A_{DEFC} = x + 4.5$
- Figura 30: Continuação do item VI da folha de atividades 2.
- Figura 31: Item VII da folha de atividades 2.
- Figura 32: Construção das retas do item VII da folha de atividades 2.

Figura 33: Movimento do ponto E.

- Figura 34: Pergunta do item VII da folha de atividades 2.
- Figura 35: Pergunta do item VII da folha de atividades 2.
- Figura 36: Construção do item VII da folha de atividades 2.
- Figura 37:Pergunta do item VII da folha de atividades 2.
- Figura 38: Construção do item VII da folha de atividades 2.
- Figura 39: Item VIII da folha de atividades 2.
- Figura 40: Conclusão do item VIII da folha de atividades 2.
- Figura 41: Item IX da folha de atividades 3.
- Figura 42: Item X da folha de atividades 3.
- Figura 43: Gráfico da função  $A_{DEFC} = -0.5x + 6$
- Figura 44: Continuação do item X da folha de atividades 3.
- Figura 45: Item XI da folha de atividades 3.
- Figura 46: Construção das retas do item XI da folha de atividades 3
- Figura 47: Movimento do ponto F.
- Figura 48: Pergunta do item XI da folha de atividades 3.
- Figura 49: Pergunta do item XI da folha de atividades 3.
- Figura 50: Construção do item XI da folha de atividades 3.
- Figura 51: Pergunta do item XI da folha de atividades 3
- Figura 52: Construção do item XI da folha de atividades 3.
- Figura 53: Item XII da folha de atividades 3.
- Figura 54: Conclusão do item XII da folha de atividades 3.
- Figura 55: Item XIII da folha de atividades 4.
- Figura 55: Item XIV da folha de atividades 4.
- Figura 56: Gráfico da função  $A_{DEFC} = -x^2$
- Figura 57: Continuação do item XIV da folha de atividades 4.
- Figura 58: Item XV da folha de atividades 4.
- Figura 59: Item XVI da folha de atividades 4.
- Figura 60: Construção das retas do item XVI da folha de atividades 4.
- Figura 61: Movimento do ponto E.
- Figura 62: Distância do segmento BE maior que 1,5.
- Figura 63: Pergunta do item XVI da folha de atividades 4.
- Figura 64: Construção do item XVI da folha de atividades 4.
- Figura 65: Pergunta do item XVI da folha de atividades 4.

Figura 66: Construção do item XVI da folha de atividades 4.

Figura 67: Item XVII da folha de atividades 4.

Figura 68: Conclusão do item XVII da folha de atividades 4.

Figura 69: Foto dos alunos realizando as atividades.

Figura 70: Apostila com as atividades.

Figura 71: Grupo iniciando a atividade 1

Figura 72: Valor numérico da resposta correta com unidade de área.

Figura 73: Valor numérico da resposta correta sem unidade de área.

Figura 74: Resposta com o valor numérico correto e unidade de medida errada.

Figura 75: Resposta errada.

Figura 76: Resposta errada.

Figura 77: Aluno construindo a região DEFC.

Figura 78: Área da região DEFC correta.

Figura 79: Área da região DEFC incorreta.

Figura 80: Item IV - Conclusão do grupo que utilizou a fórmula da área do triângulo para calcular a área da região DEFC.

Figura 81: Item IV - Conclusão do grupo que calculou a área da região DEFC errada.

Figura 82: Item IV - Conclusão do grupo que calculou a área da região DEFC corretamente.

Figura 83: Item V – Resolução correta.

Figura 84: Item VI – Tabela preenchida corretamente.

Figura 85: Item VI - Gráfico construído corretamente.

Figura 86: Item VI – Resposta correta.

Figura 87: Item VI – Resposta incorreta.

Figura 88: Item VI – Resposta incorreta.

Figura 89: Item VII – Resposta correta sem unidade de medida.

Figura 90: Item VIII – Resposta correta sem unidade de medida.

Figura 91: Item IX – Correto sem unidade de medida.

Figura 92: Item X – Tabela preenchida corretamente.

Figura 93: Item X – Gráfico construído corretamente.

Figura 94: Item X – Resposta correta.

Figura 95: Item X – Resposta incorreta.

Figura 96: Item XI – Resposta correta.

- Figura 97: Continuação item XI Resposta correta
- Figura 98: Item XII Valor numérico correto.
- Figura 99: Item XIII Resolução correta.
- Figura 100: Item XIV Preenchimento da tabela coreto
- Figura 101: Item XIV Preenchimento da tabela incorreto.
- Figura 102: Construção gráfica correta.
- Figura 103: Item XIV Construção gráfica incorreta.
- Figura 104: Item XIV Resposta correta.
- Figura 105: Item XIV- Resposta incorreta.
- Figura 106: Item XVI Resposta correta.
- Figura 107: Item XVII Resposta Correta.
- Figura 106: Imagem das folhas originais de atividades 2, 3 e 4.
- Figura 107: Imagem das folhas modificadas de atividades 2, 3 e 4.
- Figura 108: Ultima pergunta do Item XI da folha original de atividade 3.
- Figura 109: Última pergunta do Item XI da folha modificada de atividade 3
- Figura 110: Item VI da folha original de atividades 2.
- Figura 111: Item VI da folha modificada de atividade 2.
- Figura 112: Item I da folha original de atividade 1.
- Figura 113: Item I da folha modificada de atividade 1.
- Figura 114: Item III da folha original de atividade 1.
- Figura 115: Item III da folha modificada de atividade 1.

## **TABELAS**

Tabela1: Preço do Petróleo por número de Barris

- Tabela 2 : Resultados esperados para a função  $A_{DEFC} = x + 4.5$
- Tabela 3: Resultados esperados para a função  $A_{DEFC} = -0.5x + 6$
- Tabela 4: Resultados esperados para a função  $A_{DEFC} = -x^2$

# **Sumário**

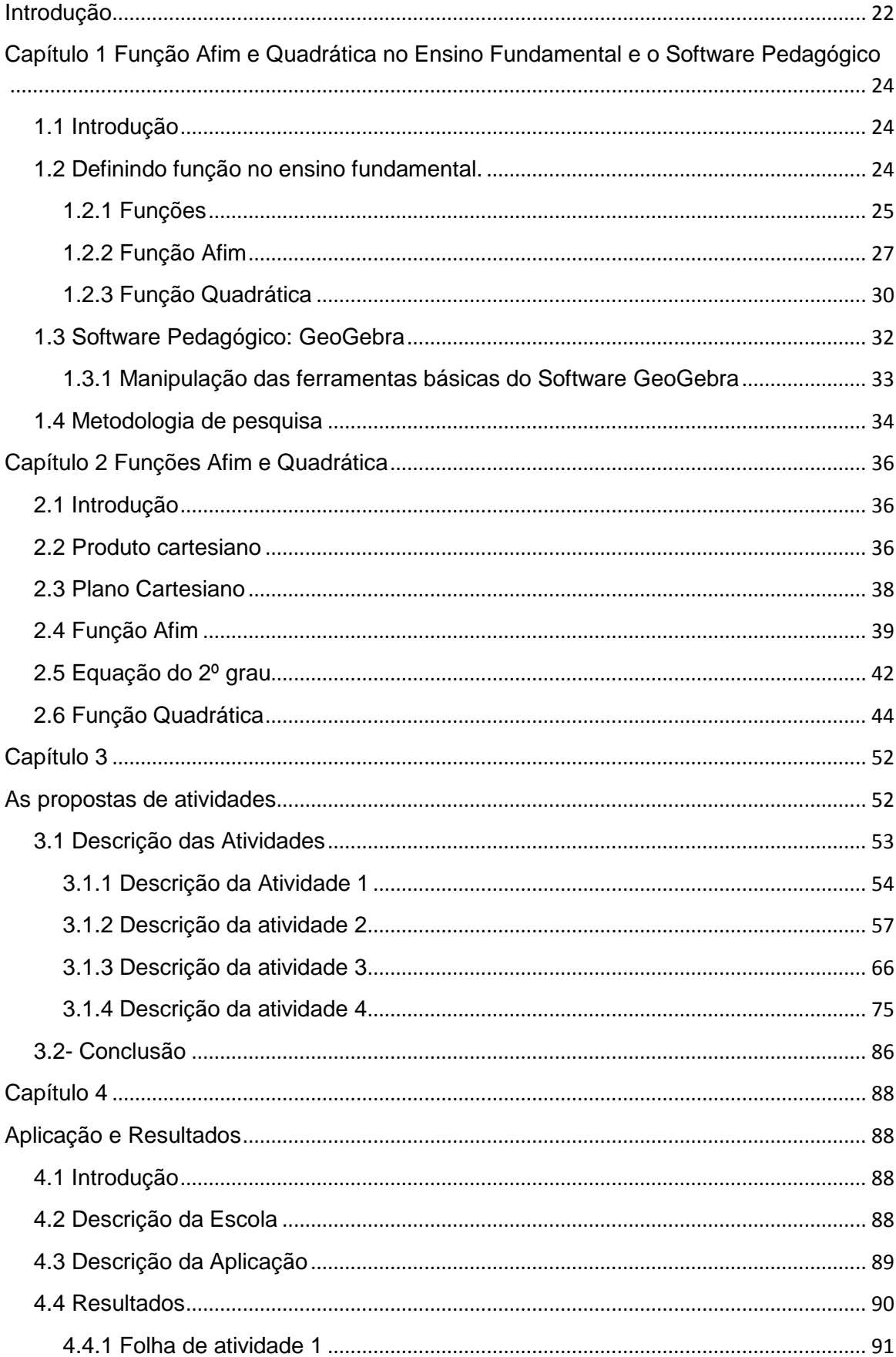

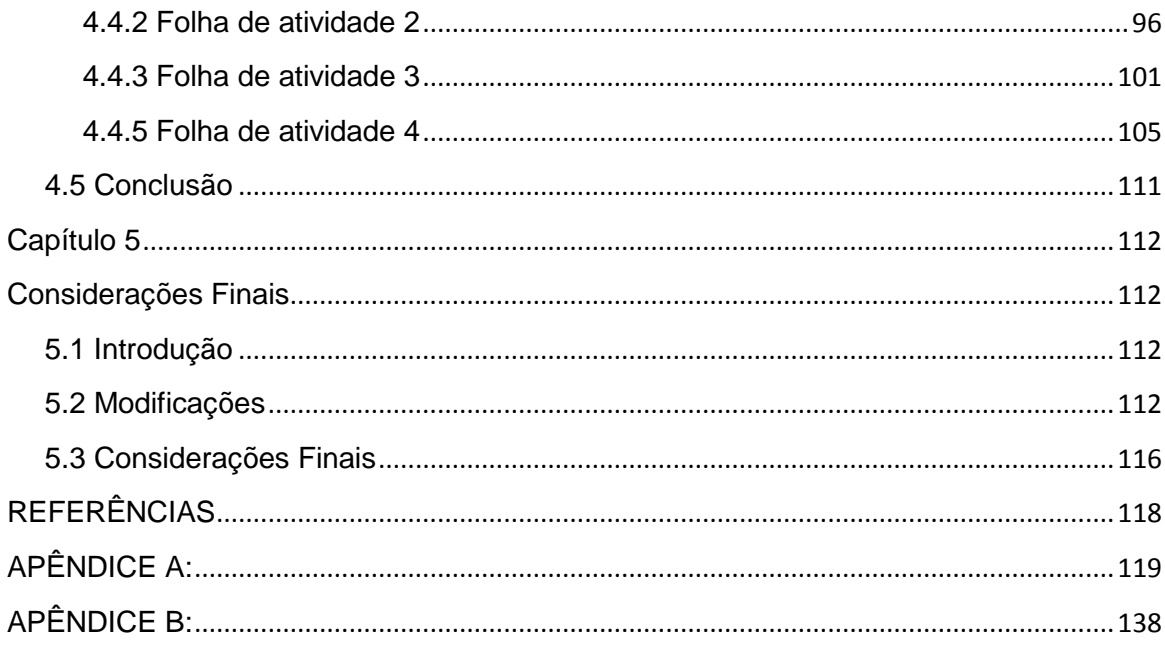

## <span id="page-21-0"></span>**Introdução**

Uma das grandes dificuldades dos alunos é resolver problemas. Essa dificuldade é muito preocupante, visto que a interpretação e comparação dos dados obtidos são habilidades que deveriam ser desenvolvidas em todas as disciplinas do currículo do Estado de São Paulo.

O estudo de função afim e quadrática ocorre no 9º ano do Ensino Fundamental, nas escolas paulistas, segundo o Currículo do Estado de São Paulo e retomado no Ensino Médio. Praticamente todo o ensino de função é atrelado à aplicação de fórmulas que descrevem a lei de formação da função a ser trabalhada, apresentando alguns problemas básicos de aplicação.

O objetivo deste trabalho é estudar o comportamento de algumas funções para determinar seus valores de máximo em problemas contextualizados.

Em resumo nosso trabalho tem por meta construir um produto didático envolvendo o estudo de funções. Esse produto didático foi aplicado em duas turmas do 9º ano do ensino fundamental com a intenção de realizar um teste e verificar a necessidade de alterações. Pretendemos com isso obter uma validação seguindo a metodologia proposta pela Engenharia Didática.

O termo Engenharia Didática foi criado pela educadora Michèle Artigue, na década de 80. Para este, o trabalho didático compara-se ao trabalho de um engenheiro ao realizar um projeto. A validação da investigação pedagógica é feita "na concepção, realização, observação e análise das seções de ensino." (Almouloud, 2008).

Descrevemos abaixo as quatro fases que pressupõem a pesquisa nos moldes da Engenharia Didática, separadas em capítulos.

O capítulo 1 contempla a análise de como geralmente se ensina função no ensino fundamental e a descrição resumida do software pedagógico GeoGebra. Essa reflexão é o ponto de partida para criarmos alternativas de aprendizagem significativa.

O capítulo 2 descreve um aprofundamento teórico do estudo de função afim e quadrática, caracterizado as funções afim e quadrática e seus comportamentos gráficos.

No capítulo 3 descrevemos as "folhas de atividades", intervenção pedagógica de cada item e a metodologia na construção do produto didático. Procuramos antecipar as respostas dadas pelos estudantes e prever possíveis dificuldades.

No capítulo 4 descrevemos a escola, o ambiente, as turmas, os resultados e os materiais necessários para a execução da atividade.

As considerações finais são feitas no capítulo 5. Consideramos as produções dos estudantes e os resultados obtidos, comparando como o que foi proposto no início com aquilo que foi observado durante a aplicação. Sugerimos algumas modificações para apresentar a versão final do produto didático.

A confecção desse produto didático na forma de folhas de atividades proporcionou apresentar, aos alunos, o conteúdo de função inserido em uma situação prática e inovadora. A mudança da dinâmica das aulas agradou-os modificando os momentos de aprendizagem, requerendo o mínimo de intervenção do professor. Por fim, a realização desse trabalho trouxe modificações na minha prática docente e amadurecimento teórico do conteúdo proposto.

# <span id="page-23-0"></span>**Capítulo 1 Função Afim e Quadrática no Ensino Fundamental e o Software Pedagógico**

### <span id="page-23-1"></span>**1.1 Introdução**

Abordaremos neste capítulo a sequência didática estudada com os alunos do 9º ano do ensino fundamental sobre o conceito de função, função afim e função quadrática, conforme é apresentado no livro didático Araribá. Além disso, vamos apresentar o software pedagógico GeoGebra, indicando como manipular algumas ferramentas básicas para o estudo de função. Concluiremos descrevendo a metodologia utilizada para a validação do presente trabalho.

#### <span id="page-23-2"></span>**1.2 Definindo função no ensino fundamental.**

Algumas situações cotidianas envolvem dependência entre variáveis. Entender como essa dependência acontece deveria ser um diferencial dos alunos que formamos na escola de ensino básico. Este conteúdo, função, iniciase no ensino fundamental sendo aprofundado no ensino médio.

De acordo com os Parâmetros Curriculares Nacionais (PCN's) de Matemática do ensino fundamental, que encontramos em BRASIL(1997, p.39), temos:

> *"Embora nas séries iniciais já se possa desenvolver uma pré-álgebra, é especialmente nas séries finais do ensino fundamental que os trabalhos algébricos serão ampliados; trabalhando com situações-problema, o aluno reconhecerá diferentes funções da álgebra (como modelizar, resolver problemas aritmeticamente insolúveis, demonstrar), representando problemas por meio de equações (identificando parâmetros, variáveis e relações e tomando contato com fórmulas, equações, variáveis e incógnitas) e conhecendo a "sintaxe" (regras para resolução) de uma equação."*

A abordagem é feita no final do ciclo do ensino fundamental, onde o aluno adquiriu os pré-requisitos necessários para compreender sua utilidade e sua aplicação.

Como as atividades foram aplicadas aos alunos do término do 9º ano do ensino fundamental, iremos detalhar a forma como foi abordado o conteúdo de função, função afim e função quadrática nestas turmas.

#### <span id="page-24-0"></span>**1.2.1 Funções**

A abordagem que vemos no livro didático utilizado está voltada à aplicação do conteúdo função em diversas situações do dia a dia, com a intenção de associar os exemplos às leis de formação e a utilização de variáveis.

Ter a noção do que é função, significa inicialmente perceber a relação entre duas grandezas e definir o comportamento dessa relação.

Veja o exemplo:

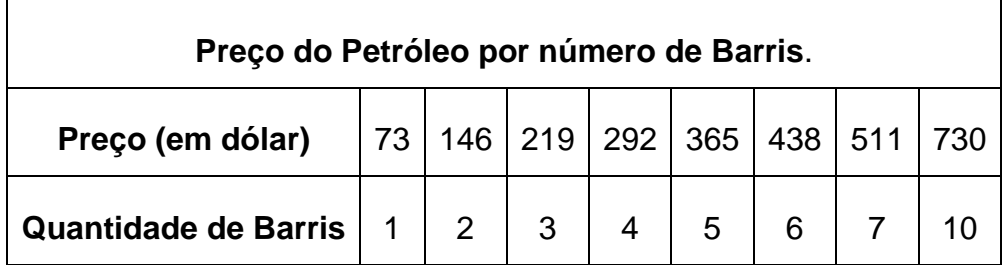

Tabela1: Preço do Petróleo por número de Barris

O preço foi calculado da seguinte forma:

$$
\frac{Preço}{P} = \frac{quantidade de barris}{n} \times 73
$$

O preço do petróleo é obtido multiplicando o número de barris por 73, no exemplo 73 dolares é o valor unitário do barril. Então as grandezas são preço do petróleo e número de barris. É importante destacar que cada quantidade de barril determina um único preço.

Com essas observações é possível definir o conceito função numérica: *"Quando há correspondência entre duas grandezas e cada medida de uma grandeza corresponde uma única medida da outra, dizemos que a segunda grandeza é função da primeira."* (Barroso, 2010)

A determinação da lei de formação depende do comportamento das grandezas envolvidas em cada situação. Representar a correspondência entre cada valor de uma grandeza e cada valor da outra por meio de uma fórmula é o que chamaremos de lei de formação da função. Os exemplos sugeridos descrevem o comportamento das grandezas e mostram em uma tabela a variação com alguns valores.

O preço do petróleo depende do número de barris e para cada quantidade de barril temos um único preço a ser pago. Então a lei de formação dessa função pode ser representada como  $P(n) = 73 \, n$  onde P é o preço do petróleo e  $n$  é o número de barris vendido. Outra forma de representar a lei de formação de uma função é utilizar x para a variável independente e  $f(x)$  para a variável dependente. Essa indicação facilita discernir a dependência das variáveis, quando necessária à representação gráfica.

Conhecendo a lei de formação de uma função é possível representarmos, por meio de um sistema de coordenadas cartesianas, a correspondência entre as variáveis. Escolhendo ao acaso os valores da variável independente e calculando o valor correspondente para a variável dependente, obtém alguns pares ordenados, que descrevem o comportamento da linha contínua ou do conjunto de pontos. Observe que, no exemplo dos barris, a variável independente pertence ao conjunto dos números Naturais, então o gráfico será um conjunto de pontos alinhados no plano cartesiano.

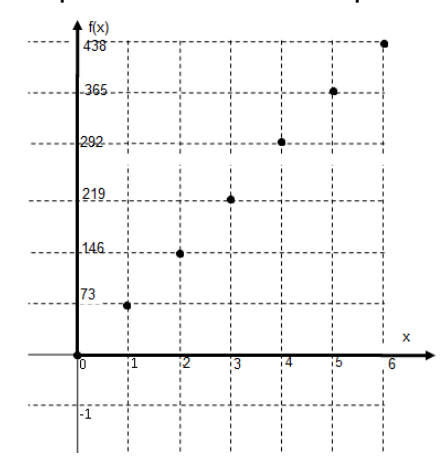

Figura 1: Gráfico da função  $P(n) = 73$ . n, com  $n \in \mathbb{N}$ .

No caso do gráfico da função  $f(x) = 73$ . x, em que x é um número real, o gráfico da função é uma reta.

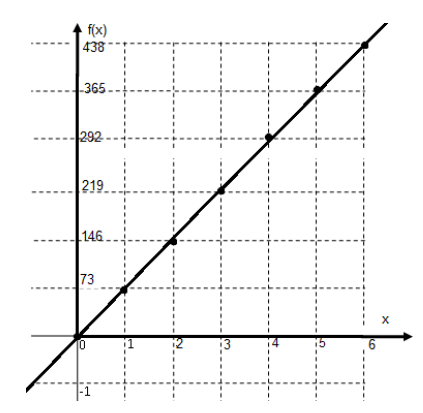

Figura 2: Gráfico da função  $f(x) = 73$ . x, com  $x \in \mathbb{R}$ .

Na prática, identificar se um gráfico corresponde a uma função é o mesmo que identificar se para cada x existe um único representante  $f(x)$ . Traçando retas verticais, vamos analisar: se cada reta interceptar o gráfico em um único ponto é gráfico de função; ou se cada reta cruzar em dois ou mais pontos, a curva não será gráfico de uma função da forma  $y = f(x)$ .

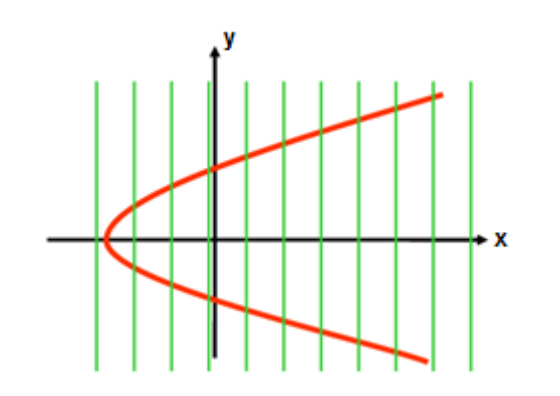

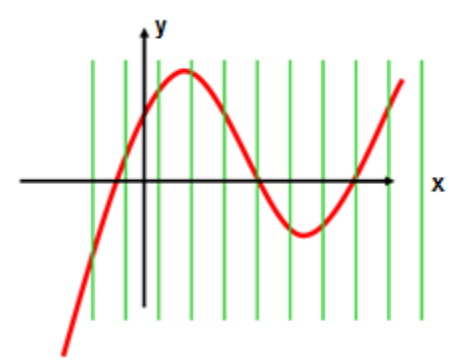

Analisaremos a seguir algumas características das funções afim e quadrática, de acordo com Barroso. Figura 3: Não é gráfico de função  $v = f(x)$ . Figura 4: É gráfico de função  $y = f(x)$ .

### <span id="page-26-0"></span>**1.2.2 Função Afim**

Algumas situações podem ser representas pelo comportamento de uma função afim como, por exemplo, a relação entre preço a pagar por quilograma de bolo, a soma das medidas dos ângulos internos pelo número de lados de um polígono convexo ou o preço a ser pago pelo aluguel de um carro de acordo com os quilômetros rodados. Note que o crescimento dessas situações é constante e correspondem a uma função cuja lei de formação é do tipo  $f(x) = ax + b$ , em que  $a \, e \, b$  são números reais.

 Definição de função afim contínua apresentada aos alunos em um livro didático (Barroso, 2010) *"Função afim é toda função cuja lei de formação pode*  ser escrita na forma  $f(x) = ax + b$ , em que a e b são números reais e x pode ser *qualquer número real."*

Vejamos alguns exemplos:

- **i.** O preço a pagar por  $x$  quilogramas de bolo é expresso por:  $f(x) = 30,50$ , x, em que  $a = 30,50$  e  $b = 0$ .
- **ii.** A soma das medidas dos ângulos internos por  $x$  número de lados do polígono convexo:  $f(x) = 180 \cdot x - 360$ , em que  $a = 180 e b = -360$ .
- **iii.** O preço pago pelo aluguel de um carro é calculado da seguinte forma: uma taxa fixa de  $R$50,00$  e  $R$85,00$  por x dias. A lei da função é:  $f(x) = 50 + 85$ . x, em que  $a = 85$  e  $b = 50$ .

O gráfico da função afim é uma reta não perpendicular ao eixo  $x$ , por isso para traçar esse gráfico precisaremos de no mínimo dois pontos.

Vejamos os gráficos das funções abaixo:

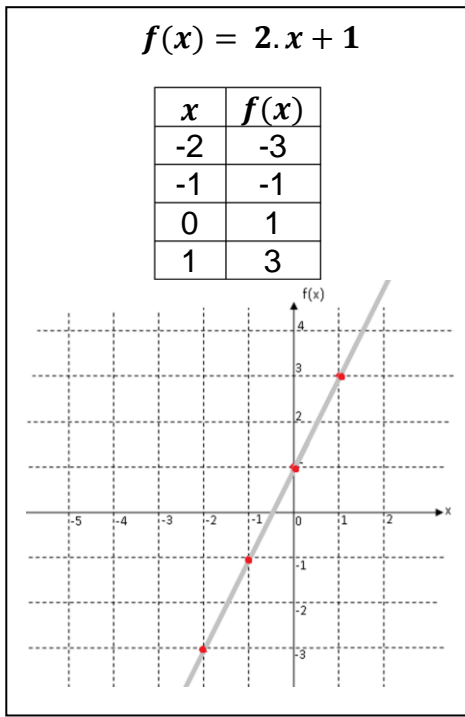

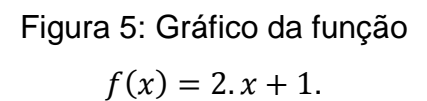

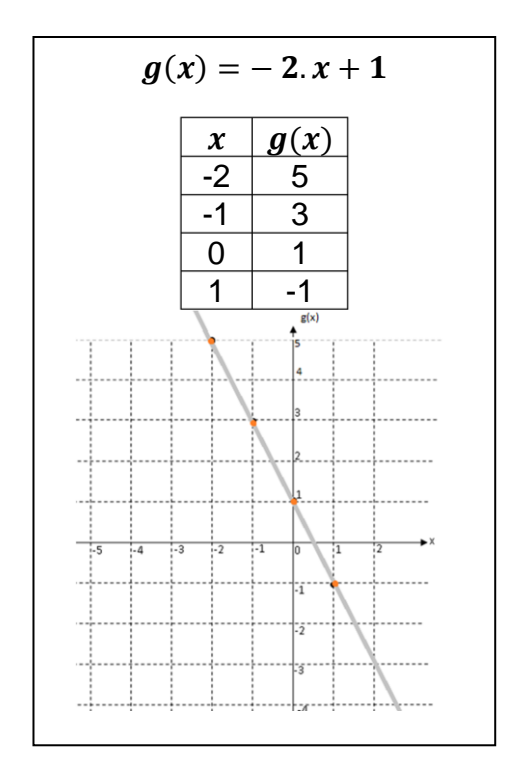

Figura 6: Gráfico da função  $g(x) = -2x + 1.$ 

As duas funções apresentadas diferem no coeficiente  $a$ . Na função  $f$  o coeficiente  $a = 2$  e na função q o coeficiente  $a = -2$ , isso influencia na declividade do gráfico em relação ao eixo  $x$ . Uma forma dos alunos do ensino fundamental II associarem esse comportamento é mostrar que na medida em que o valor de x aumenta, o valor da  $f(x)$  aumenta e o valor da  $g(x)$  diminui.

Portanto, para toda a função do tipo  $f(x) = ax + b$  temos:

- quando é positivo, a função é **crescente**;
- quando é negativo, a função é **decrescente**;
- quando a é igual a zero, a lei da função é  $f(x) = b$ . Nesse caso, o gráfico é paralelo ao eixo  $x$ .

Em toda função, os valores de x para os quais  $f(x) = 0$  são chamados de zero (ou raiz) da função. No caso da função afim, cuja lei de formação é  $f(x) = ax + b$ , com  $a \ne 0$ , o zero da função será  $x = -\frac{b}{a}$  $\frac{b}{a}$ . No gráfico, o zero da função é o valor da abcissa do ponto em que a reta intercepta o eixo  $x$ .

Veja no exemplo da função  $g(x) = -2x + 1$ . Quando  $g(x) = 0$ , temos:

$$
-2x + 1 = 0
$$

$$
-2x = -1
$$

$$
x = \frac{1}{2}
$$

Portanto,  $\frac{1}{2}$ é o zero dessa função.

Representando graficamente, temos:

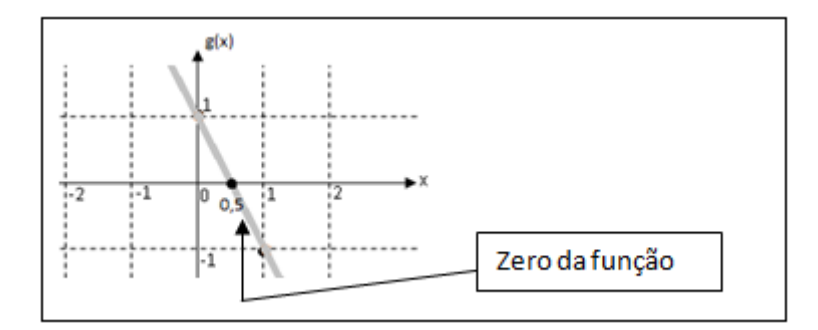

Figura 7: Zero da função  $g(x) = -2x + 1$ .

Um caso particular de função afim é quando a função tem a lei de formação  $f(x) = ax$ , para qualquer a real é chamada de função linear.

Nesse caso, o gráfico da função também é uma reta que sempre passa pelo ponto (0,0). Então o zero de uma função linear sempre terá valor igual a 0 ou  $\forall x \in \mathbb{R}$ .

#### <span id="page-29-0"></span>**1.2.3 Função Quadrática**

A definição de função quadrática apresentada aos alunos (Barroso, 2010): *"Uma função chama-se função quadrática ou função polinomial do 2º grau quando, para todo*  $x \in \mathbb{R}$ , *tem-se*  $f(x) = ax^2 + bx + c$ , *em que a, b e c* são *números reais e*  $a \neq 0$ *."* 

O gráfico de uma função quadrática é dado por uma curva chamada parábola. Para construir esse tipo de gráfico atribuímos valores a  $x$  e calculamos os valores correspondentes  $f(x)$ . Obteremos pares ordenados  $(x, f(x))$ , que serão localizados no plano cartesiano.

São apresentados alguns exemplos, destacando:

eixo de simetria;

vértice da parábola, representado pela letra  $V$ , é o ponto com abscissa  $x_v = -\frac{b}{a}$  $\frac{b}{a}$ , em que  $a$  e  $b$  são os coeficientes da função quadrática. A ordenada é obtida substituindo o valor do  $x<sub>n</sub>$  na função dada.

**Exemplo 1:** Gráfico da função  $f(x) = x^2$ .

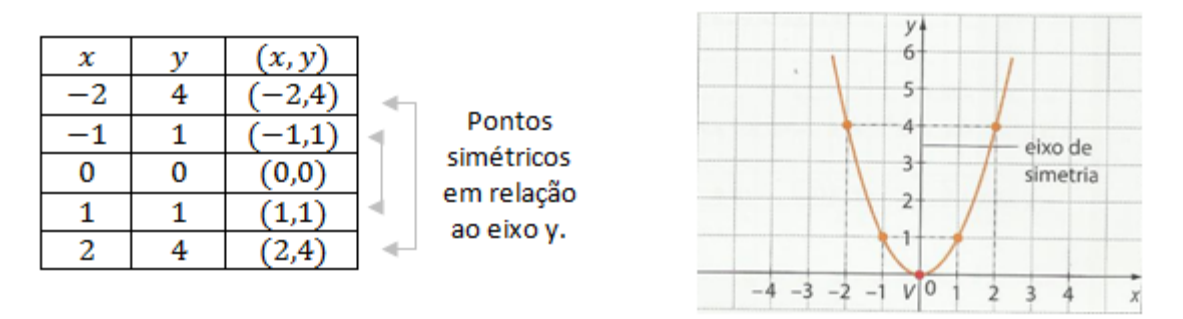

Figura 8: Construção do gráfico da função  $f(x) = x^2$ .

A parábola, que é o gráfico de  $f(x) = x^2$ , é simétrica em relação ao eixo  $y$ . O vértice da parábola é o ponto  $(0,0)$ .

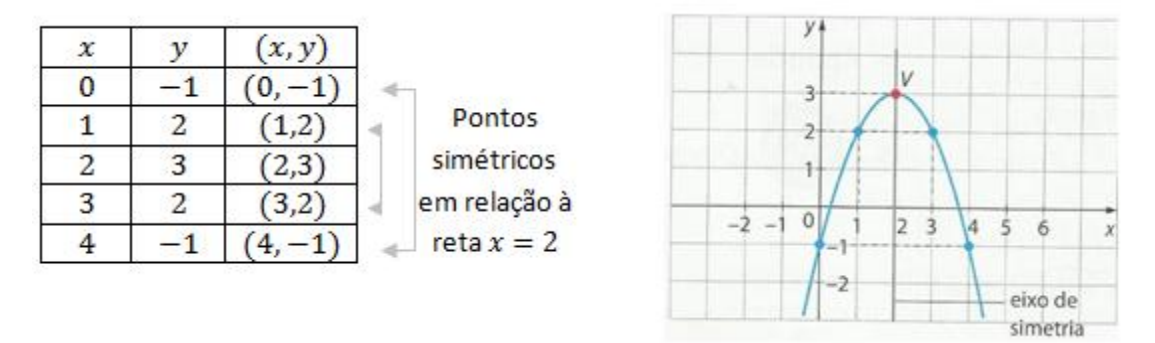

#### **Exemplo 2:** Gráfico da função  $f(x) = -x^2 + 4x - 1$

Figura 9: Construção do gráfico da função  $f(x) = -x^2 + 4x - 1$ .

O eixo de simetria é a reta  $x = 2$ . O vértice da parábola é o ponto (2,3).

**Exemplo 3:** Gráfico da função  $f(x) = \frac{1}{x}$  $\frac{1}{2}x^2 + \frac{1}{2}$  $\frac{1}{2}x$ 

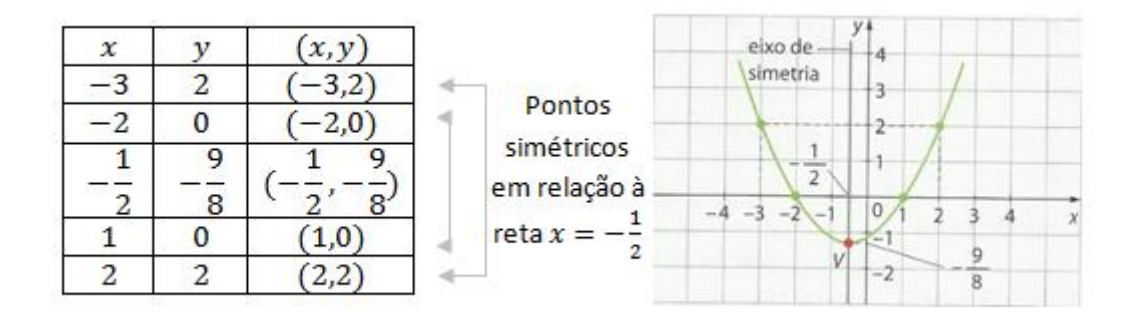

Figura 10: Construção do gráfico da função  $f(x) = \frac{1}{x}$  $\frac{1}{2}x^2 + \frac{1}{2}$  $\frac{1}{2}x-1$ .

O eixo de simetria é a reta  $x=-\frac{1}{3}$  $\frac{1}{2}$ . O vértice da parábola é o ponto  $\left(-\frac{1}{2}\right)$  $\frac{1}{2}$ ,  $-\frac{9}{8}$  $\frac{9}{8}$ .

Pelos exemplos, podemos observar que a concavidade da parábola é para cima ou para baixo. Esse fato está inteiramente ligado ao valor do coeficiente a da função quadrática  $f(x) = ax^2 + bx + c$ . Quando  $a > 0$ , a concavidade da parábola é para cima e quando  $a < 0$  a concavidade da parábola é para baixo.

Com a construção de diversos exemplos podemos fazer com que os alunos percebam que o vértice é um ponto extremo da função quadrática.

Observamos também que o conjunto  $\{f(x) = ax^2 + bx + c \mid x \in \mathbb{R}\}\)$  é limitado inferiormente ou limitado superiormente dependendo do sinal de  $a$ .

- Para  $a < 0$  temos que  $f(x_n)$  é o **valor de máximo** e o vértice é o **ponto de máximo**.
- Para  $a > 0$  temos que  $f(x_n)$  é o **valor de mínimo** e o vértice é o **ponto de mínimo**.

Os zeros da função quadrática são os valores reais de  $x$  tais que  $f(x) = 0$ , ou seja, as raízes da equação  $ax^2 + bx + c = 0$ . No gráfico, os zeros da função são os valores das abscissas dos pontos em que a parábola corta o eixo  $x$ . Utilizando a fórmula resolutiva da equação do 2º grau para determinar as raízes dessa equação, também conhecida como Fórmula de Bhaskara, temos três possibilidades:

- $\Delta = 0$  a função tem um único zero real, ou seja, a parábola intercepta o eixo  $x$  em um único ponto;
- $\Delta$  o a função tem dois zeros reais, ou seja, a parábola intercepta o eixo  $x$  em dois pontos;
- $\Delta < 0$  a função não tem zeros reais, ou seja, a parábola não intercepta o eixo  $x$ ;

#### <span id="page-31-0"></span>**1.3 Software Pedagógico: GeoGebra**

Os recursos tecnológicos estão incorporados na sociedade, modificando os processos de produção e consequentemente o cotidiano das pessoas. A utilização de softwares que auxiliam na apresentação de conteúdos matemáticos inseridos no contexto escolar torna significativo o processo de aprendizagem.

De acordo com os PCN's, ao utilizar esses recursos tecnológicos o aluno desenvolve o interesse pela realização de projetos e atividades de investigação, construindo uma visão mais completa e verdadeira da atividade Matemática.

A atividade proposta neste projeto utilizou o software GeoGebra, na versão para *Tablets Android*, com a intenção de trabalhar a visualização e estudo do comportamento de funções afins e quadráticas. Essa ferramenta possibilita ao aluno pensar, refletir e criar soluções no âmbito da geometria, álgebra, dentre outras áreas da Matemática, tornando o aluno protagonista de sua própria aprendizagem.

O software GeoGebra é gratuito e está disponível para download no site **www.GeoGebra.at** em diversas plataformas.

## <span id="page-32-0"></span>**1.3.1 Manipulação das ferramentas básicas do Software GeoGebra**

A interface do software GeoGebra é dividida em três partes:

- na **Janela de Álgebra**: aparecem as indicações dos objetos estudados em sala de aula.
- na **Janela de Visualização**: aparecem os objetos inseridos. Apresenta um sistema de eixos coordenados sendo possível colocar ou retirar os eixos e a malha quadriculada.
- no **Campo de Entrada**: linha para digitar os comandos que criam os objetos. Esses comandos seguem a nomenclatura estudada em sala de aula.

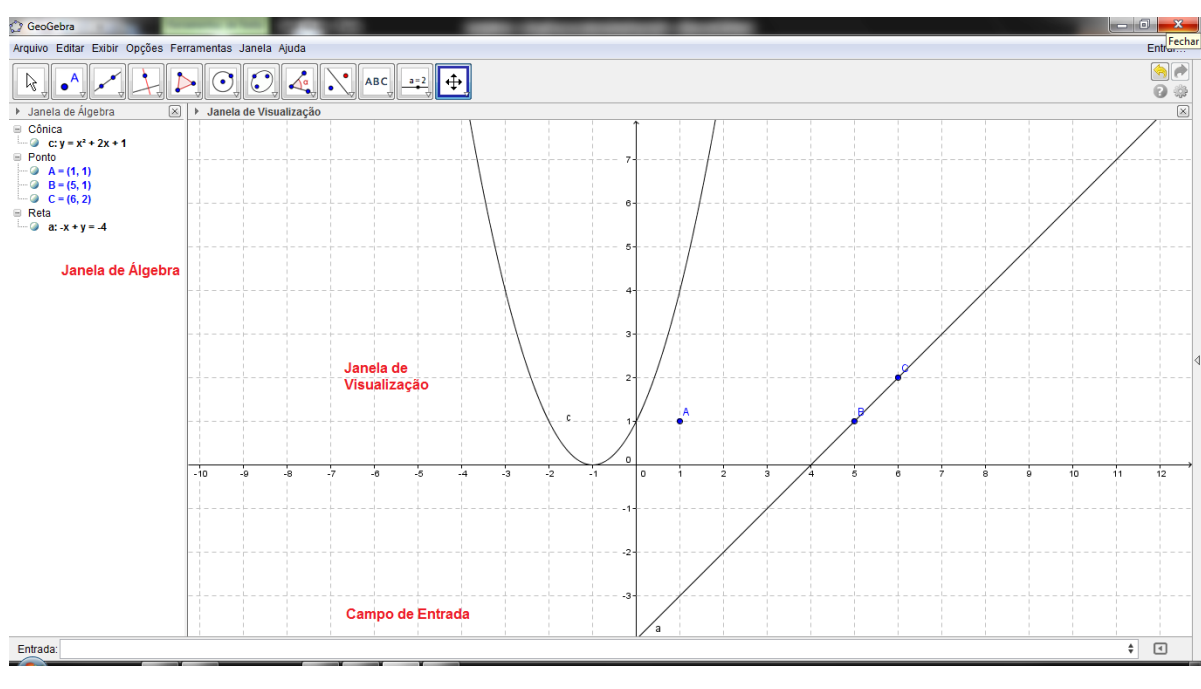

Figura 11: Tela principal do GeoGebra 4.4.45.0

No site site do GeoGebra, entretanto no hiperlink **http://static.GeoGebra.org/help/docupt\_PT.pdf** contém um Manual Oficial de Ajuda ao GeoGebra, com a descrição das ferramentas e formas de utilizá-las.

O GeoGebra para *Tablets Android* tem uma interface diferenciada e alguns comandos não estão ativos.

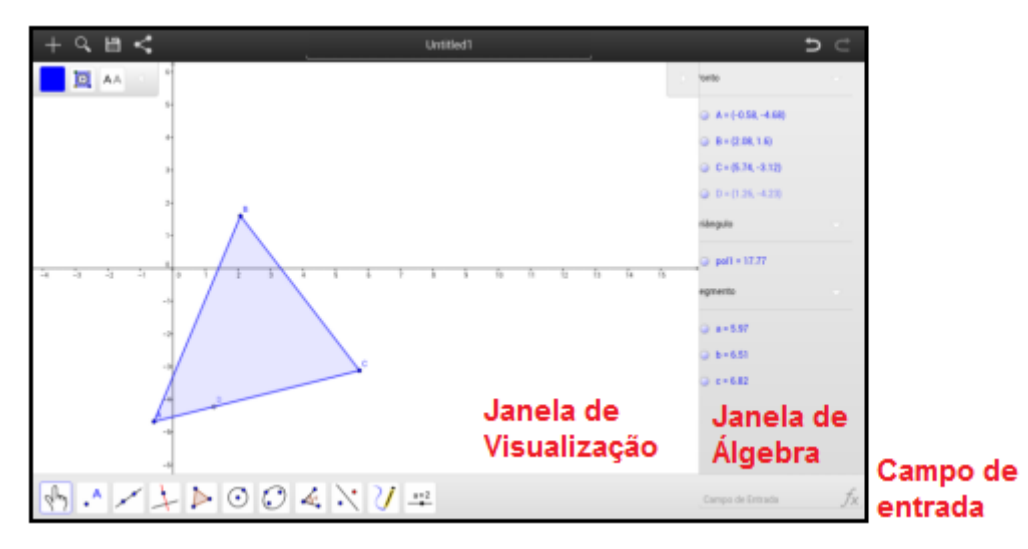

Figura 12: Tela principal do GeoGebra para *Tablets Android* – versão 4.3.27.1

Os comandos que utilizamos nesta atividade estão todos disponíveis na versão GeoGebra para *Tablet*s *Android*.

#### <span id="page-33-0"></span>**1.4 Metodologia de pesquisa**

A metodologia de pesquisa utilizada na validação das hipóteses do presente trabalho é a Engenharia Didática. Desde o início de 1980, a noção de Engenharia Didática surge na didática da Matemática como uma ferramenta que analisa o processo de ensino e aprendizagem de forma parecida com a de um engenheiro.

A engenharia didática entende-se como *"...uma sequência de aulas concebidas, organizadas e articuladas no tempo de forma coerente, por um professor-engenheiro para realizar um projeto de aprendizagem para uma certa população de alunos"*. MACHADO (2008, p. 233)

O processo se compõe de quatro fases:

**Primeira fase**: Análises preliminares.

Nesta fase é feita a análise do ensino atual e seus efeitos, das dificuldades e obstáculos enfrentados pelos alunos. Esta análise é retomada durante todo o processo do trabalho.

**Segunda fase:** Concepções e análise *a priori* das situações didáticas.

Na análise *a priori* cabe a descrição e previsão das situações que se quis criar e que se quer aplicar aos alunos selecionados. Descrever cada ação que será feita, analisar qual o desafio da situação e prever comportamentos possíveis é o que deve-se fazer nesta fase de investigação.

**Terceira fase:** Experimentação.

É a fase de colocar em prática a atividade preparada. Nesse momento o professor explicita os objetivos e condições para realização da atividade, estabelece os combinados e registra observações cuidadosas dessa aplicação.

**Quarta fase:** A análise *a posteriori* e validação.

Apoiada sobre todos os dados levantados, é nesta fase que se faz o confronto da análise a priori e da experimentação, tendo como objetivo a aprendizagem do saber em jogo. Por fim, se validam ou se refutam as hipóteses levantadas no início do processo.

# <span id="page-35-0"></span>**Capítulo 2 Funções Afim e Quadrática**

#### <span id="page-35-1"></span>**2.1 Introdução**

O objetivo principal deste capítulo é caracterizar dois casos particulares de função: afim e quadrática como acreditamos que isso deva ser feito. As atividades elaboradas tem o propósito de tornar significativo o conceito de função e seu comportamento gráfico, tendo como referência os trabalhos publicados em LIMA (2013).

A forma que apresentamos o conteúdo de função afim e quadrática aos alunos é gradativa, associando conceitos práticos aos teóricos. Faremos nesse capítulo a abordagem teórica de produto cartesiano, caracterização e gráfico de função afim e quadrática.

#### <span id="page-35-2"></span>**2.2 Produto cartesiano**

O produto cartesiano de dois conjuntos A e B é representado, simbolicamente, por  $A \times B = \{(x, y); x \in A, y \in B\}$ . Esse conjunto  $A \times B$  é formado por pares ordenados  $(x, y)$  cuja primeira coordenada x pertence a A e a segunda coordenada  $\nu$  pertence a  $B$ .

Se  $A = \{a_1, a_2, a_3\}$  e B =  $\{b_1, b_2, b_3, b_4\}$  então o conjunto  $A \times B$  é finito e possui 12 elementos. Uma forma de representar os elementos desse conjunto é formar um quadro organizado em 4 colunas e 3 linhas, como segue:

> $(a_1, b_1)$   $(a_1, b_2)$   $(a_1, b_3)$  $(a_1, b_4)$  $(a_2, b_1)$   $(a_2, b_2)$   $(a_2, b_3)$  $(a_2, b_4)$  $(a_3, b_1)$   $(a_3, b_2)$   $(a_3, b_3)$  $(a_3, b_4)$

Se tomarmos  $A = \{x \in \mathbb{Z}; -3 \le x \le 5\}$  e  $B = \{y \in \mathbb{Z}; 3 \le y \le 10\}$ então o conjunto  $A \times B$  pode ser representado, geometricamente, por uma estrutura de pontos organizadas por linha e coluna,
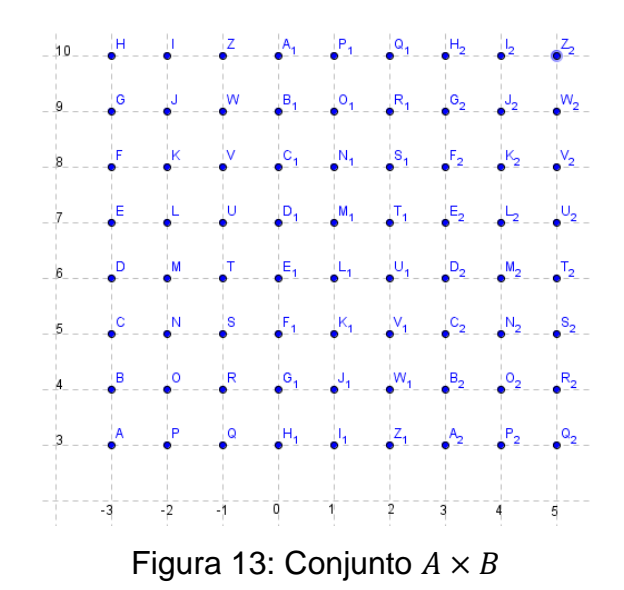

onde cada ponto ( elemento do conjunto  $A \times B$  ) pode ser representado pelo par ordenado  $(x, y)$ . Exemplo, o ponto O na figura acima tem coordenadas  $(-2, 4)$ .

Tomando o subconjunto de  $A \times B$ , tal que a coordenada y é o dobro da coordenada  $x$ , temos os pontos destacados na figura abaixo.

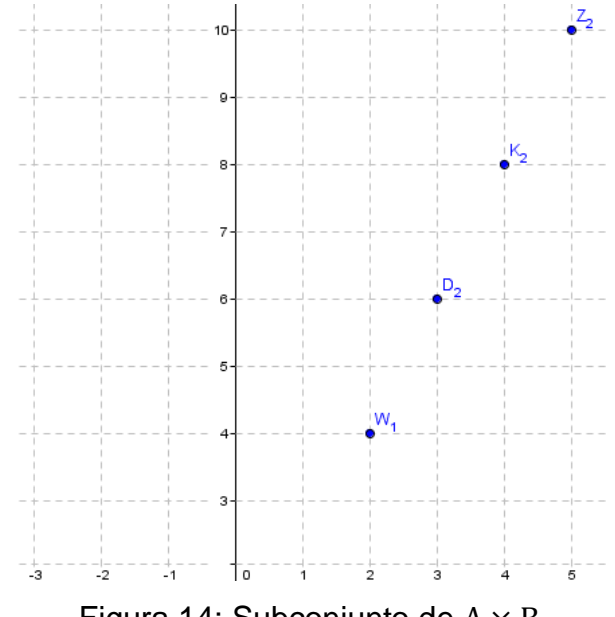

Figura 14: Subconjunto de  $A \times B$ 

Esse subconjunto do  $A \times B$  é determinado por uma regra que relaciona os elementos do conjunto  $A$  e do conjunto  $B$ , isso pode ser representado por tabelas, diagramas de setas e expressões Matemáticas. A representação dessa relação xRy significa que  $x \in A$  e  $y \in B$ , se o par  $(x, y)$  pertence a relação R. Então dizemos que  $x$  se relaciona com  $y$ .

Se a relação entre os conjuntos  $A \in B$  possuir a propriedade "para cada"  $x \in A$  existe um, e somente um  $y \in B$ , tal que  $(x, y) \in xRy^{n}$ , chamaremos essa relação de função.

### **2.3 Plano Cartesiano**

Um caso particular de produto cartesiano é o  $\mathbb{R}^2 = \mathbb{R} \times \mathbb{R}$ , onde os elementos  $(x, y)$  de  $\mathbb{R}^2$  são os pares ordenados com coordenadas reais. Podemos representar os elementos de  $\mathbb{R}^2$  como pontos do sistema de coordenadas, tomando um ponto  $P$  qualquer do plano formado por retas reais perpendiculares,  $OX \in OY$ , de origem no ponto  $O$ . A abcissa de P é um número real  $x$  e a ordenada de P é um número real y, formando o par ordenado  $(x, y)$ .

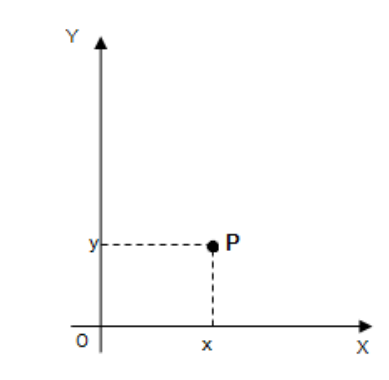

Figura 15: Representação do ponto P no plano cartesiano.

O plano  $XOY$  é dividido em quatro regiões, chamadas de quadrantes.

- Primeiro quadrante:  $\{(x, y) \in \mathbb{R}^2 / x \geq 0 \text{ e } y \geq 0\};$
- Segundo quadrante:  $\{(x, y) \in \mathbb{R}^2 \mid x \leq 0 \text{ e } y \geq 0\}$ ;
- Terceiro quadrante:  $\{(x, y) \in \mathbb{R}^2 \mid x \leq 0 \text{ e } y \leq 0\}$ ;
- Quarto quadrante:  $\{(x, y) \in \mathbb{R}^2 \mid x \geq 0 \text{ e } y \leq 0\}$ ;

Como podemos associar cada ponto  $P$  do plano  $XOY$  a um elemento do  $\mathbb{R}^2$ , temos que o  $\mathbb{R}^2$  é a forma aritmética de representar o plano  $XOY$  e o plano XOY é a forma geométrica de representar o  $\mathbb{R}^2$ . Portanto, vamos considerar como plano formado por pontos, que são os elementos  $\mathbb{R}^2$ , representados por  $P = (x, y)$ . Com essa representação podemos utilizar propriedades geométricas para reconhecermos algumas propriedades algébricas e aritméticas e vice e versa.

Um exemplo simples da relação entre geometria e álgebra está em: Como expressar a distância entre os pontos  $P = (x, y)$  e  $Q = (q, t)$  utilizando coordenadas?

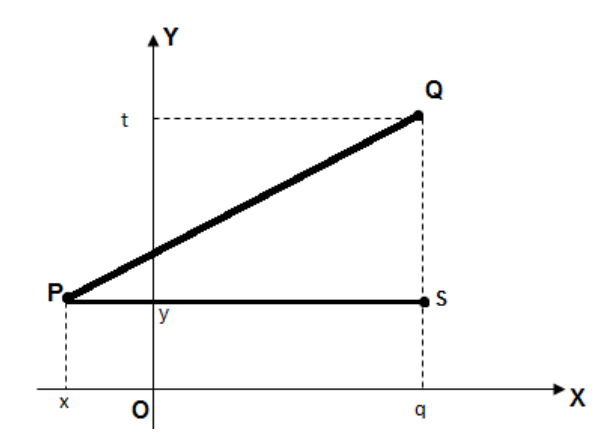

Figura 16: Distância entre os pontos P e Q.

Utilizando o Teorema de Pitágoras, podemos encontrar a distância entre P e Q. Tomado o ponto  $S = (q, y)$ , temos que o triângulo  $PQS$  é retângulo em S, com catetos medindo  $|t - y|$  e  $|q - x|$ .

Então,  $d(P,Q)^2 = (q-x)^2 + (t-y)^2$  ou  $d(P,Q) =$  $\sqrt{(q-x)^2+(t-y)^2}$ .

Um exemplo particular seria  $P = (5, 3)$  e  $Q = (-2, 9)$ , a distância entre os pontos P e Q será:

$$
d(PQ) = \sqrt{(-2-5)^2 + (9-3)^2} = \sqrt{(-7)^2 + (6)^2} = \sqrt{49+36} = \sqrt{85}.
$$

Lima (2013) define o gráfico de uma função da seguinte maneira: "*Dada uma função real de variável real f: X → R, definimos o gráfico de f como um subconjunto de*  $\mathbb{R}^2$  *dado por*  $\{(x, f(x)) : x \in X\}$ .

## **2.4 Função Afim**

A definição de função afim apresentada por Lima (2013) é:

*Uma função*  $f: \mathbb{R} \to \mathbb{R}$  chama-se afim quando existem constantes  $a, b \in \mathbb{R}$  $\mathbb R$  *tais que*  $f(x) = ax + b$  *para todo*  $x \in \mathbb R$ .

A expressão  $f(x) = ax + b$  é a lei de formação da função afim. Observamos que o domínio e o contradomínio de  $f$  é o conjunto dos números reais. Chamaremos  $a \, e \, b$  de coeficientes da função afim.

Vamos citar alguns exemplos de função afim:

- A função  $f: \mathbb{R} \to \mathbb{R}$  definida por  $f(x) = 2x 4$ , tem coeficientes  $a = 2 e b = -4.$
- A função  $j: \mathbb{R} \to \mathbb{R}$  definida por  $j(x) = x$ , tem coeficientes  $a = 1$  e  $b = 0$ , também é chamada de função identidade em  $\mathbb{R}$ .
- A função  $h: \mathbb{R} \to \mathbb{R}$  definida por  $h(x) = x + 5$ , tem coeficientes  $a = 1$  $e b = 5.$
- A função  $g: \mathbb{R} \to \mathbb{R}$  definida por  $g(x) = -3x$ , tem coeficientes  $a = -3$  e  $b = 0$ . É uma função linear.

É possível determinar a lei de formação de uma função  $f: \mathbb{R} \to \mathbb{R}$  afim sem conhecer seus coeficientes  $a \in b$ . Se  $f(x)$  é afim, então sua lei de formação será  $f(x) = ax + b$ . Tomando  $x = 0$ , temos  $f(0) = a \cdot 0 + b = b$ , determinando assim o coeficiente b da função afim. Tomando dois valores quaisquer da função  $(x_1, f(x_1))$  e  $(x_1 + h, f(x_1 + h))$  com  $h \in \mathbb{R}$ , substituindo na lei de formação  $f(x) = ax + b$ , temos:

 $f(x_1) = a \cdot x_1 + b$  e

Subtraindo as duas equações,  $f(x_1 + h) - f(x_1) = a \cdot ((x_1 + h) - x_1)$ determinamos o coeficiente  $a = \frac{f(x_1+h)-f(x_1)}{h}$  $\frac{L(1)}{h}$ , que é chamado de taxa de variação da função f no intervalo de extremos  $x_1$ ,  $x_1 + h$ .

Podemos definir o comportamento de uma função  $f: X \to \mathbb{R}$ , com  $X \subset \mathbb{R}$ por:

- A função f é estritamente crescente quando:  $\forall x_1, x_2 \in X$ ,  $x_1 < x_2$  $\Rightarrow$   $f(x_1)$  <  $f(x_2)$ .
- A função f é estritamente decrescente quando:  $\forall x_1, x_2 \in X$ ,  $x_1 < x_2$  $\Rightarrow$   $f(x_1)$  >  $f(x_2)$ .
- A função f é crescente quando:  $\forall x_1, x_2 \in X$ ,  $x_1 < x_2 \Rightarrow f(x_1) \le f(x_2)$

A função f é decrescente quando:  $\forall x_1, x_2 \in X$ ,  $x_1 < x_2 \Rightarrow f(x_1)$  $f(x_2)$ .

A função é constante quando:  $\forall x_1, x_2 \in X$ ,  $x_1 \neq x_2 \Rightarrow f(x_1) = f(x_2)$ .

Podemos verificar o comportamento de uma função afim, tomando como referência a taxa de variação (coeficiente  $a$ ):

- $a > 0$  temos que a função afim é estritamente crescente.
- $a < 0$  temos que a função afim é estritamente decrescente.
- $a = 0$  temos que a função afim é constante.

O gráfico de uma função afim é uma reta, podemos mostrar isto utilizando a função  $f(x) = ax + b$  para  $x \in \mathbb{R}$ . Tomemos três pontos distintos  $A = (x_a, a, x_a + b), B = (x_b, a, x_b + b)$  e  $C = (x_c, a, x_c + b)$  de f. Para mostrar que eles são colineares, vamos utilizar a desigualdade triangular.

Seja  $d(A, B)$ ,  $d(A, C)$  e  $d(B, C)$  a distância entre dois pontos A e B, A e C e, B e C, respectivamente, queremos mostrar que  $d(A, C) = d(A, B) +$  $d(B, C)$ . Podemos supor, sem perda de generalidade, que  $x_a < x_b < x_c$ , então :

$$
d(A, B) = \sqrt{(x_b - x_a)^2 + (a \cdot x_b + b - a \cdot x_a - b)^2} = (x_b - x_a) \cdot \sqrt{1 - a^2}
$$
  
\n
$$
d(A, C) = \sqrt{(x_c - x_a)^2 + (a \cdot x_c + b - a \cdot x_a - b)^2} = (x_c - x_a) \cdot \sqrt{1 - a^2}
$$
  
\n
$$
d(B, C) = \sqrt{(x_c - x_b)^2 + (a \cdot x_c + b - a \cdot x_b - b)^2} = (x_c - x_b) \cdot \sqrt{1 - a^2}.
$$
  
\nConcluindo que :

$$
d(A, B) + d(B, C) =
$$
  

$$
(x_b - x_a) \cdot \sqrt{1 - a^2} + (x_c - x_b) \cdot \sqrt{1 - a^2} =
$$
  

$$
(x_c - x_a) \cdot \sqrt{1 - a^2} =
$$
  

$$
d(A, C),
$$

ou seja, os pontos estão alinhados.

Podemos, a partir dessa informação, destacar algumas propriedades em relação ao gráfico da função afim.

- O coeficiente  $b \neq 0$  ponto que intercepta o eixo  $OY$ , obtendo como coordenada $(0, b)$ ;
- O coeficiente  $\alpha$  é chamado de inclinação, ou coeficiente angular, da reta ( em relação ao eixo  $OX$ ). Para  $a > 0$  a reta é ascendente, para  $a < 0$  a reta é descendente.

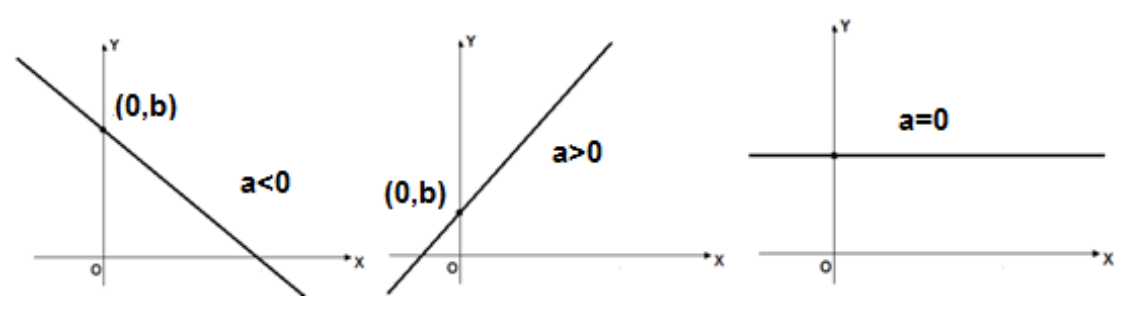

Figura 17: Gráficos da função afim.

Vejamos um exemplo retirado de Barroso (2010) sobre uma situação problema que envolva função afim:

## *"O preço do aluguel de um carro corresponde a uma taxa fixa de 30 reais e R\$0,40 por quilometro rodado."*

A situação é uma função do preço do aluguel em relação ao quilometro rodado, pois para cada valor de quilometro rodado existe um, e somente um preço a ser pago pelo aluguel, descrevendo o seguinte comportamento:

Valor pago pelo aluguel =  $30 + 0.40$ . (quilometro rodado)

Substituindo quilometro rodado por  $x$  e valor pago pelo aluguel  $f(x)$ , temos a lei de formação  $f(x) = 0.40 \cdot x + 30$ , onde a taxa de crescimento será 0,40 e o coeficiente  $b = 30$ .

A representação gráfica dessa função será :

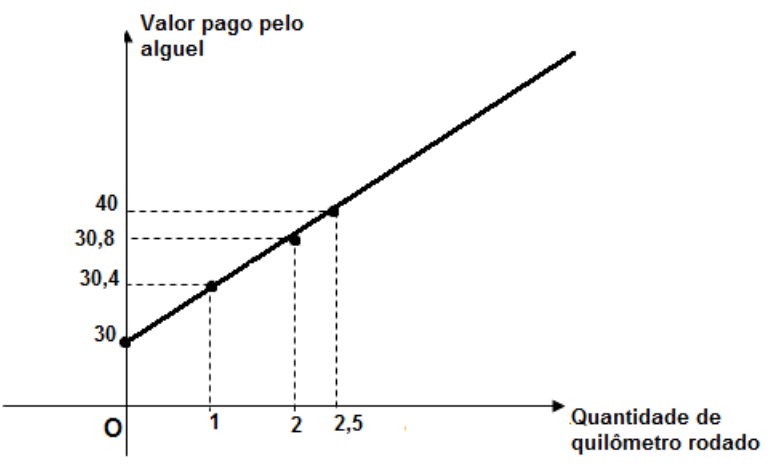

Figura 18: Representação gráfica de  $f(x) = 0.40$ .  $x + 30$ .

## **2.5 Equação do 2º grau**

Vamos iniciar propondo um problema prático encontrado em Barroso (2010):

*Um campo de futebol retangular foi planejado conforme a figura:*

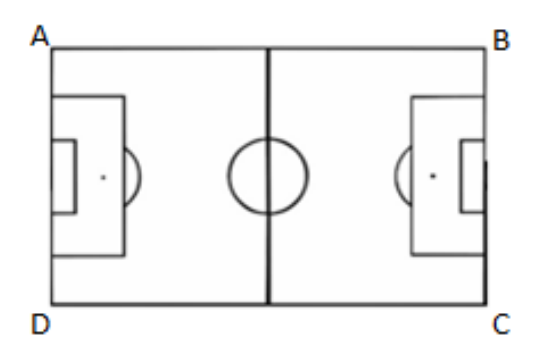

Figura 19: Campo de futebol planejado.

*Vai ser colocada uma grade, nos lados AB e AD, de comprimento 16m e a grama ocupará todo o campo de área . Qual é a medida dos lados do campo de futebol?*

Esse exemplo retrata a forma com que os babilônios tratavam as equações do 2º grau. Considerando  $x$  uma raiz da equação, temos que  $p$  (área do retângulo) era obtida:

$$
p = x. (s - x)
$$

onde é a medida do semi-perímetro do retângulo.

Então,

$$
p-x.\left(s-x\right)=0
$$

Logo,

 $x^2 - sx + p = 0$ 

Até o final do século XVI não se usavam fórmulas para encontrar os valores das raízes, afinal não se usavam letras para representar os coeficientes da equação. Os babilônios utilizavam uma regra, conhecendo o valor da soma e do produto de suas raízes (Lima, 2013, p. 123):

> *"Eleve ao quadrado a metade da soma, subtraia o produto extraído e extraia a raiz quadrada da diferença. Some ao resultado a metade da soma. Isso dará o maior dos números procurados. Subtraia-o da soma para obter o outro número."*

Utilizando nossa notação temos:

$$
x = \frac{s}{2} + \sqrt{\left(\frac{s}{2}\right)^2 - p} \text{ e } s - x = \frac{s}{2} - \sqrt{\left(\frac{s}{2}\right)^2 - p} \text{ para } x^2 - sx + p = 0
$$

Substituindo os valores dados no problema acima, temos:

$$
x = \frac{16}{2} + \sqrt{\left(\frac{16}{2}\right)^2 - 60} = 8 + \sqrt{4} = 10m.
$$
  

$$
s - x = \frac{16}{2} - \sqrt{\left(\frac{16}{2}\right)^2 - 60} = 8 - \sqrt{4} = 6m.
$$

Os babilônios não se preocupavam com os valores de  $s$  e  $p$  negativos, afinal sempre eram valores positivos. Mas poderia ocorrer do valor de  $\left(\frac{s}{\pi}\right)$  $\left(\frac{s}{2}\right)^2 < p,$ para isso eles simplesmente diziam que não existiam os números procurados.

Outra forma de resolver uma equação do segundo grau é a forma canônica.

Considerando a equação  $ax^2 + bx + c = 0$  ( $a \ne 0$ ). Com algumas manipulações algébricas, obtemos a seguinte forma  $a.((x + \frac{b}{x}))$  $\frac{b}{2a}\bigg)^2 + \frac{4}{3}$  $\frac{ac - b}{4a^2}$  = 0, que é chamada de Forma Canônica da equação do 2º grau.

Essa forma de escrever a equação do 2º grau nos mostra claramente quais são as raízes da equação, isolando a variável  $x: x = \frac{-b \pm \sqrt{b}}{2}$  $\frac{b^2-4ac}{2a}$ , que só tem sentindo se  $b^2$ 

• Caso  $b^2 - 4ac < 0$ , a equação não possui solução real.

• Caso  $b^2 - 4ac > 0$ , a equação possui duas soluções reais e distintas.

• Caso  $b^2 - 4ac = 0$ , a equação possui uma solução real.

Observe que a soma das soluções, no caso do discriminante positivo será  $s=-\frac{b}{a}$  $\frac{b}{a}$  e o produto  $p = \frac{c}{a}$  $\frac{c}{a}$ , facilmente calculado.

### **2.6 Função Quadrática**

É chamada de função quadrática uma função  $f: \mathbb{R} \to \mathbb{R}$  tal que  $f(x) =$  $ax^2 + bx + c$  para todo  $x \in \mathbb{R}$ , com a, b, c números reais e  $a \neq 0$ .

A expressão  $f(x) = ax^2 + bx + c$  é a lei de formação da função quadrática. Observamos que o domínio e o contradomínio de  $f$  é o conjunto dos números reais. Chamaremos  $a, b \in c$  de coeficientes da função quadrática.

Vamos citar alguns exemplos de função quadrática:

A função  $k: \mathbb{R} \to \mathbb{R}$  definida por  $k(x) = -x^2 - 5x - 4$ , tem coeficientes  $a = -1$ ,  $b = -5$  e  $c = -4$ . É um exemplo de função quadrática.

A função  $l: \mathbb{R} \to \mathbb{R}$  definida por  $l(x) = -\frac{x}{x}$  $\frac{x}{6} + 9$ , tem coeficientes  $a=-\frac{1}{6}$  $\frac{1}{6}$ ,  $b = 0$   $e c = 9$ . É um exemplo de função quadrática quando o coeficiente  $b = 0$ .

A função  $s: \mathbb{R} \to \mathbb{R}$  definida por  $s(x) = x^2 - \sqrt{2}x$ , tem coeficientes  $a = 1, b = \sqrt{2} e c = 0$ . É um exemplo de função quadrática quando o coeficiente  $c = 0$ .

A função t:  $\mathbb{R} \to \mathbb{R}$  definida por  $t(x) = x^2$ , tem coeficientes  $a = 1, b = 1$  $0 e c = 0$ . É outro exemplo de função quadrática quando os coeficientes  $b \, \mathsf{e} \, c$  são iguais a zero.

É possível determinar a lei de formação da função quadrática  $f: \mathbb{R} \to \mathbb{R}$ , dada por  $f(x) = ax^2 + bx + c$ , conhecendo três pontos distintos  $A = (x_a, ax_a^2 + b \cdot c \cdot c)$  $bx_a + c$ ,  $B = (x_b, ax_b^2 + bx_b + c)$  e  $C = (x_c, a, x_c^2 + bx_c + c)$  de f.

Suponhamos que as funções quadráticas

 $f(x) = ax^2 + bx + c$  e g(x) =  $a'x^2 + b'x + c'$ 

assumam os mesmos valores em  $x_a$ ,  $x_b$  e  $x_c$ .

Isto é,

$$
f(x_a) = g(x_a), f(x_b) = g(x_b) e f(x_c) = g(x_c)
$$
  

$$
f(x_a) - g(x_a) = 0, f(x_b) - g(x_b) = 0 e f(x_c) - g(x_c) = 0.
$$
  

$$
\begin{cases} ax_a^2 + bx_a + c - (a'x_a^2 + b'x_a + c') = 0\\ ax_b^2 + bx_b + c - (a'x_b^2 + b'x_b + c') = 0\\ ax_c^2 + bx_c + c - (a'x_c^2 + b'x_c + c') = 0 \end{cases}
$$
  

$$
\begin{cases} x_a^2 \cdot (a - a') + x_a \cdot (b - b') + (c - c') = 0\\ x_b^2 \cdot (a - a') + x_b \cdot (b - b) + (c - c') = 0\\ x_c^2 \cdot (a - a') + x_c \cdot (b - b) + (c - c') = 0 \end{cases}
$$

Substituindo  $\alpha = a - a$ ,  $\beta = b - b$  e  $\gamma = c - c$ ' temos: 

$$
\begin{cases} \alpha x_a^2 + \beta x_a + \gamma = 0\\ \alpha x_b^2 + \beta x_b + \gamma = 0\\ \alpha x_c^2 + \beta x_c + \gamma = 0 \end{cases}
$$

Subtraindo a primeira equação de cada uma das outras obtemos:

$$
\begin{cases}\n\alpha x_a^2 + \beta x_a + \gamma = 0 \\
\alpha (x_b^2 - x_a^2) + \beta (x_b - x_a) = 0 \\
\alpha (x_c^2 - x_a^2) + \beta (x_c - x_a) = 0\n\end{cases}
$$

Como  $x_b - x_a \neq 0$  e  $x_c - x_a \neq 0$ , podemos dividir a segunda equação por  $x_b - x_a$  e a terceira equação por  $x_c - x_a$ :

$$
\begin{cases}\n\alpha x_a^2 + \beta x_a + \gamma = 0 \\
\alpha (x_b - x_a) + \beta = 0 \\
\alpha (x_c - x_a) + \beta = 0\n\end{cases}
$$

Subtraindo a segunda equação da terceira temos:

$$
\begin{cases}\n\alpha x_a^2 + \beta x_a + \gamma = 0 \\
\alpha (x_b - x_a) + \beta = 0 \\
\alpha (x_c - x_a) = 0\n\end{cases}
$$

Como  $x_c - x_a \neq 0$ , temos que  $\alpha = 0$ . Substituindo na outras equações, obtemos  $\beta = 0$  e  $\gamma = 0$ .

Mostramos que se duas funções quadráticas assumem os mesmos valores em três pontos distintos  $x_a$ ,  $x_b$  e  $x_c$ , então essas funções são iguais, isto é, assumem o mesmo valor para qualquer número real  $x$ .

Considerando  $y_a = ax_a^2 + bx_a + c$ ,  $y_b = ax_b^2 + bx_b + c e y_c = a x_c^2$  $bx_c + c$ , utilizamos a regra de Cramer para resolver o sistema  $\{$  $ax_a^2$  $ax_b^2$  $ax_c^2$ de incógnitas  $a, b$  e  $c$ . Então,  $D =$  $x_a^2$  $x_h^2$ | é diferente de zero, por ser o determinante de

Vandermond, mostrando que o sistema {  $ax_a^2$  $ax_b^2$  $ax_c^2$ admite uma única

 $x_c^2$ 

solução, ou seja, é possível e determinado. Logo, é possível encontrar os três números  $a, b, e, c$  de modo que satisfaçam o sistema.

Isso nos mostra que dados  $A = (x_a, ax_a^2 + bx_a + c)$ ,  $B = (x_b, ax_b^2 + c)$  $bx_b + c$ ) e  $C = (x_c, a, x_c^2 + bx_c + c)$  distintos, existe uma, e somente uma terna de números a, b e c, tais que a função  $f(x) = ax^2 + bx + c$  admite  $f(x_a) = y_a$ ,  $f(x_h) = y_h \cdot f(x_c) = y_c$ 

Para que  $f(x) = ax^2 + bx + c$  seja quadrática, temos que o coeficiente a deve ser diferente de 0. Como a solução  $a=\frac{1}{\sqrt{2}}$  $\frac{1}{x_c-x_b}$ .  $\left[\frac{y}{x}\right]$  $\frac{y_c - y_a}{x_c - x_a} - \frac{y}{x}$  $\left[\frac{y_b - y_a}{x_b - x_a}\right]$  será zero, se, somente se,  $\frac{y_c-y_a}{x_c-x_a}-\frac{y_a}{x_a}$  $\frac{y_b - y_a}{x_b - x_a} = 0$  então, se  $\frac{y}{x}$  $\frac{y_c - y_a}{x_c - x_a} = \frac{y}{x}$  $\frac{y_b-y_a}{x_b-x_a}$  o coeficiente  $a=0$ .

A fim de que f seja uma função quadrática, basta exigir que os pontos  $A, B \in \mathcal{C}$  sejam não colineares.

Toda função quadrática  $f(x) = ax^2 + bx + c$  pode ser escrita na forma canônica,  $f(x) = a$ .  $\left| \left( x + \frac{b}{2} \right) \right|$  $\frac{b}{2a}\bigg)^2 + \frac{4}{3}$  $\left| \frac{ac-b}{4a^2} \right|$ ,  $a \neq 0$ . Essa forma deixa claro algumas características a respeito do máximo ou mínimo da função.

Observe que dentro do colchete, temos  $\left(x+\frac{b}{2}\right)$  $\left(\frac{b}{2a}\right)^2 \ge 0$  e  $\frac{4}{a}$  $rac{ac-b}{4a^2}$  é constante.

Então,

- Se  $a > 0$ , o valor de mínimo será quando  $x = -\frac{b}{a}$  $\frac{b}{2a}$ , ou seja,  $f\left(-\frac{b}{a}\right)$  $\frac{v}{2a}$ ) é o menor valor obtido pela função.
- Se  $a < 0$ , o valor de máximo será quando  $x = -\frac{b}{a}$  $\frac{\nu}{2a}$ , ou seja,  $f\left(-\frac{b}{a}\right)$  $\frac{v}{2a}$ ) é o maior valor obtido pela função.

E também podemos notar, que  $f(x) = ax^2 + bx + c$  não assume valor de máximo para  $a > 0$  e nem valor de mínimo para  $a < 0$ .

**Exemplo:** Dados os pontos  $(-2,5)$ ,  $(-1,0)$  e  $(1,-4)$ , verifique se existe *uma função quadrática que os contenha. Caso exista, encontre os valores das raízes e seu ponto de máximo ou de mínimo.*

Vamos admitir que existe uma  $f(x) = ax^2 + bx + c$ , tal que  $5, f(-1) = 0 e f(1) = -4.$ 

Substituindo na equação temos: {  $a(-2)^2$  $a(-1)^2$  $a(1)^2$ , resolvendo o

sistema obtemos  $a = 1$ ,  $b = -2$  e  $c = -3$ .

Logo,  $f(x) = x^2 - 2x - 3$  é tal que os pontos  $(-2,5), (-1,0)$  e ( pertencem ao gráfico dessa função quadrática.

Escrevendo a função quadrática na forma canônica, temos:

$$
f(x) = 1 \cdot \left[ \left( x + \frac{(-2)}{2.1} \right)^2 + \frac{4.1 \cdot (-2) - (-2)^2}{4.1^2} \right] = 1 \cdot \left[ (x - 1)^2 + \frac{-16}{4} \right] = (x - 1)^2 - 4
$$

Como  $a > 0$  temos o menor valor assumido pela função será quando  $x = 1$ , então  $f(1) = -4$ . Logo, o ponto de mínimo será  $(1, -4)$ .

Um outro fato interessante, que a forma canônica nos ajuda a observar, é a propriedade simétrica da função quadrática, ou seja, para quais valores  $x \neq x'$  (com x e x' pertencente ao domínio da função), temos  $f(x) = f(x')$ ?

Substituindo  $f(x) = f(x')$  em  $f(x) = a.\left| \left(x + \frac{b}{x}\right)\right|$  $\frac{b}{2a}\bigg)^2 + \frac{4}{3}$  $\left| \frac{ac-b}{4a^2} \right|$ ,  $a \neq 0$ , obtemos  $\left(x+\frac{b}{2}\right)$  $\left(\frac{b}{2a}\right)^2 = \left(x' + \frac{b}{2a}\right)$  $\left(\frac{b}{2a}\right)^2$ . Como  $x \neq x'$ , temos  $\frac{x+x'}{2} = -\frac{b}{2a}$  $\frac{b}{2a}$ .

Portanto, a função  $f(x) = ax^2 + bx + c$  assume o mesmo valor  $f(x')$  para  $x \neq x'$ , se, e somente se, os pontos  $x \in x'$  são equidistantes a  $-\frac{b}{x}$  $\frac{b}{2a}$ .

Utilizando o exemplo acima, responda *qual é o ponto equidistante a*   $(-2,5)$  na função quadrática  $f(x) = x^2 - 2x - 3$  em relação a reta  $x = 1$ ?

Tomando  $x = -2$ , temos na forma quadrática temos  $\frac{-2 + x'}{2} = -\frac{1}{2}$  $\frac{-2}{2.1}$ , isolando x' temos  $x' = 4$ .

Então os pontos  $-2$  e 4 são equidistantes a 1.

Para obtermos o gráfico de uma função quadrática, precisamos de alguns dados que podem ser obtidos na sua lei de formação e o gráfico será uma parábola.

Definimos parábola como o lugar geométrico dos pontos que distam igualmente de um ponto F e uma reta d. Chamaremos de F o foco, d de reta diretriz e P um ponto da parábola.

Escolhendo o sistema de coordenadas, tal que a reta diretriz é paralela ao eixo x e tomando  $F = \begin{pmatrix} -\frac{b}{a} \end{pmatrix}$  $rac{b}{2a}$ ,  $rac{4}{a}$  $\left(\frac{-b^2+1}{4a}\right)$ , a reta diretriz  $y=\frac{4}{3}$  $\frac{-b-1}{4a}$  e  $(x, f(x))$ . O ponto  $K = (x, \frac{4}{x})$  $\left(\frac{-b}{4a}\right)$  é a interseção entre a reta diretriz e a reta perpendicular que passa por  $P$ . Então, pela definição de parábola, temos que:

$$
d(F, P) = d(P, K) \Rightarrow
$$
  

$$
d(F, P)^2 = d(P, K)^2 \Rightarrow
$$

$$
\left(x + \frac{b}{2a}\right)^2 + \left(f(x) - \frac{4ac - b^2 + 1}{4a}\right)^2 = (x - x)^2 + \left(f(x) - \frac{4ac - b^2 - 1}{4a}\right)^2 \Rightarrow
$$
\n
$$
\left(x + \frac{b}{2a}\right)^2 + \left(f(x)\right)^2 - 2 \cdot f(x) \cdot \left(\frac{4ac - b^2 + 1}{4a}\right) + \left(\frac{4ac - b^2 + 1}{4a}\right)^2
$$
\n
$$
= \left(f(x)\right)^2 - 2 \cdot f(x) \cdot \left(\frac{4ac - b^2 - 1}{4a}\right) + \left(\frac{4ac - b^2 - 1}{4a}\right)^2 \Rightarrow
$$

$$
\left(x + \frac{b}{2a}\right)^2 - 2 \cdot f(x) \cdot \frac{4ac}{4a} + 2 \cdot f(x) \cdot \frac{b^2}{4a} - 2 \cdot f(x) \cdot \frac{1}{4a} + \left(\frac{4ac - b^2}{4a}\right)^2
$$
  
+ 
$$
2 \cdot \left(\frac{4ac - b^2}{4a}\right) \cdot \left(\frac{1}{4a}\right) + \left(\frac{1}{4a}\right)^2
$$
  
= 
$$
-2 \cdot f(x) \cdot \frac{4ac}{4a} + 2 \cdot f(x) \cdot \frac{b^2}{4a} + 2 \cdot f(x) \cdot \frac{1}{4a} + \left(\frac{4ac - b^2}{4a}\right)^2
$$
  
- 
$$
2 \cdot \left(\frac{4ac - b^2}{4a}\right) \cdot \left(\frac{1}{4a}\right) + \left(\frac{1}{4a}\right)^2 \Rightarrow
$$
  

$$
\left(x + \frac{b}{2a}\right)^2 + \left(\frac{4ac - b^2}{4a^2}\right) = f(x) \cdot \frac{1}{a} \Rightarrow
$$
  

$$
\frac{4a^2x^2 + 4abx + b^2}{4a^2} + \left(\frac{4ac - b^2}{4a^2}\right) = \frac{4af(x)}{4a^2} \Rightarrow
$$
  

$$
4a^2x^2 + 4abx + b^2 + 4ac - b^2 = 4af(x) \Rightarrow
$$
  

$$
f(x) = ax^2 + bx + c
$$

Nas condições descritas acima, o lugar geométrico dos pontos P tais que  $d(P, F) = d(P, d)$  é uma curva denominada parábola de foco F e diretriz d.

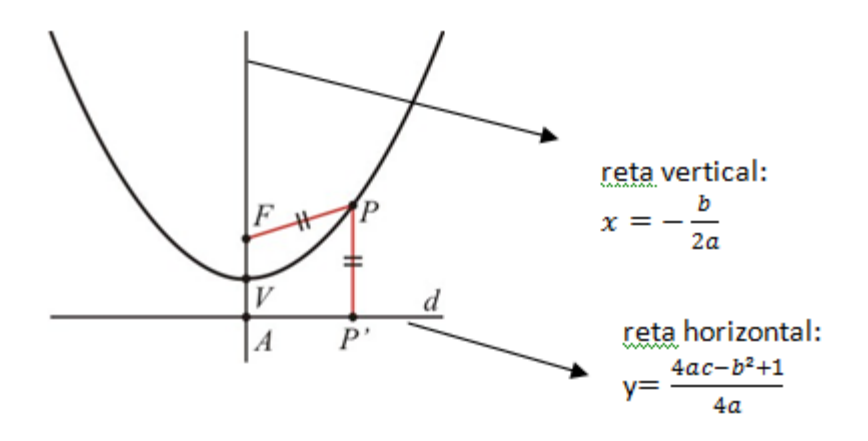

Figura 20: Gráfico da função  $f(x) = ax^2 + bx + c$ , com  $a > 0$ .

**Exemplo:** *Determine o foco, a reta diretriz e as coordenadas do vértice da função*  $f(x) = x^2 - 2x - 3$ .

A  $f(x) = x^2 - 2x - 3$  na forma canônica é  $f(x) = (x - 1)^2 - 4$ , então as coordenadas do vértice podem ser facilmente obtidas nesta forma:  $V = (1, -4)$ . A reta vertical que passa pelo foco é  $x = 1$ , e a diretriz será a coordenada y do vértice menos  $\frac{1}{4}$ , ou seja, a reta diretriz será  $-\frac{1}{4}$  $\frac{17}{4}$ . Logo o foco terá coordenadas  $(1, -\frac{1}{2})$  $\frac{15}{4}$ .

# **Capítulo 3 As propostas de atividades**

O presente capítulo contém descrição detalhada de todas as atividades propostas para os alunos de 9º ano do ensino fundamental, bem como seus objetivos e justificativas, apontado o que se espera que o aluno conclua em cada situação.

Atrelado ao estudo do comportamento de função afim e quadrática, esta proposta visa mostrar ao aluno que uma situação problema não pode ser solucionada sem que ocorra uma investigação prévia. De acordo com os PCN's (Brasil,1998, p.41) de Matemática, resolver um problema requer fazer tentativas, formular hipóteses, realizar simulações, comparar seus resultados e validar esses procedimentos. Isto é, não basta dar a resposta correta, o aluno deve ser capaz de questionar seus próprios resultados e dar valor a todo o processo de resolução.

Para auxiliá-lo no processo de investigação e simulação foi utilizado o software GeoGebra, com o objetivo de tornar a atividade dinâmica, moderna e colocar o aluno como o protagonista de sua própria aprendizagem, no momento em que ocorre o confronto das ideias.

Ao longo do ensino fundamental os alunos foram levados a manipular expressões algébricas, estudar propriedades e fórmulas na geometria e realizar operações numéricas na aritmética. Como este trabalho foi aplicado no término desse ciclo e o conteúdo em questão era função afim e quadrática, procuramos atrelar esse conteúdo a fim de mostrar as diferenças nas interpretações gráficas de seus resultados.

Todas as atividades foram construídas tomando como base o exercício " 9 - Área máxima – nível 3" retirado do banco de questões da OBMEP de 2014.

#### 9 Área máxima

O quadrado ABCD desenhado na figura abaixo tem lado 3 cm.

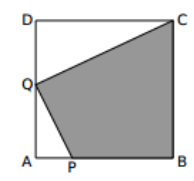

Os pontos  $P$  e  $Q$  podem ser deslocados sobre os segmentos  $AB$  e  $AD$  respectivamente de forma que o comprimento do segmento  $AP$  meça a metade do comprimento do segmento  $AQ$ .

a) Determine o valor da área do quadrilátero hachurado em função do comprimento do segmento AB.

b) Determine a área máxima que o quadrilátero hachurado pode assumir.

Figura 21: Questão da OBMEP de 2014.

Nossa proposta faz algumas modificações nesse exercício de forma a contextualizar esse problema e levar os alunos a investigar e resolvê-lo.

## **3.1 Descrição das Atividades**

Todas as atividades seguem as indicações contidas na folha de atividade 1. Essas indicações sugerem que os alunos se tornem estagiários de uma empresa chamada Jardins Modernos, empresa que projeta modelos de jardins para seus clientes. Os alunos ficaram encarregados de estudar o projeto solicitado, sugerindo algumas modificações.

O cliente faz algumas recomendações em relação à área que esse jardim poderá ocupar e suas expectativas em relação a este ambiente reservado.

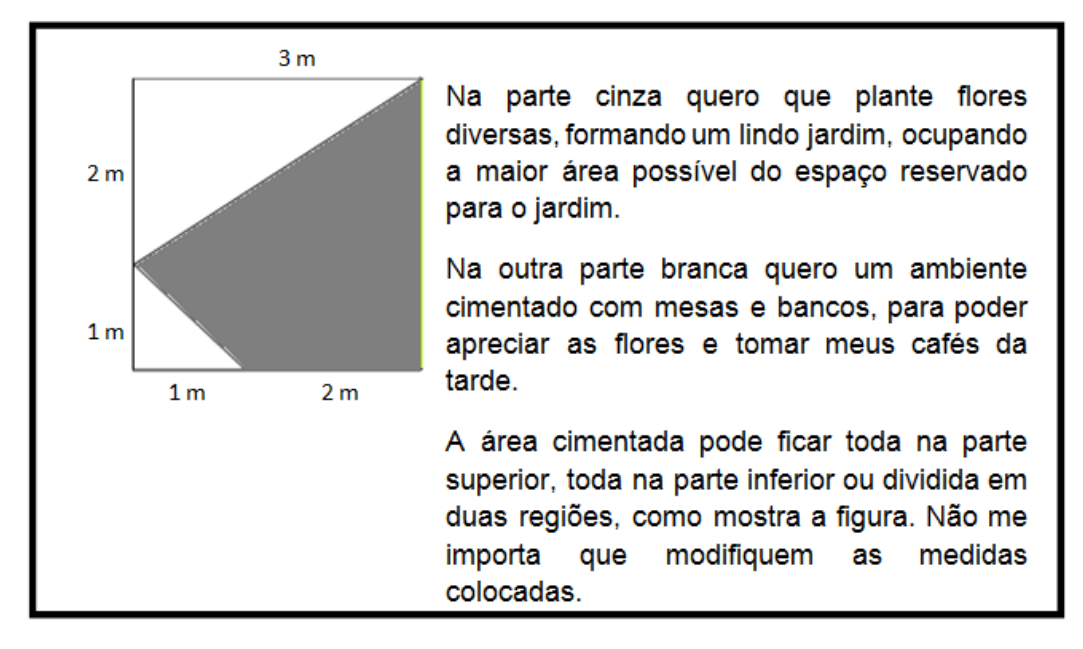

Figura 22: Recomendações feitas pelo cliente.

Descreveremos todas as atividades em sua sequência de aplicação.

## **3.1.1 Descrição da Atividade 1**

A folha de atividade 1 foi dividida em quatro partes: na primeira parte os alunos calculam as áreas que envolvem o projeto do jardim, na segunda parte constroem no GeoGebra o projeto solicitado, na terceira parte conferem as medidas das áreas no programa e na quarta parte confrontam os dados obtidos.

Esta atividade foi planejada para uma aula de 100 minutos. Inicialmente apresentamos o texto introdutório que será utilizado como referência em todas as atividades subsequentes. Esperamos que o texto seja um fator atrativo para a investigação de modelos de jardins que contenham a maior área, seguindo algumas recomendações.

Em seguida, iniciamos nossa investigação fazendo um estudo com as informações apresentadas pelo cliente.

#### Item I) Calculando as áreas:

Indique na figura I as medidas solicitadas pelo cliente e em seguida calcule as sequintes áreas: A

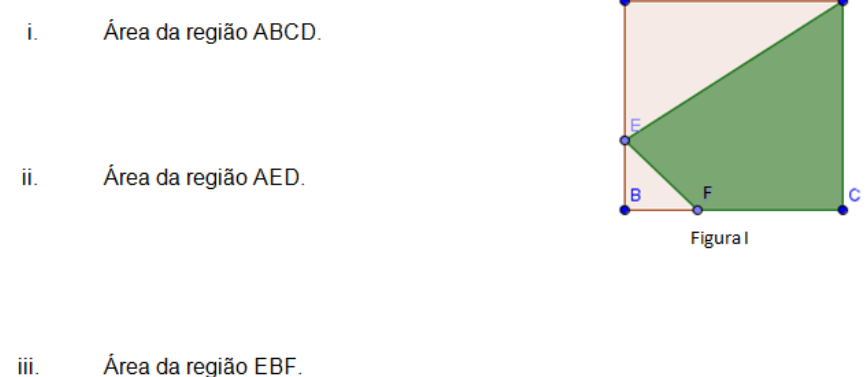

Área da região DEFC. iv.

Figura 23: Item I da folha de atividades 1

Neste item esperamos que os alunos utilizem as fórmulas de áreas de figuras planas (triângulo e quadrado) para determinar a área da região DEFC, sem muita dificuldade. Os resultados esperados são:

- No item i :  $A_{ABCD} = (3)^2 = 9$ . **Resposta:**  $A_{ABCD} = 9m^2$ .
- No item ii :  $A_{AED} = \frac{(1+i)^2}{2}$  $\frac{R(S)}{2}$  = 3. **Resposta:**
- No item iii :  $A_{EBF} = \frac{0}{1}$  $\frac{1}{2}$  =  $\frac{1}{2}$  $\frac{1}{2}$  = 0,5. Resposta:  $A_{EBF}$  = 0,5 $m^2$ .
- $A_{DEFC} = 9 (3 + 0.5) = 9 3.5 = 5.5$ . **Resposta:**  $A_{DEFC} = 5.5$ **m<sup>2</sup>.**

O objetivo de solicitar a área do quadrado ABCD e dos triângulos AED e EBF é sugerir uma forma de calcular a área da região DEFC.

No item II é proposta a construção do projeto no GeoGebra com a intenção de verificar os dados obtidos no item I.

#### Item II) Construa no Geogebra o projeto solicitado pelo cliente:

- Um quadrado de lado 3 u.m., nomeando seus vértices com os pontos A, B, C e D.
- O ponto E pertence ao segmento de reta AB;
- O ponto F pertence ao segmento de reta BC;
- · As regiões poligonais ABCD, DAE, EBF e DEFC;

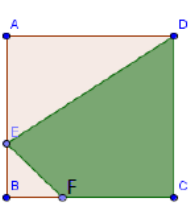

Figura 24: Item II da folha de atividades 1

 $\overline{\phantom{a}}$ 

Esperamos que os alunos consigam construir a figura no software GeoGebra (versão para tablet) seguindo as orientações propostas no item II.

Item III) Verificado seus cálculos:

Na Janela de Álgebra obtemos as áreas das regiões poligonais desenhadas, anote os valores abaixo:

- $\vert$
- Área da região AED= \_\_\_\_\_\_\_\_\_\_\_\_\_\_\_\_\_\_\_\_\_\_\_  $\parallel$
- $III$ ) Área da região EBF=
- $IV)$ Área da região DEFC=

Figura 25: Item III da folha de atividades 1.

No item III os alunos devem coletar os dados obtidos na Janela de Álgebra do arquivo produzido no item II. Os resultados devem ser iguais aos resultados do Item I.

- I) Área da região ABCD= 9
- $\bullet$  II) Área da região AED = 3
- $\bullet$  III) Área da região EBF = 0,5
- $\bullet$  IV Área da região DEFC = 5,5

### Item IV) Anote na tabela os resultados que vocês obtiveram no item I e no item III:

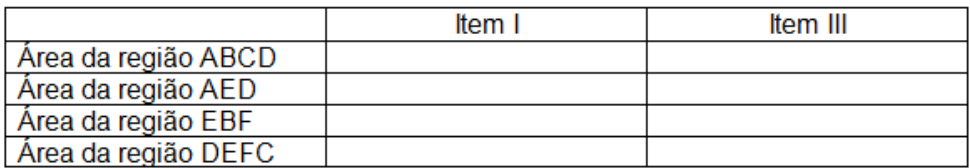

- · Os valores obtidos para cada região foram iguais para o item I e o item III? Caso não tenha sido igual, explique o por quê de serem diferentes.
- Vocês acharam difícil realizar esta atividade? O que foi mais difícil ?
- Vocês gostaram de utilizar o software Geogebra para visualizar e calcular as and the set of the set of the set of the set of the set of the set of the set of the set of the set of the set of the set of the set of the set of the set of the set of the set of the set of the set of the set of the se áreas do projeto solicitado?

Figura 26: Item IV da folha de atividades 1.

Para finalizar a atividade 1, no item IV é sugerido a verificação de seus resultados e coleta de opiniões a respeito da atividade 1. Os valores obtidos no item I e no item III devem ser iguais, por se tratar da mesma imagem e dos mesmos dados considerados. Esperamos que essa atividade não seja considerada difícil e que gostem de utilizar o GeoGebra como uma ferramenta para realizar projetos dinâmicos.

### **3.1.2 Descrição da atividade 2**

Na atividade 2 os alunos são levados a modificar o projeto proposto pelo cliente, fixando a área disponível para o jardim (região ABCD) e variando a posição do ponto E no segmento AB. Dividimos em quatro partes, na primeira parte os alunos calculam as áreas das regiões, representado com  $x$  a medida do segmento BE, na segunda parte é proposto o estudo de possíveis valores para a área DEFC, construindo uma tabela e o gráfico da função área da região DEFC em função de  $x$ . Na terceira parte os alunos utilizam o projeto da atividade 1, modificando a posição do ponto E sobre o segmento AB e na quarta parte o aluno sugere a solução que contém a maior área da região DEFC variando o ponto E.

O objetivo dessa atividade é mostrar aos alunos uma situação prática que pode ser descrita por uma função crescente. Atividade 2 foi planejada para uma aula de 100 min.

#### Item V) Analisando o projeto:

Indique na figura II as medidas solicitadas pelo cliente e em seguida calcule as áreas das regiões, utilizando a variável x para representar a medida do lado BE.

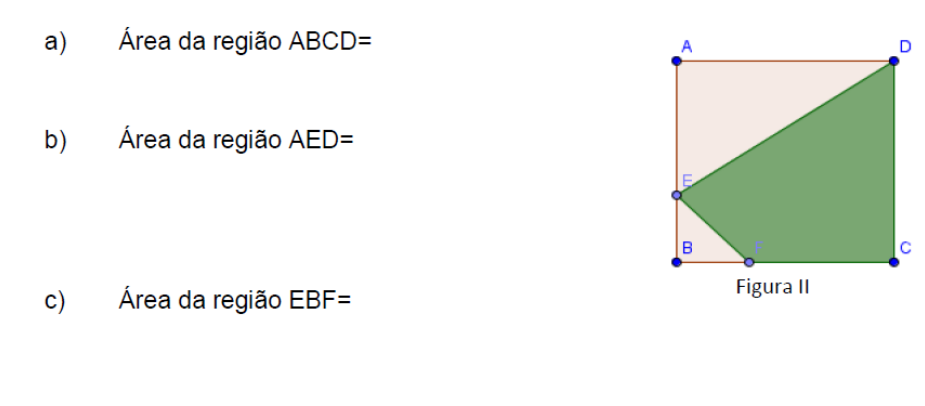

 $\mathsf{d}$ ) Área da região DEFC=

Figura 27: Item V da folha de atividades 2.

Como descrito no enunciado do item V, os alunos devem considerar a variável  $x$  para representar a medida do segmento BE. Esperamos que os alunos subentendam que o segmento AE deverá ser representado pela expressão  $3 - x$ , onde  $x \in [0, 3]$ . Utilizando esses dados devem encontrar as seguintes áreas:

- No item i :  $A_{ABCD} = 3^2 = 9$ . **Resposta:**  $A_{ABCD} = 9m^2$ .
- No item ii :  $A_{AED} = \frac{3}{4}$  $\frac{3-x}{2} = \frac{9}{2}$  $\frac{3x}{2}$  = 4,5 – 1,5*x*. **Resposta:**  $(4, 5 - 1, 5x)m<sup>2</sup>$ .
- No item iii :  $A_{EBF} = \frac{x}{A}$  $\frac{x}{2} = \frac{x}{2}$  $\frac{x}{2} = 0.5x$ . Resposta:  $A_{EBF} = (0, 5x) m^2$ .
- No item iv:  $A_{DEFC} = 9 (4.5 1.5x + 0.5x) = 9 4.5 + x = x + 4.5$ . **Resposta:**  $A_{DEFC} = (x + 4, 5x)m^2$ .

A área da região DEFC ficou em função da medida do segmento BE.

Esperamos que os alunos consigam manipular com facilidade as expressões algébricas encontradas neste item.

No item VI os alunos preencheram uma tabela com possíveis medidas do segmento BE, calculando as respectivas áreas. Depois, utilizando os dados da tabela construam o gráfico dessa função.

Item VI) Estudando os possíveis valores para a área da região DEFC:

No item anterior vocês determinaram a medida da área da região DEFC dependendo do valor de x. Preencha a Tabela I calculando a área da região DEFC, utilizando a fórmula criada no item V letra d.

Tabela I : Comprimento do lado BE x Área da região DEFC.

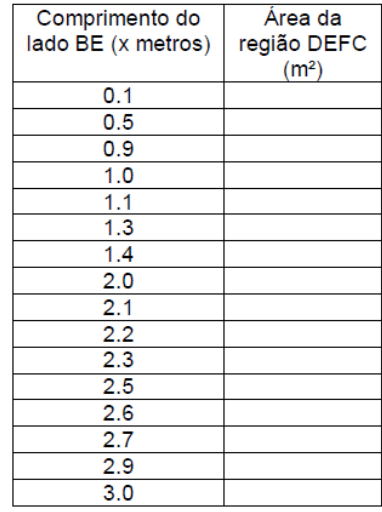

x, utilizando os dados da tabela acima em uma folha quadriculada.

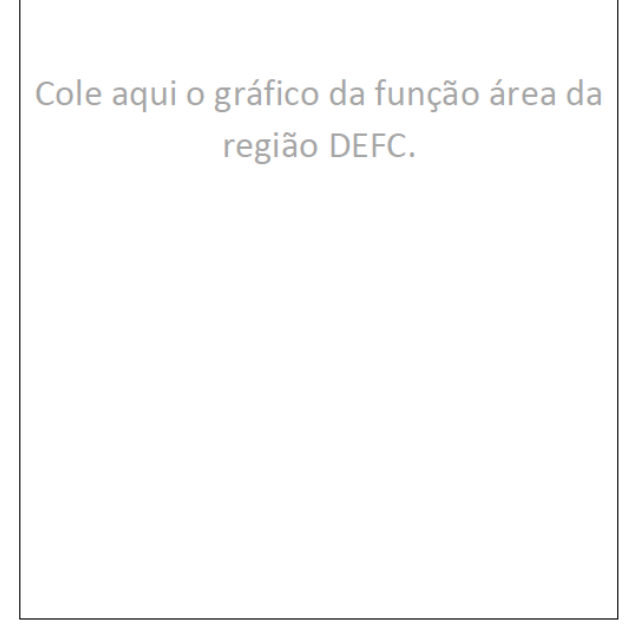

Figura 28: Item VI da folha de atividades 2.

Esperamos que os alunos substituam na função  $A_{DEFC} = x + 4.5$  os valores de  $x$  da tabela acima, obtenham os seguintes resultados:

| Comprimento do | Area da           |
|----------------|-------------------|
| lado BE (x     | região DEFC       |
| metros)        | (m <sup>2</sup> ) |
| 0.1            | 4.6               |
| 0.5            | 5                 |
| 0.9            | 5.4               |
| 1.0            | 5.5               |
| 1.1            | 5.6               |
| 1.3            | 5.8               |
| 1.4            | 5.9               |
| 2.0            | 6.5               |
| 2.1            | 6.6               |
| 2.2            | 6.7               |
| 2.3            | 6.8               |
| 2.5            | $\overline{7}$    |
| 2.6            | 7.1               |
| 2.7            | 7.2               |
| 2.9            | 7.4               |
| 3.0            | 7.5               |

Tabela 2 : Resultados esperados para a função

E o gráfico dessa função deverá ser:

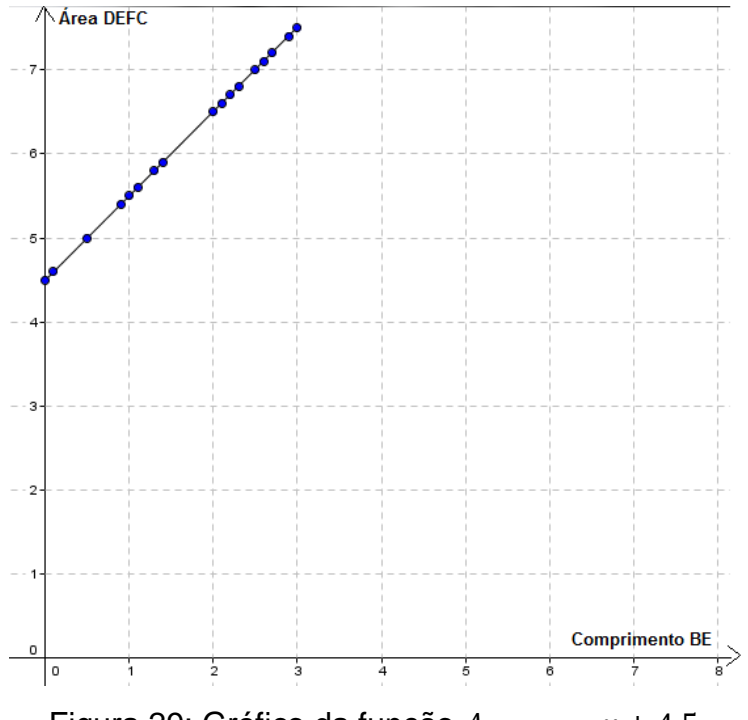

Figura 29: Gráfico da função  $A_{DEFC} = x + 4.5$ 

Para finalizar o item VI, os alunos deverão responder a seguinte pergunta:

- É possível obter área máxima para a região DEFC? Caso exista, informe a medida de x da área máxima e o valor dessa área máxima. Caso não exista, justifique.

Figura 30: Continuação do item VI da folha de atividades 2.

Essa pergunta deve levar o aluno a pensar no comportamento da função (crescente ou decrescente) e observar o domínio da função ( $x \in \mathbb{R}$  e  $x \in [0,3]$ ). Então, a resposta deverá ser "sim, existe uma área máxima para a região DEFC, para  $x = 3$  m e  $A(3) = 7.5$  m<sup>2</sup>."

O item VII tem como objetivo verificar os dados obtidos no item V e VI. Esperamos que os alunos tenham um conhecimento básico de utilização do GeoGebra, para conseguir compreender os dados obtidos.

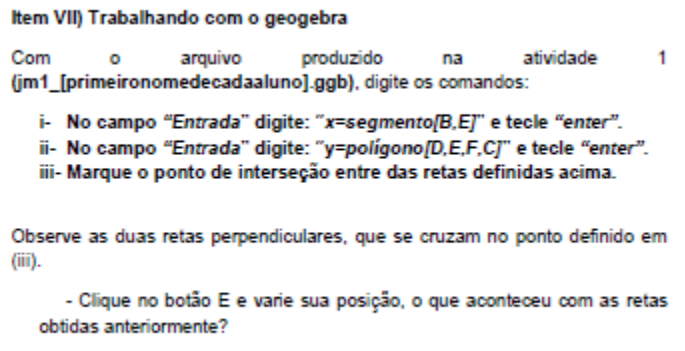

Figura 31: Item VII da folha de atividades 2.

Esperamos que os alunos consigam inserir os dados do item VII (i),(ii) e (iii) e compreendam que o ponto de interseção das retas  $x e y$  tenham coordenadas correspondentes a área do polígono DEFC em função da medida do segmento BE, obtendo a seguinte imagem no GeoGebra.

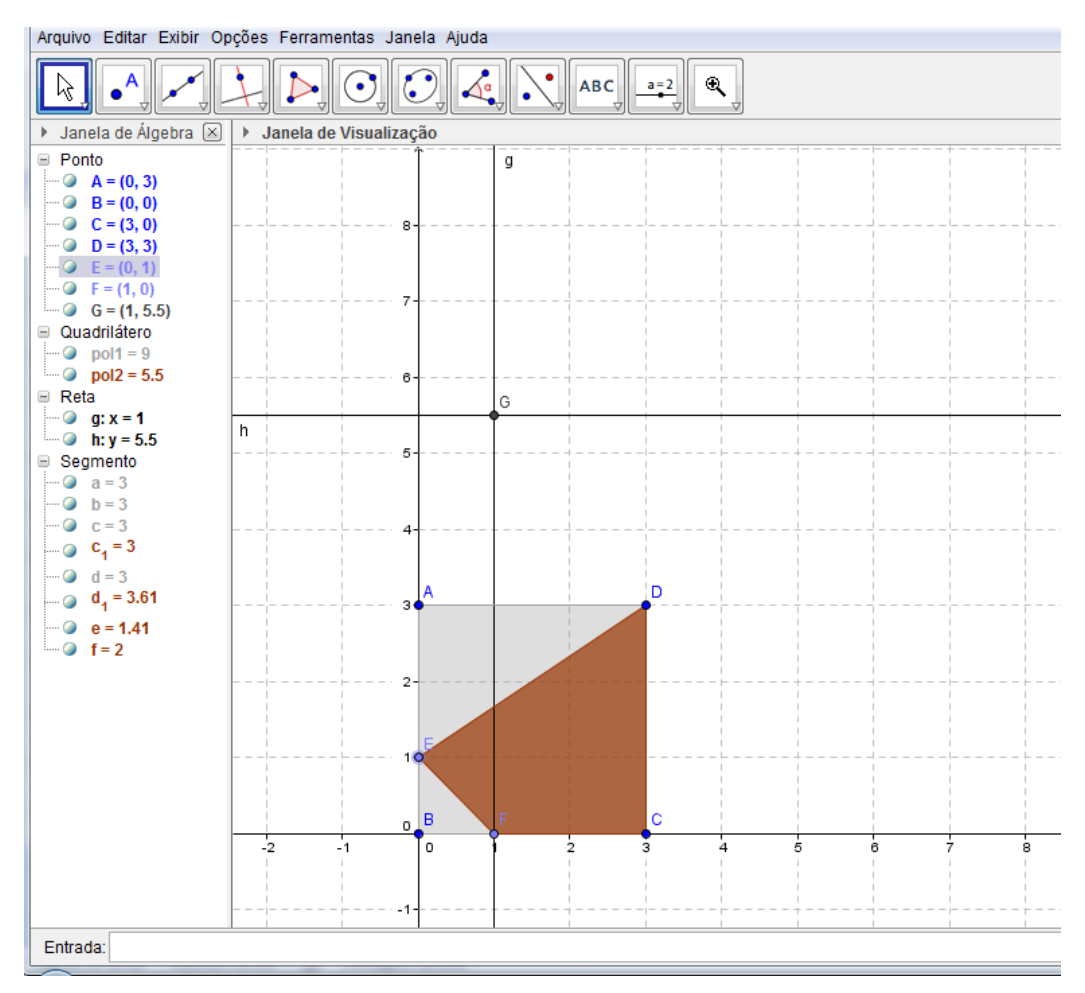

Figura 32: Construção das retas do item VII da folha de atividades 2.

Movimentando o ponto E sobre o segmento AB, esperamos que os alunos percebam o movimento das retas perpendiculares e o seu ponto de interseção.

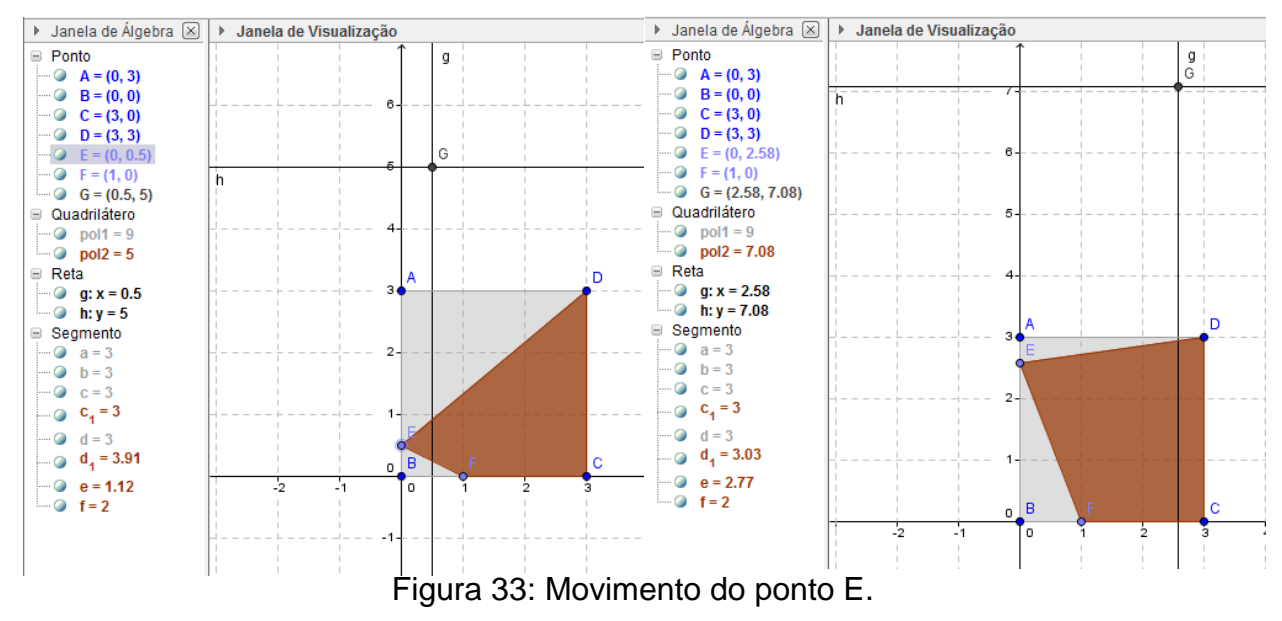

Ao variar o ponto E, esperamos que os alunos visualizem que a área da região DEFC depende da medida do segmento BE, e essa dependência é crescente, observando o ponto de interseção entre as retas  $x \in y$ .

- O que representa o ponto de interseção entre as retas obtidas (iii)?

Figura 34: Pergunta do item VII da folha de atividades 2.

Com o objetivo dos alunos relacionarem os dados obtidos no item V e VI com a situação construída no GeoGebra, esperamos que digitem os dados da tabela do item VI na linha de entrada utilizando a representação de ponto cartesiano  $''(x, y)$ "

· Digite na linha de entrada os pontos da Tabela I.

- Esses pontos coincidem com a interseção das retas obtidas em (iii), quando variando o ponto E?

- Qual é a medida da área máxima da região DEFC?

Figura 35: Pergunta do item VII da folha de atividades 2.

Esperamos que os alunos concluam que os pontos inseridos e o ponto de interseção entre as retas perpendiculares se coincidam. E para obter a área máxima, é preciso posicionar o ponto E sobre o ponto A. A medida da área poderá ser obtido observando a janela de álgebra o valor correspondente ao polígono formado pelos vértices DEFC.

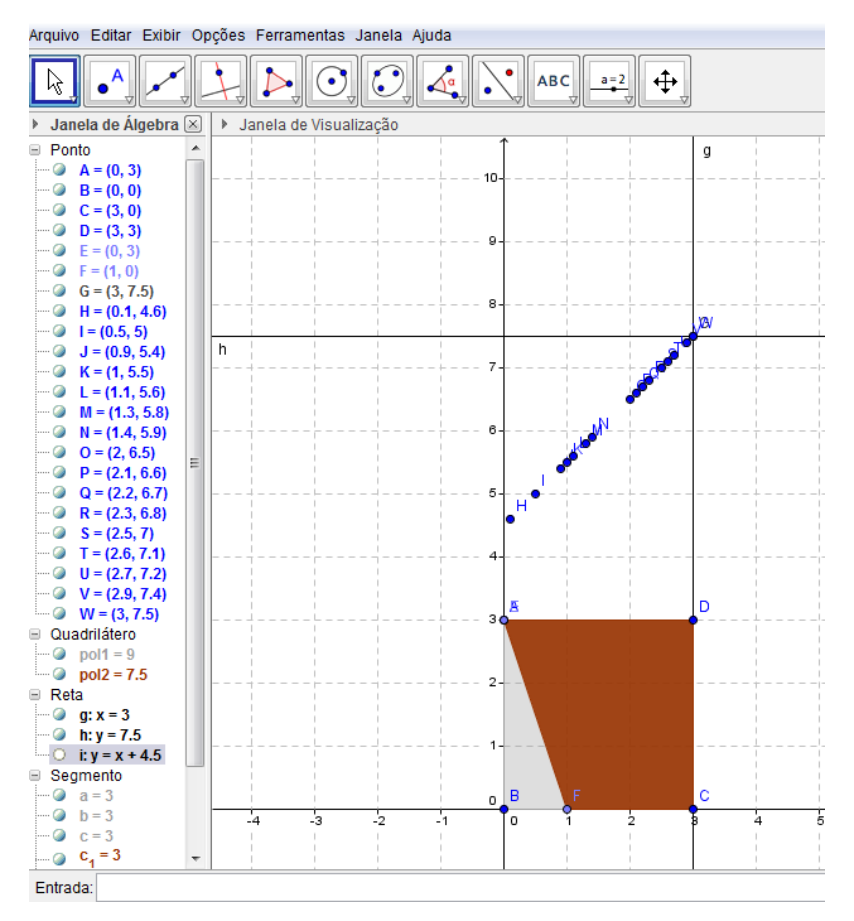

Figura 36: Construção do item VII da folha de atividades 2.

A próxima etapa do item VII tem como objetivo associar propriedades da função obtida com a área máxima da região DEFC.

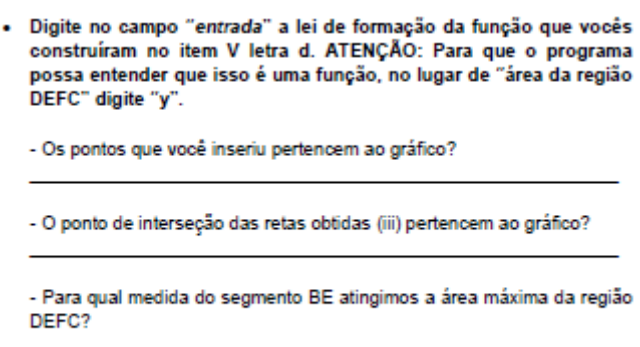

Figura 37:Pergunta do item VII da folha de atividades 2.

Esperamos que os alunos digitem no campo de Entrada a função " $y = x + 4.5$ " e obtenham como imagem gráfica uma linha ascendente que passe pelos pontos inseridos.

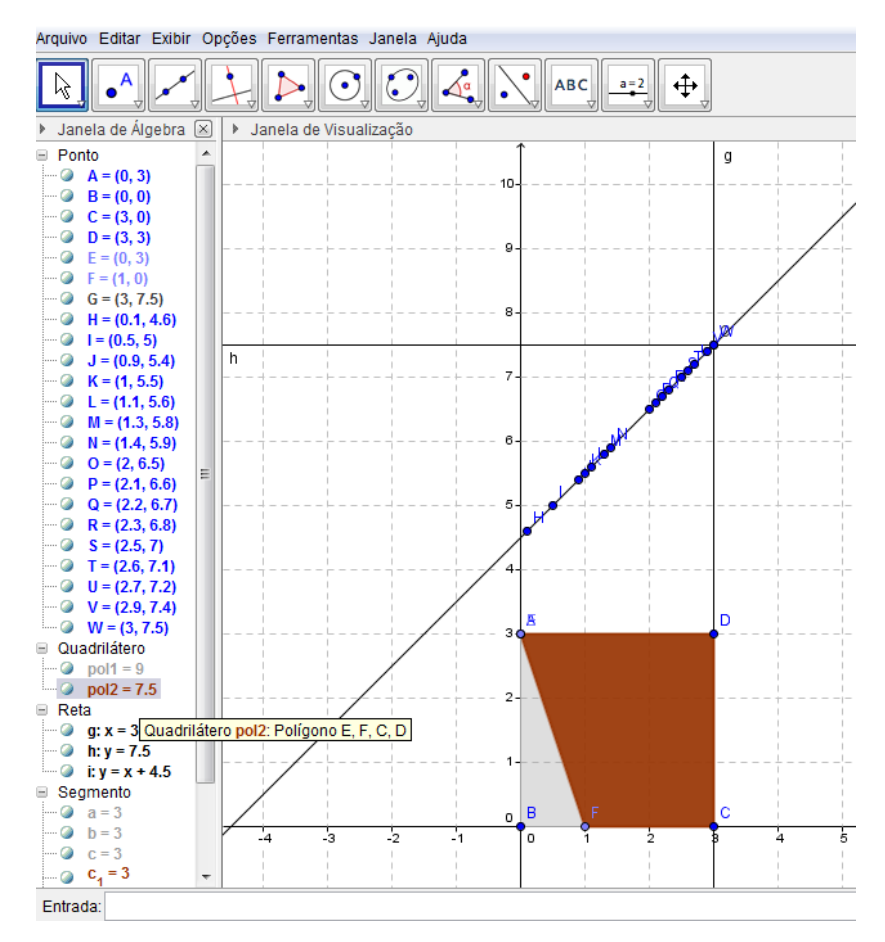

Figura 38: Construção do item VII da folha de atividades 2.

E concluam que para atingir a área máxima, a medida do segmento BE deverá ser 3.

No item VIII tem como objetivo concluir a atividade 2, ou seja, apresentar a melhor solução do projeto, variando apenas a posição do ponto E, destacando as medidas dos segmentos BE, EA, BF, FC, a área da região DEFC e fazendo um esboço de como ficará a região DEFC.

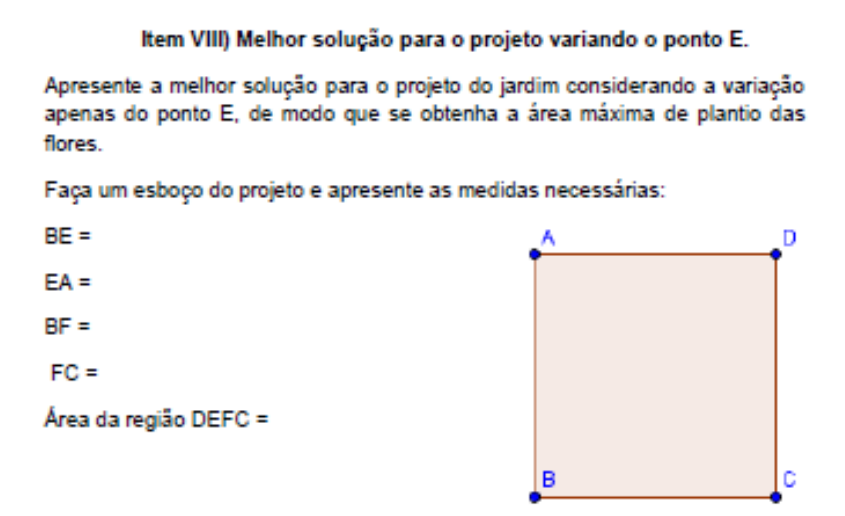

Figura 39: Item VIII da folha de atividades 2.

Esperamos que depois de todas as verificações e confronto de dados, os alunos concluam a atividade 2 sem muitas dificuldades, apresentando o seguinte projeto:

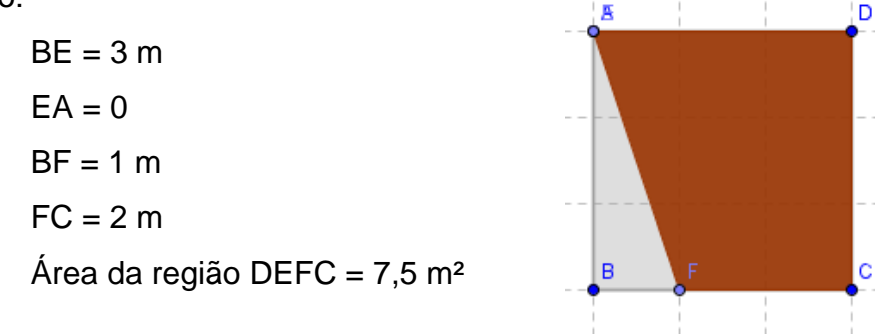

Figura 40: Conclusão do item VIII da folha de atividades 2.

## **3.1.3 Descrição da atividade 3**

Na atividade 3 os alunos são levados a fazer a segunda modificação do projeto proposto pelo cliente, fixando a área disponível para o jardim (região ABCD) e variando a posição do ponto F no segmento BC. Dividimos em quatro parte: na primeira parte os alunos calculam as áreas das regiões, representado com  $x$  a medida do segmento BF; na segunda parte é proposto o estudo de possíveis valores para a área DEFC, construindo uma tabela e o gráfico da função área da região DEFC em função de  $x$ ; na terceira parte os alunos utilizam o projeto da atividade 1, modificando a posição do ponto F sobre o segmento

BC; e na quarta parte o aluno sugere a solução que contém a maior área da região DEFC variando o ponto E.

O objetivo dessa atividade é mostrar aos alunos uma situação prática que leva a uma função decrescente. A Atividade 3 foi planejada para uma aula de 100 min. Iniciamos com a exploração dos cálculos das áreas, para descobrir a área da região DEFC.

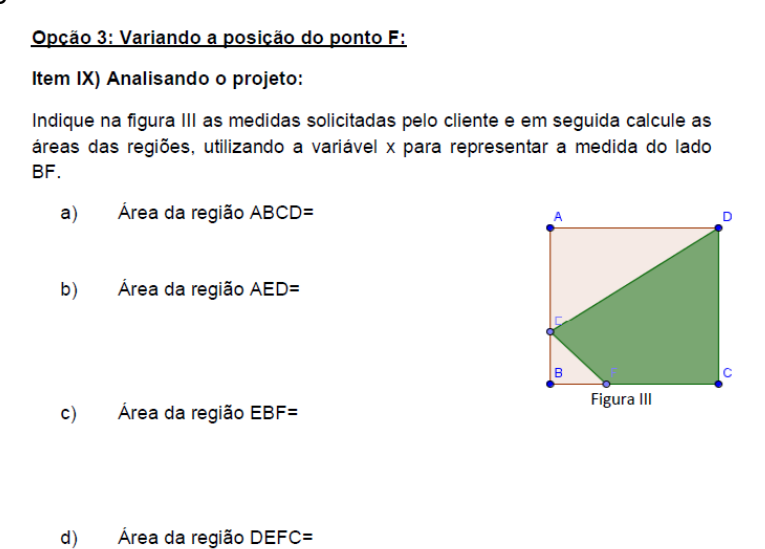

Figura 41: Item IX da folha de atividades 3.

Como descrito no enunciado do item IX, os alunos devem utilizar a variável  $x$  para representar a medida do segmento BF. Esperamos que os alunos subentendam que o segmento FC deverá ser representado pela expressão  $3 - x$ , onde  $x \in [0, 3]$ . Utilizando esses dados deverão encontrar as seguintes áreas:

- No item a :  $A_{ABCD} = 3^2 = 9$ . **Resposta:**  $A_{ABCD} = 9m^2$ .
- No item b:  $A_{AED} = \frac{3}{4}$  $rac{3.2}{2} = \frac{6}{2}$  $\frac{8}{2}$  = 3 . Resposta:  $A_{AED}$  = 3 $m^2$ .
- No item c :  $A_{EBF} = \frac{x}{4}$  $rac{1}{2} = \frac{x}{2}$  $\frac{x}{2} = 0.5x$ . Resposta:  $A_{EBF} = (0, 5x) m^2$ .
- No item d:  $A_{DEFC} = 9 (3 + 0.5x) = 9 3 0.5x = -0.5x + 6$ . **Resposta:**  $A_{DEFC} = (-0.5x + 6)m^2$ .

A área da região DEFC ficou em função da medida do segmento BF.

Esperamos que os alunos associem os cálculos utilizados nas atividades

1 e 2 e consigam manipular com facilidade as expressões algébricas encontradas neste item.

No item X os alunos preencheram uma tabela com possíveis medidas do segmento BF, calculando as respectivas áreas. Depois, utilizando os dados da tabela construam o gráfico dessa função.

#### Item X) Estudando os possíveis valores para a área da região DEFC:

No item anterior vocês determinaram a medida da área da região DEFC dependendo do valor de x. Preencha a Tabela II calculando a área da região DEFC, utilizando a fórmula criada no item IX letra d.

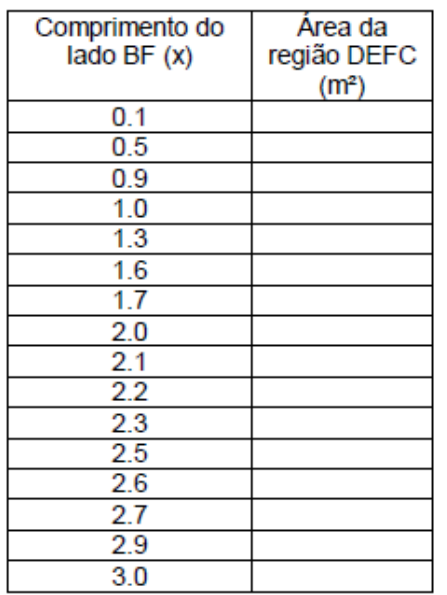

Tabela II : Comprimento do lado BF x Área da região DEFC

Construa o gráfico que representa a função área da região DEFC em função de x, utilizando os dados da tabela acima em uma folha quadriculada.

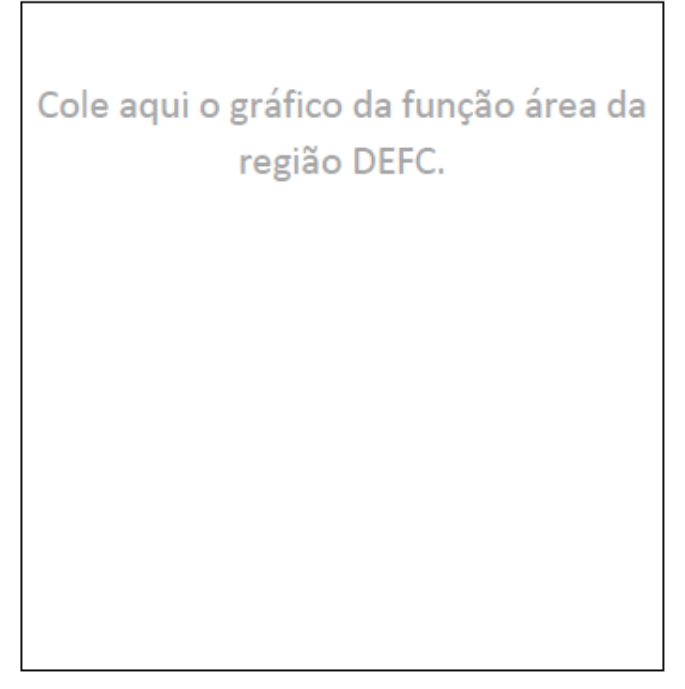

Figura 42: Item X da folha de atividades 3.

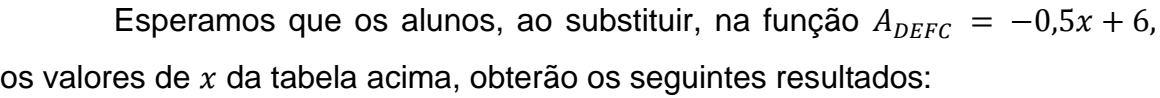

| Comprimento do<br>lado BF(x) | Area da<br>região DEFC |
|------------------------------|------------------------|
|                              | (m <sup>2</sup> )      |
| 0.1                          | 5.95                   |
| 0.5                          | 5.75                   |
| 0.9                          | 5.55                   |
| 1.0                          | 5.5                    |
| 1.3                          | 5.35                   |
| 1.6                          | 5.2                    |
| 1.7                          | 5.16                   |
| 2.0                          | 5                      |
| 2.1                          | 4.95                   |
| 2.2                          | 4.9                    |
| 2.3                          | 4.85                   |
| 2.5                          | 4.75                   |
| 2.6                          | 4.7                    |
| 2.7                          | 4.65                   |
| 2.9                          | 4.55                   |
| 3.0                          | 4.5                    |

Tabela 3: Resultados esperados para a função

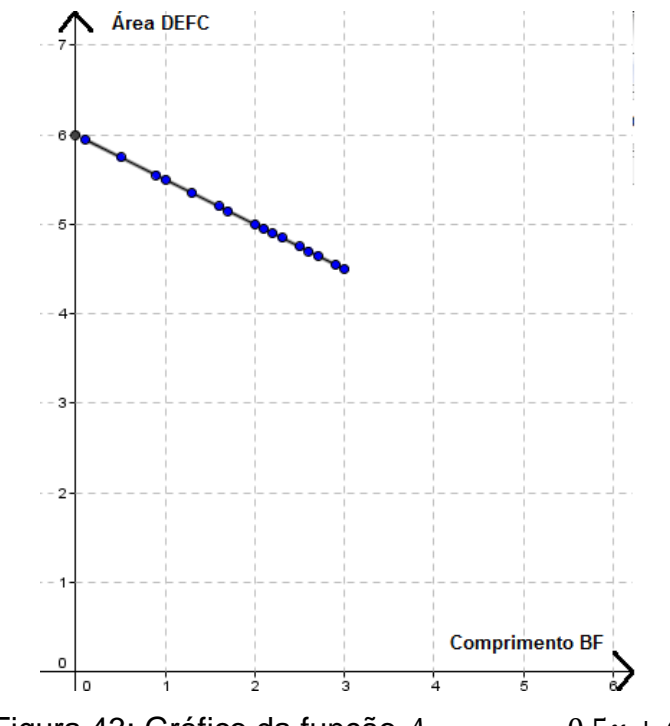

E o gráfico dessa função deverá ser:

Figura 43: Gráfico da função  $A_{DEFC} = -0.5x + 6$ 

Para finalizar o item X, os alunos deverão responder a seguinte pergunta:

> - É possível obter área máxima para a região DEFC? Caso exista, informe a medida de x da área máxima e o valor dessa área máxima. Caso não exista, justifique.

Figura 44: Continuação do item X da folha de atividades 3.

Essa pergunta deve levar o aluno a pensar no comportamento da função (crescente ou decrescente) e observar o domínio da função ( $x \in \mathbb{R}$  e  $x \in [0,3]$ ). Então, a resposta deverá ser "sim, existe uma área máxima para a região DEFC, para  $x = 0$  e  $A(0) = 6 m^2$ .

O item XI tem como objetivo verificar os dados obtidos no item IX e X. Esperamos que os alunos estejam familiarizados em relação a utilização do GeoGebra, conseguindo compreender os dados obtidos.

Item XI) Trabalhando com o Geogebra

produzido  $Com$ arquivo atividade  $\overline{1}$  $\Omega$ na (jm1 [primeironomedecadaaluno].ggb), digite os comandos:

i- No campo "Entrada" digite: "x=segmento[B,F]" e tecle "enter".

ii- No campo "Entrada" digite: "y=polígono[D,E,F,C]" e tecle "enter".

iii- Marque o ponto de interseção entre das retas definidas acima.

Observe as duas retas perpendiculares, que se cruzam no ponto definido em  $(iii)$ .

- Clique no botão F e varie sua posição, o que aconteceu com as retas obtidas anteriormente?

Figura 45: Item XI da folha de atividades 3.

Como na atividade anterior os alunos realizaram uma atividade semelhante a essa, esperamos que os alunos compreendam com facilidade a respeito do ponto de interseção das retas  $x \in y$ , tal que tenha coordenadas correspondentes a área do polígono DEFC em função da medida do segmento BF, obtendo a seguinte imagem no GeoGebra.

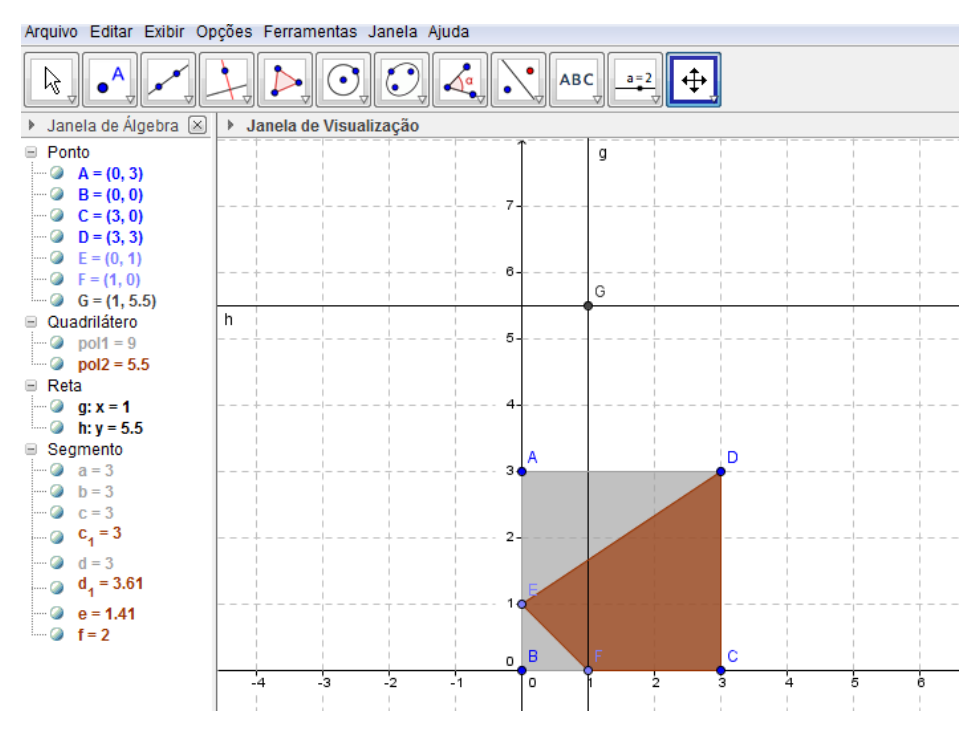

Figura 46: Construção das retas do item XI da folha de atividades 3.

Movimentando o ponto F sobre o segmento BC, esperamos que os alunos percebam o movimento das retas perpendiculares e o seu ponto de interseção.

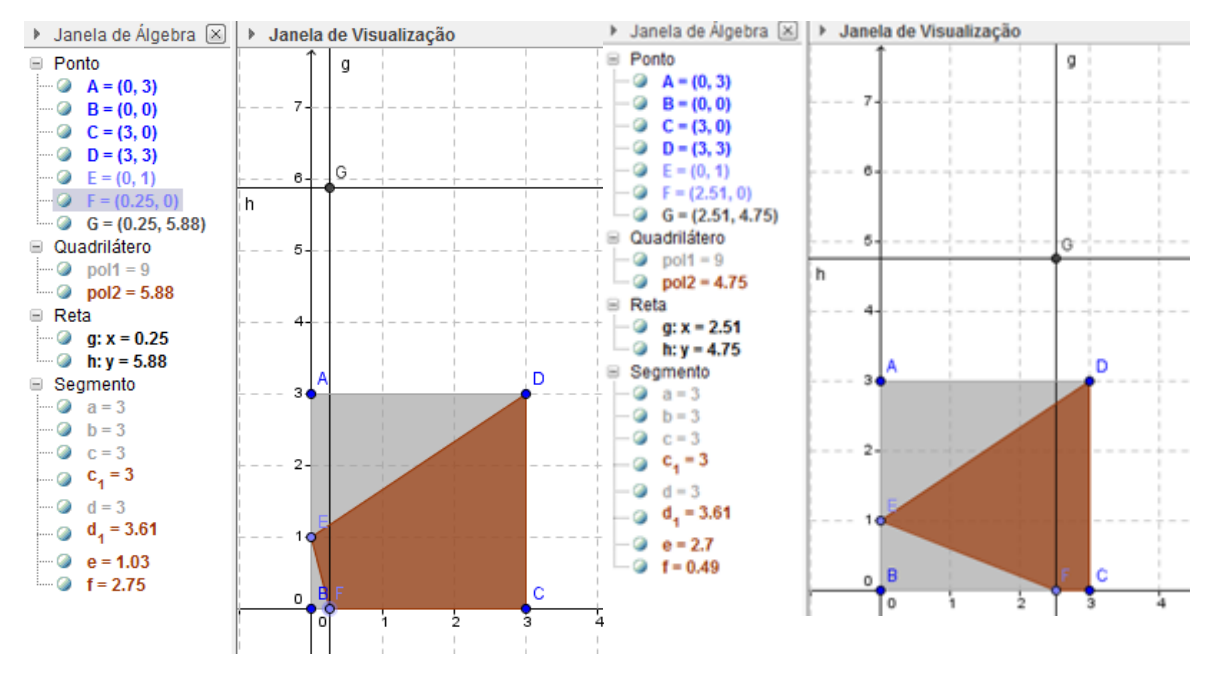

Figura 47: Movimento do ponto F.

Ao variar o ponto F, esperamos que os alunos visualizem que a área da região DEFC depende da medida do segmento BF e essa dependência é decrescente, observando o ponto de interseção entre as retas  $x \in y$ .

- O que representa o ponto de interseção entre as retas obtidas (iii)?

Figura 48: Pergunta do item XI da folha de atividades 3.

Com o objetivo dos alunos relacionarem os dados obtidos no item IX e X com a situação construída no GeoGebra, esperamos que digitem os dados da tabela do item XI na linha de entrada utilizando a representação de ponto cartesiano  $''(x, y)$ "

· Digite na linha de entrada os pontos da tabela II.

- Esses pontos coincidem com a interseção das retas obtidas em (iii), quando variando o ponto F?

- Qual é a medida da área máxima da região DEFC?

Figura 49: Pergunta do item XI da folha de atividades 3.

Esperamos que os alunos concluam que os pontos inseridos e o ponto de interseção entre as retas perpendiculares se coincidam. E para obter a área máxima, é preciso posicionar o ponto F sobre o ponto B. A medida da área poderá ser obtida observando na janela de álgebra o valor correspondente ao polígono formado pelos vértices DEFC.
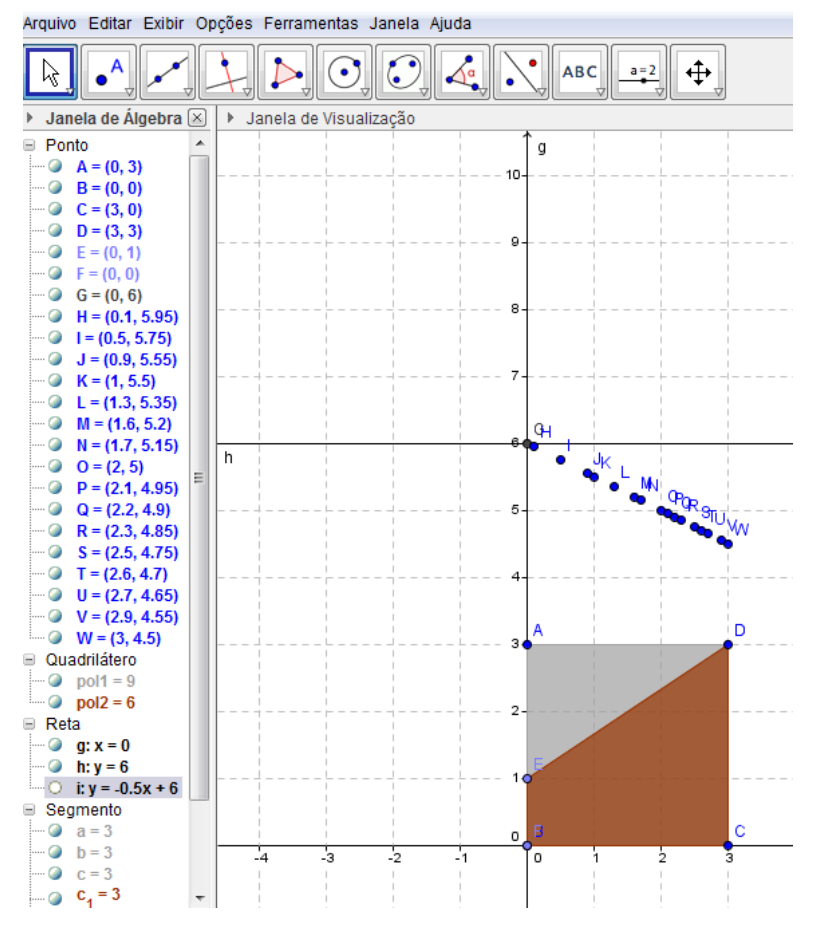

Figura 50: Construção do item XI da folha de atividades 3.

A próxima etapa do item XI tem como objetivo associar a função obtida com a área máxima da região DEFC.

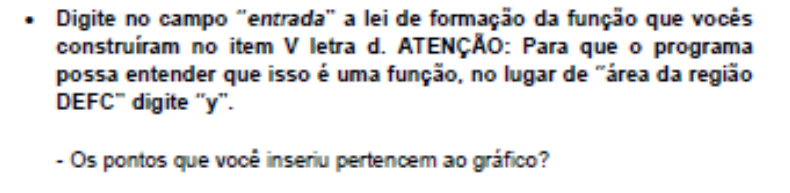

- O ponto de interseção das retas obtidas (iii) pertencem ao gráfico?

- Para qual medida do segmento BE atingimos a área máxima da região DEFC?

Figura 51: Pergunta do item XI da folha de atividades 3

Nestas instruções tem um erro que foi corrigido durante a aplicação, sem nenhum problema. Na frase *"Para qual medida do segmento BE atingimos a*  *área máxima"*, deveria ter aparecido *"Para qual medida do segmento BF atingimos a área máxima".* 

Esperamos que os alunos digitem no campo de Entrada a função " $y = -0.5x + 6$ " e obtenham como imagem gráfica uma linha descendente que passe pelos pontos inseridos.

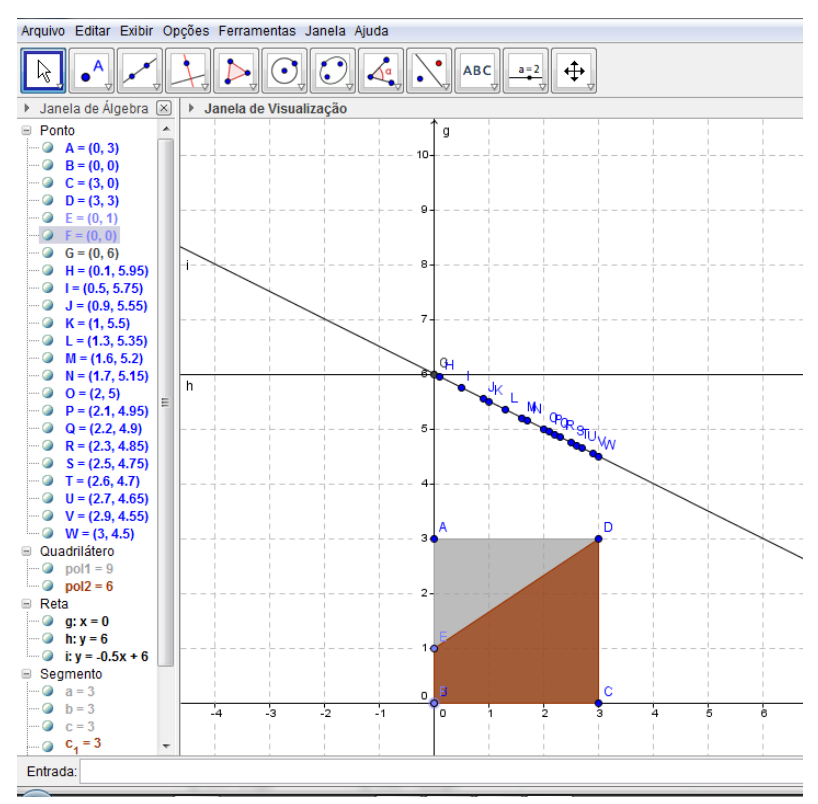

Figura 52: Construção do item XI da folha de atividades 3.

E concluam que para atingir a área máxima, a medida do segmento BF deverá ser 0.

O item XII tem como objetivo concluir a atividade 3, ou seja, apresentar a melhor solução do projeto, variando apenas a posição do ponto F, destacando as medidas dos segmentos BE, EA, BF, FC, a área da região DEFC e fazendo um esboço de como ficará a região DEFC.

```
Item XII) Melhor solução para o projeto variando o ponto F.
```
Apresente a melhor solução para o projeto do jardim considerando a variação apenas do ponto F, de modo que se obtenha a área máxima de plantio das flores.

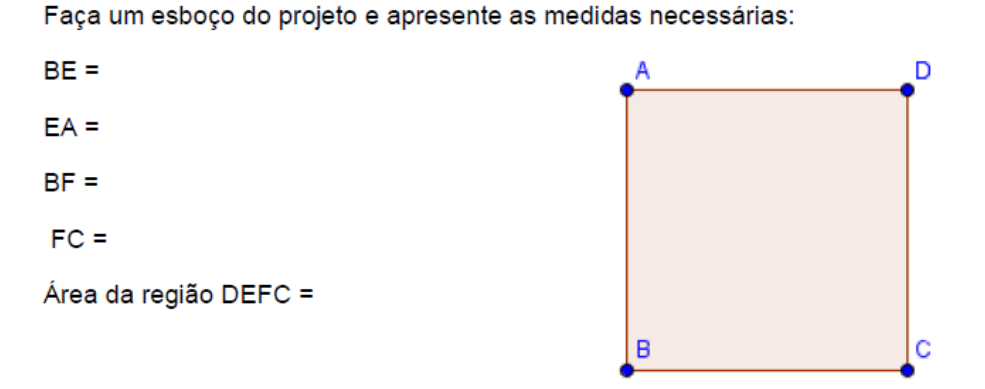

Figura 53: Item XII da folha de atividades 3.

Esperamos que depois de todas as verificações e confronto de dados, os alunos concluam a atividade 3 sem muitas dificuldades, apresentando o seguinte projeto:

 $BE = 1 m$  $FA = 2 m$  $BF = 0 m$  $FC = 3 m$ Área da região DEFC =  $6 \text{ m}^2$ 

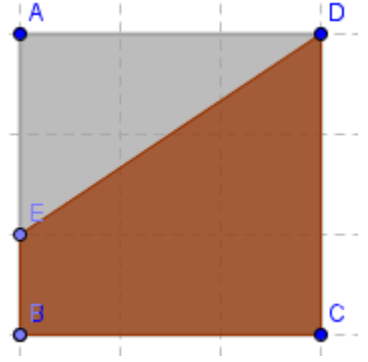

Figura 54: Conclusão do item XII da folha de atividades 3.

# **3.1.4 Descrição da atividade 4**

Na atividade 4 os alunos fazem a última modificação do projeto proposto pelo cliente, fixando a área disponível para o jardim (região ABCD) e variando a posição do ponto E no segmento AB, de modo que o segmento BF tenha o dobro da medida do segmento BE. Dividimos em quatro partes essa atividade; na primeira parte os alunos calculam as áreas das regiões, representado com  $x$ a medida do segmento BE e  $2x$  a medida do segmento BF; na segunda parte é proposto o estudo de possíveis valores para a área DEFC, construindo uma tabela e o gráfico da função área da região DEFC em função de  $x$ ; Na terceira parte os alunos constroem um novo projeto que vincula o movimento do ponto E ao movimento do ponto F; na quarta parte o aluno sugere a solução que contém a maior área da região DEFC variando o ponto E.

O objetivo dessa atividade é mostrar aos alunos uma situação prática que leva a um intervalo de uma função quadrática e ao estudo de seu vértice (ponto de máximo). A atividade 4 foi planejada para duas aulas, uma de 100 min e outra de 50 min.

Iniciamos com a exploração dos cálculos das áreas, para descobrir a área da região DEFC.

# Opção 3: Variando a posição do ponto E (lembrando que a medida do segmento BF está vinculado a medida do segmento BE):

Item XIII) Analisando o projeto:

Indique na figura IV as medidas solicitadas pelo cliente e em seguida calcule as áreas das regiões, utilizando a variável x para representar a medida do lado BE e 2x para representar a medida do lado BF.

- Área da região ABCD=  $a)$
- b) Área da região AED=

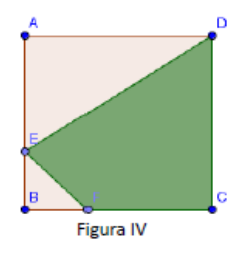

- $\mathbf{C}$ Área da região EBF=
- Área da região DEFC=  $d$

Figura 55: Item XIII da folha de atividades 4.

Como descrito no enunciado do item XIII, os alunos devem utilizar a variável x para representar a medida do segmento BE e de  $2x$  a medida do segmento BF. Esperamos que os alunos subentendam que o segmento AE deverá ser representado pela expressão  $3 - x$  e a medida do segmento FC deverá ser representado pela expressão  $3 - 2x$ , onde  $x \in [0; 1, 5]$ . Utilizando esses dados deverão encontrar as seguintes áreas:

- No item i :  $A_{ABCD} = 3^2 = 9$ . **Resposta:**  $A_{ABCD} = 9m^2$ .
- No item ii :  $A_{AED} = \frac{3}{2}$  $\frac{3-x}{2} = \frac{9}{2}$  $\frac{32x}{2} = -1.5x + 4.5$ . **Resposta:**  $A_{AFD} = (-1, 5x + 4, 5) m^2$ .
- No item iii :  $A_{EBF} = \frac{x}{x}$  $rac{.2x}{2} = \frac{2}{x}$  $\frac{x}{2}$  =  $x^2$ . Resposta:  $A_{EBF} = x^2 m^2$ .
- No item iv:  $A_{DEFC} = 9 (x^2 1.5x + 4.5) = 9 x^2 + 1.5x 4.5 =$  $-x^2 + 1.5x + 4.5$ . Resposta:  $A_{DEFC} = (-x^2 + 1.5x + 4.5)m^2$ .

A área da região DEFC ficou em função da medida do segmento BE.

Esperamos que os alunos associem os cálculos utilizados nas atividades anteriores e consigam manipular com facilidade as expressões algébricas encontradas neste item.

No item XIV os alunos preencheram uma tabela com possíveis medidas do segmento BE, calculando as respectivas áreas. Depois, utilizando os dados da tabela construam o gráfico dessa função.

Item XIV) Estudando os possíveis valores para a área da região DEFC:

No item anterior vocês determinaram a medida da área da região DEFC dependendo do valor de x. Preencha a Tabela III calculando a área da região DEFC, utilizando a fórmula criada no item XIII letra d.

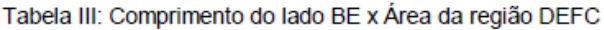

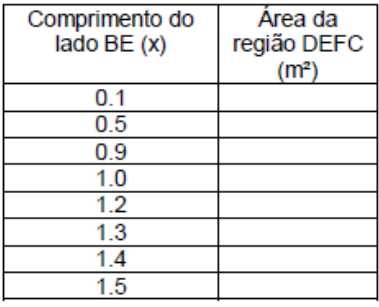

Construa o gráfico que representa a função área da região DEFC em função de x, utilizando os dados da tabela acima em uma folha quadriculada

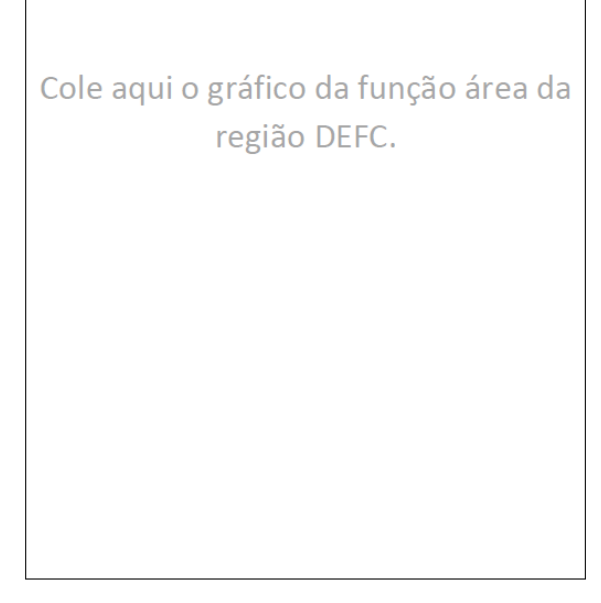

Figura 55: Item XIV da folha de atividades 4.

Esperamos que os alunos, ao substituir, na função  $A_{DEFC} = -x^2$  $1, 5x + 4, 5$ , os valores de x da tabela acima, obtenham os seguintes resultados:

| Comprimento do<br>lado BE (x) | Area da<br>região DEFC<br>(m <sup>2</sup> ) |
|-------------------------------|---------------------------------------------|
| 0.1                           | 4.64                                        |
| 0.5                           | 5                                           |
| 0.9                           | 5.04                                        |
| 1.0                           | 5                                           |
| 1.2                           | 4.86                                        |
| 1.3                           | 4.76                                        |
| 1.4                           | 4.64                                        |
| 1.5                           | 4.5                                         |

Tabela 4: Resultados esperados para a função  $A_{DEFC} = -x^2$ 

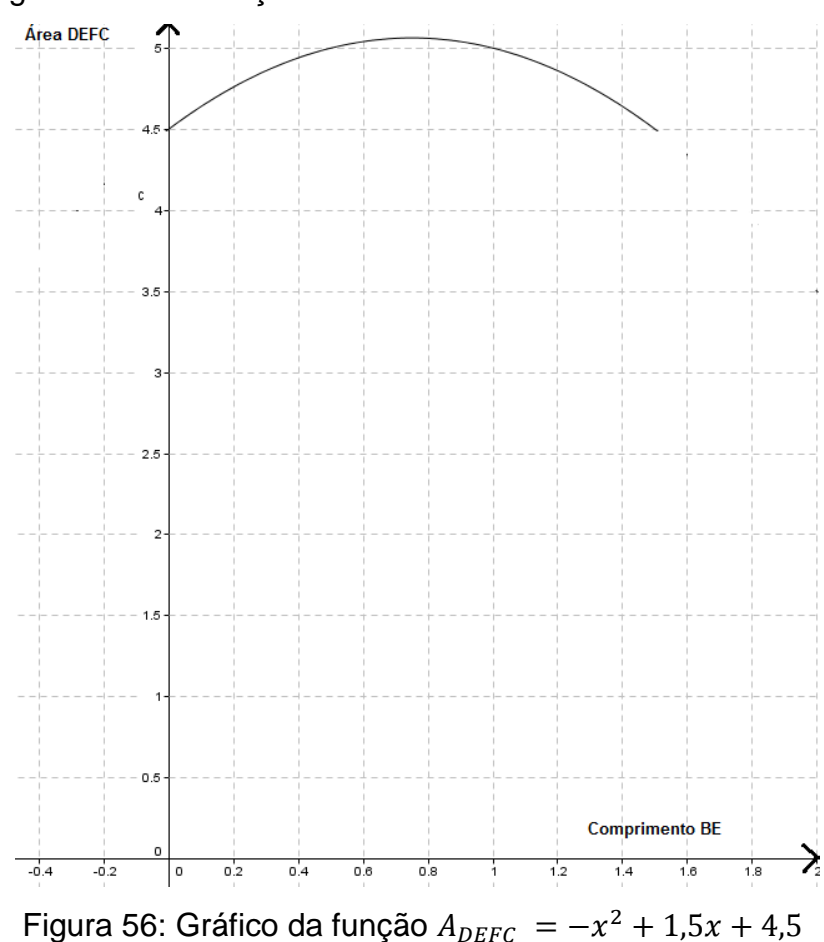

E o gráfico dessa função deverá ser:

Para finalizar o item XIV, os alunos deverão responder a seguinte pergunta:

- É possível obter área máxima para a região DEFC? Caso exista, informe a medida de x da área máxima e o valor dessa área máxima. Caso não exista, justifique.

Figura 57: Continuação do item XIV da folha de atividades 4.

Essa pergunta deve levar o aluno a pensar no comportamento da função quadrática e observar o ponto de máximo. Então, a resposta deverá ser "sim", existe uma área máxima para a região DEFC. Para obter os valores que correspondem a área máxima esperamos que o aluno realize os seguintes cálculos:

 Cálculos para o valor de x da área máxima: Como o ponto de máximo está localizado no vértice da função quadrática esperamos que o aluno utilize a fórmula  $x_v = -\frac{b}{2}$  $\frac{\partial}{\partial a}$  onde a e b são os coeficientes da fun**çã**o f(x) = ax<sup>2</sup> + bx + c. A função obtida no item XIV foi  $A_{DEFC} = -x^2 + 1.5x + 4.5$ , calculando o vértice temos:  $x_v = -\frac{1}{20}$  $\frac{1,3}{2.(-1)}$  =

 Cálculos para o valor de y da área máxima: Substituindo o valor x=0,75 na função quadrática  $A_{DEFC} = -x^2 + 1.5x + 4.5$ , temos:

$$
A_{DEFC} = -x^2 + 1,5x + 4,5 = -(0,75)^2 + 1,5.(0,75) + 4,5
$$

$$
= -0,5625 + 1,125 + 4,5 = 5,0625 \, m^2
$$

Então os valores serã  $x = 0.75m$  o e  $y = 5.0625m^2$  para se obter a área máxima da região DEFC.

O item XV propõem aos alunos a construção de um novo arquivo do GeoGebra que permite a dependência da medida do segmento BF e BE. Esperamos que o professor oriente essa construção, para que as ferramentas sejam apropriadas para a verificação dos dados obtidos anteriormente.

#### Item XV) Construindo novo projeto.

Nessa atividade precisaremos construir um novo projeto:

- Um quadrado de lado 3 u.m., nomeando seus vértices com os pontos A, B, C e D.
- O ponto E pertence ao segmento de reta AB, de modo que a medida do segmento BE seja menor que a medida do segmento EA;
- O ponto F pertence ao segmento de reta BC, de modo que a medida do segmento BF seja igual ao dobro da medida do segmento BE;

#### Observação:

Para obter a medida do segmento BF, utilize a função "Círculo dado Centro e Raio" sendo o centro o ponto B e raio "2\*segmento[B,E]". O ponto F será a interseção do segmento BC com o círculo obtido anteriormente.

· As regiões poligonais ABCD, DAE, EBF e DEFC;

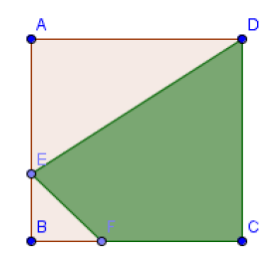

Figura 58: Item XV da folha de atividades 4.

Abaixo descreveremos os comandos utilizados para construir o projeto.

Inserir vértices do quadrado: A=(6,6) e B=(6,3);

 Construir o polígono ABCD: selecione, no menu principal, a função "*Polígono Regular*", em seguida clique nos vértices A e B e digite 4 no número de lados do polígono regular.

 Construindo o ponto E: selecione, no menu principal, a função "*Ponto*" e em seguida clique no segmento AB.

 Construindo o ponto F: selecione, no menu principal, a função "*Círculo dado centre e raio*" e construa um círculo de origem em B e raio "*2\*segmento[B,E]*". Em seguida, selecione, no menu principal, a função "*Interseção de Dois Objetos*" e clique na interseção do círculo e do segmento BC.

 Construindo o polígono DEFC: selecione, no menu principal, a função "Polígono" e clique nos vértices D, E, F, C e D, respectivamente.

 Escondendo o círculo: Na *"Janela de Álgebra"* secione, com o botão direito, o círculo construído e clique na função "Exibir Objeto".

 Mudado a cor do polígono DEFC: Na "Janela de Álgebra" selecione, com o botão direito, o polígono DEFC e clique em propriedades. No menu "cor", modifique a cor dessa região.

Com o arquivo produzido no item XV, os alunos verificarão os dados obtidos no item XIII e XIV. Esperamos que os alunos estejam familiarizados em relação a utilização do GeoGebra, conseguindo compreender os dados obtidos.

Item XVI) Trabalhando com o Geogebra

Com o arquivo produzido no item XV, vamos analisar as informações apresentadas.

i- No campo "Entrada" digite: "x=segmento[B,E]" e tecle "enter". ii- No campo "Entrada" digite: "y=polígono[D,E,F,C]" e tecle "enter".

iii- Marque o ponto de interseção das retas obtidas anteriormente.

Observe as duas retas perpendiculares, que se cruzam no ponto definido em  $(iii)$ .

- Clique no ponto E e varie sua posição, o que aconteceu com as linhas obtidas anteriormente?

- O que representa o ponto de interseção entre as retas obtidas em (iii), quando variamos E?

Figura 59: Item XVI da folha de atividades 4.

Como na atividade anterior os alunos realizaram uma atividade semelhante a essa, esperamos que os alunos compreendam com facilidade a respeito do ponto de interseção das retas  $x \in y$ , tal que tenha coordenadas correspondentes à área do polígono DEFC em função da medida do segmento BE, obtendo a seguinte imagem no GeoGebra.

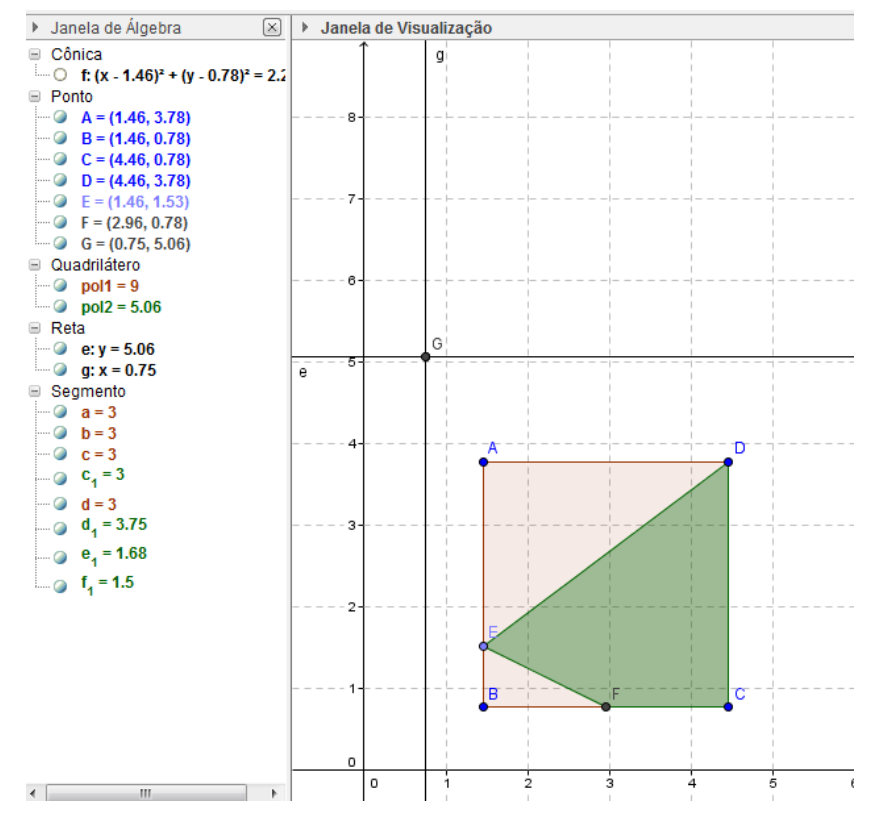

Figura 60: Construção das retas do item XVI da folha de atividades 4.

Movimentando o ponto E sobre o segmento AB, esperamos que os alunos percebam o movimento das retas perpendiculares e o seu ponto de ▶ Janela de Álgebra  $\boxed{\times}$ ização

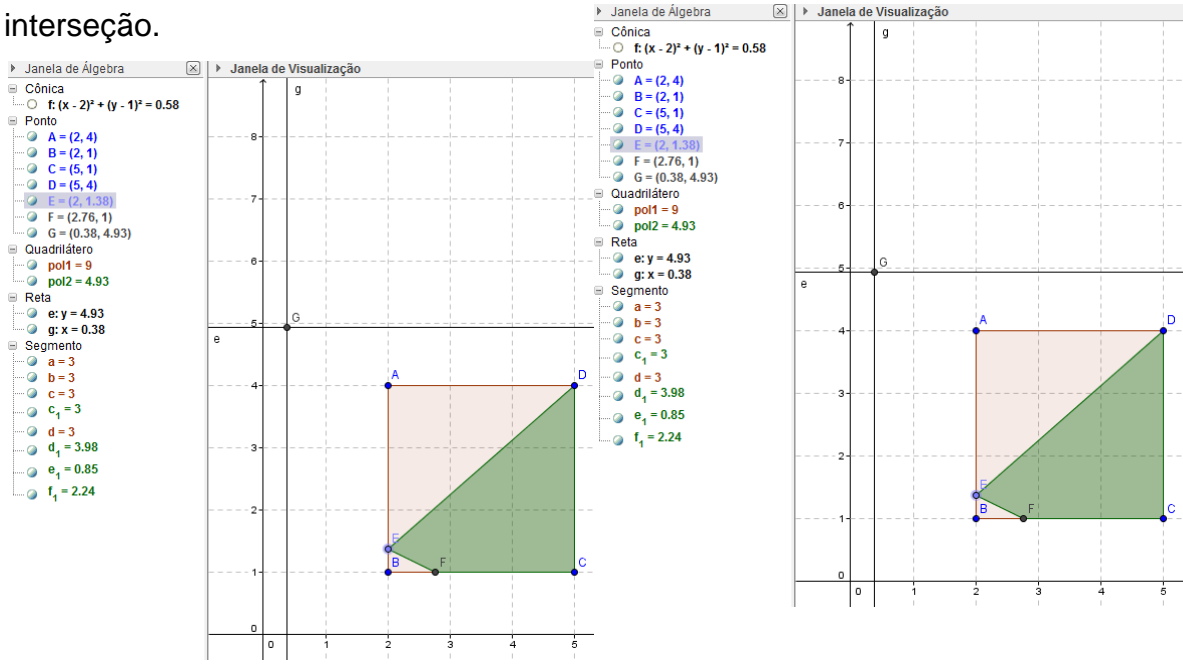

Figura 61: Movimento do ponto E.

Ao variar o ponto E, esperamos que os alunos visualizem que a área da região DEFC depende da medida do segmento BE, e essa dependência descreve um intervalo de uma função quadrática, observando o ponto de interseção entre as retas  $x e y$ .

Nessa atividade, ao variar o ponto E, sobre o segmento AB, de tal maneira que a medida de  $x$  seja maior que 1,5, a imagem da área da região DEFC desaparece.

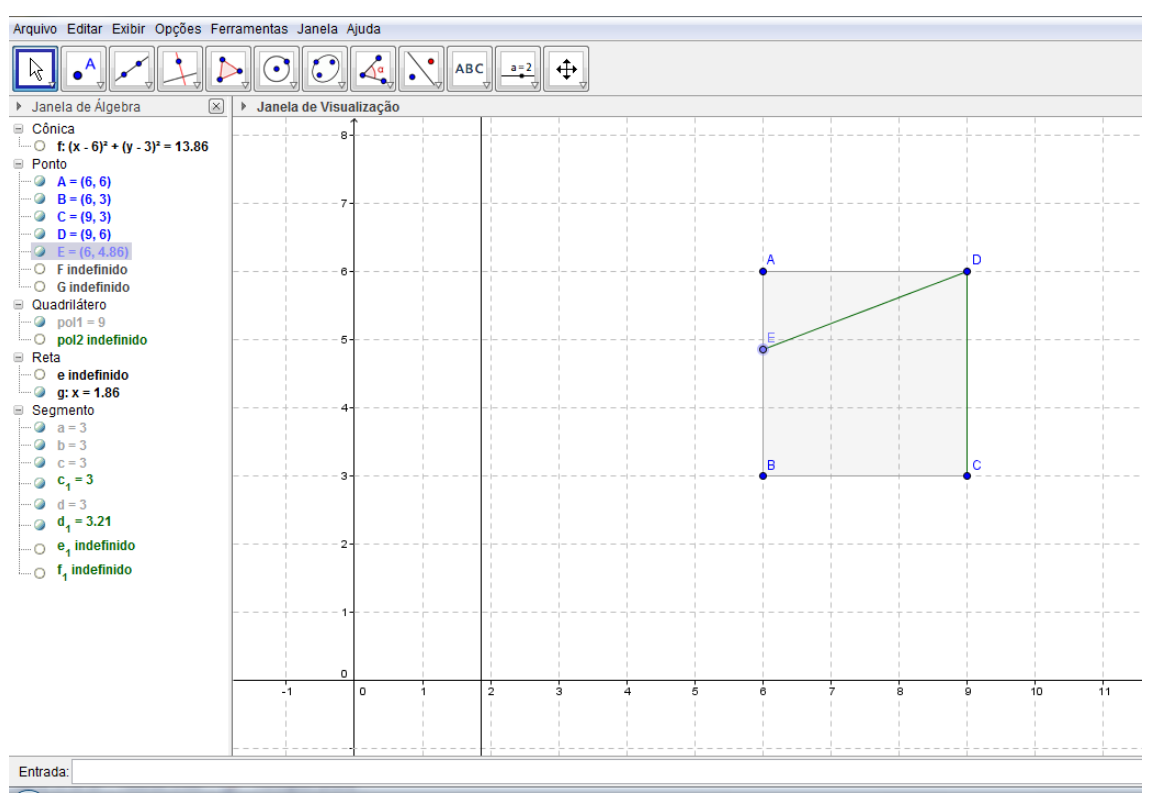

Figura 62: Distância do segmento BE maior que 1,5.

Com o objetivo dos alunos relacionarem os dados obtidos no item XIII e XIV com a situação construída no GeoGebra, esperamos que digitem os dados da tabela do item XIV na linha de entrada utilizando a representação de ponto cartesiano  $f(x, y)$ "

· Digite na linha de entrada os pontos da tabela III.

- Esses pontos coincidem com o ponto de interseção das retas obtidas em (iii), quando variamos E?

- Qual é a medida da área máxima da região DEFC?

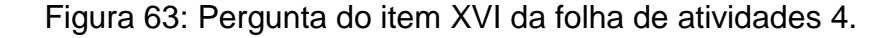

Esperamos que os alunos concluam que os pontos inseridos e o ponto de interseção entre as retas perpendiculares se coincidam. E para obter a área máxima, é preciso posicionar o ponto E de tal maneira que a distância de BE seja igual a 0.75 e sua área será 5.0625 . A medida da área poderá ser obtida observando na janela de álgebra o valor correspondente ao polígono formado pelos vértices DEFC.

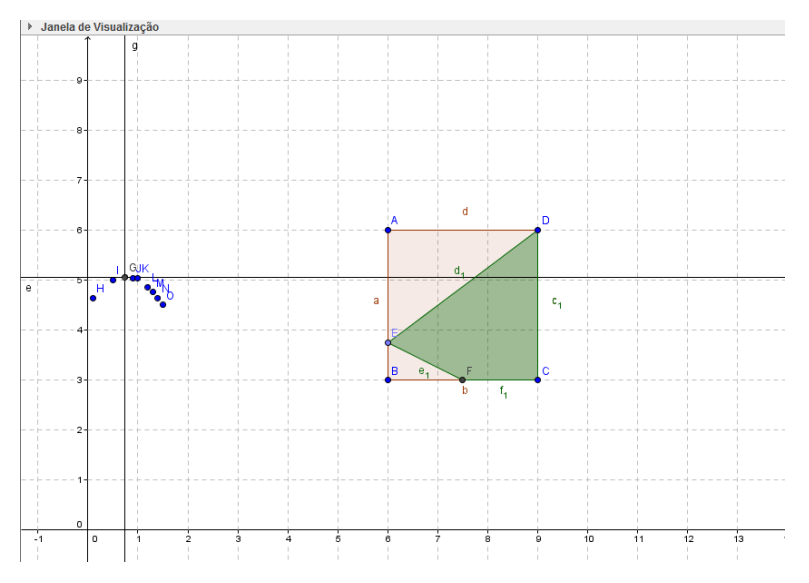

Figura 64: Construção do item XVI da folha de atividades 4.

A próxima etapa do item XVI tem como objetivo associar a função obtida a área máxima da região DEFC.

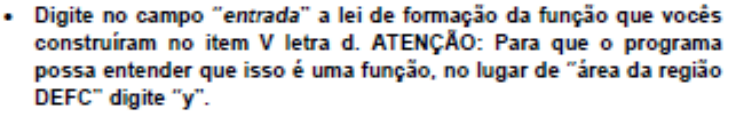

- Os pontos que você inseriu pertencem ao gráfico?

- O ponto de interseção das retas obtidas (iii) pertencem ao gráfico?

- Para qual medida do segmento BE atingimos a área máxima da região DEFC?

Figura 65: Pergunta do item XVI da folha de atividades 4.

Esperamos que os alunos digitem no campo de Entrada a função " $y = -x^2 + 1.5x + 4.5$ " e obtenham como imagem gráfica uma parábola com concavidade para baixo que passe pelos pontos inseridos.

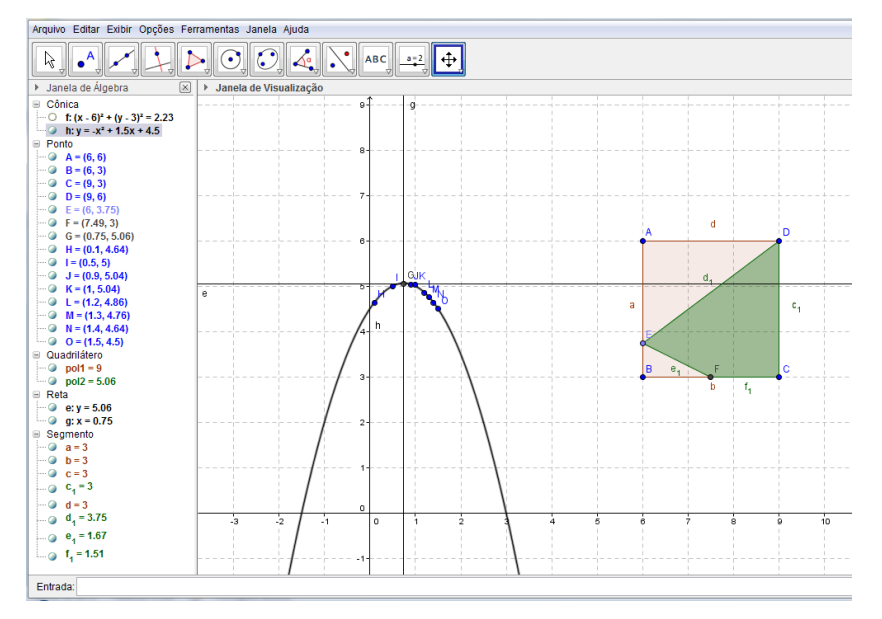

Figura 66: Construção do item XVI da folha de atividades 4.

E concluam que para atingir a área máxima, o valor do segmento BE deverá ser 0.75, ou seja, a coordenada  $x$  do vértice da parábola.

O item XVII tem como objetivo concluir a atividade 4, ou seja, apresentar a melhor solução do projeto, variando apenas a posição do ponto E, destacando as medidas dos segmentos BE, EA, BF, FC, a área da região DEFC e fazendo um esboço de como ficará a região DEFC.

#### Item XVII) Melhor solução para o projeto variando o ponto E.

Apresente a melhor solução para o projeto do jardim considerando a variação apenas do ponto E, de modo que se obtenha a área máxima.

Faça um esboço do projeto e apresente as medidas necessárias:

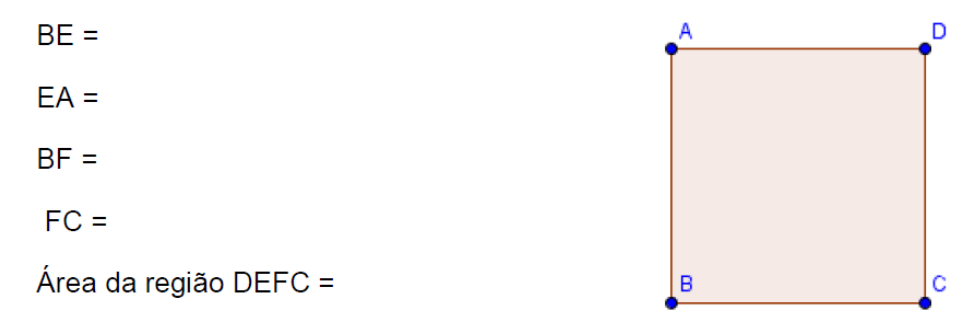

Figura 67: Item XVII da folha de atividades 4.

Esperamos que depois de todas as verificações e confronto de dados, os alunos concluam a atividade 3 sem muitas dificuldades, apresentando o seguinte projeto:

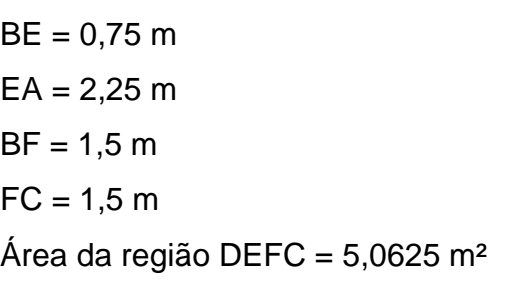

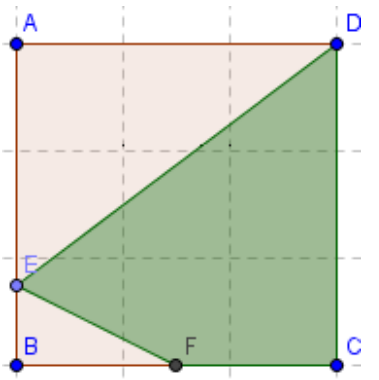

Figura 68: Conclusão do item XVII da folha de atividades 4.

# **3.2- Conclusão**

Neste capítulo descrevemos todas as atividades propostas aos alunos, destacando os objetivos de cada item e o que esperamos obter como resposta. Esperamos que essa atividade sirva para motivar os alunos à utilização de funções para resolução de situações práticas. No próximo capítulo descreveremos os procedimentos para aplicação em sala de aula e as respostas dadas pelos alunos.

# **Capítulo 4 Aplicação e Resultados**

### **4.1 Introdução**

As folhas de atividades foram aplicadas em duas turmas de 9º ano do ensino fundamental. Nesse capítulo faremos uma descrição da escola e dos alunos envolvidos, assim como a aplicação, resultados obtidos e análise do desempenho dos estudantes.

Como o conteúdo de funções está inserido no currículo do 9º ano, a preparação para a atividade ocorreu durante o 2º semestre do ano letivo, como descrito no capítulo 1. Durante as aulas foram inseridas algumas atividades em que os alunos manuseavam o GeoGebra, como por exemplo: inserir pontos no plano cartesiano, inserir funções afim e quadráticas, construir retas, construir pontos, etc.

#### **4.2 Descrição da Escola**

Os alunos das duas turmas de ensino particular para os quais aplicamos esta atividade, estão no 9º ano do ensino fundamental – ciclo II, turmas A e B, do Colégio Batista Brasileiro de Bauru.

A escola iniciou suas atividades em São Paulo, foi fundado pelos missionários americanos William Bucky e Ana Luther Bagby, com o nome "Colégio Progresso Brasileiro" em 1902. O jardim de infância foi o departamento de ensino que mais pleiteou alunos, na época era o único colégio particular a oferecer ensino infantil na cidade. Surgindo a possibilidade de expandir para o interior de São Paulo, na cidade de Bauru, a escola, que já existia e se chamava "Escola Batista de Educação Infantil", passou a ser administrada pelo então Colégio Batista Brasileiro de São Paulo, em 1989. Desde então, a Junta de Educação da Convenção Batista do Estado de São Paulo, o Colégio Batista de Bauru cresce em espaço físico e experiências pedagógicas. Sendo implantado em 1991 o Ensino fundamental – ciclo II, em 1997 o ensino médio e em 2004 a direção do Colégio de Bauru e de São Paulo passa para Prof. Dr. Gézio Duarte Medrado. Com a direção da professora Marta Cristina Mello Soares o Colégio

Batista Brasileiro de Bauru conta com salas de ensino infantil, fundamental – ciclo I, fundamental- ciclo II e ensino médio. A filosofia educativa é conservada até os dias atuais, visando os princípios cristãos que buscam uma educação integrada, desenvolvendo no ser humano seus aspectos afetivos, cognitivos, físicos e espirituais.

O ensino de Matemática no ensino fundamental – ciclo II no Colégio Batista é dividido em duas disciplinas curriculares: Geometria e Matemática. Em Geometria são explorados conceitos relacionados à construção, medição, propriedades e estruturas voltadas a superfícies planas e sólidos geométricos. E em Matemática ensinamos conceitos relacionados aos conjuntos numéricos, expressões algébricas, os diferentes tipos de equações, sistemas, inequações e funções.

A maioria dos alunos participantes das atividades estuda no colégio desde o sexto ano do ensino fundamental.

# **4.3 Descrição da Aplicação**

A atividade foi aplicada em duas turmas de 9º ano do ensino fundamental e usamos aulas de 100 minutos, nas atividades 1, 2 e 3 e na atividade 4 usamos uma aula de 100 minutos em um dia e uma aula de 50 minutos no outro dia. As turmas foram divididas em grupos de três e quatro alunos. O nono ano A foi dividido em dois grupos de quatro alunos e sete grupos de três alunos e o nono ano B foi dividido em dois grupos de três alunos e cinco grupos de quatro alunos cada, totalizando em 16 grupos.

Em todas as aulas seguimos o mesmo padrão de trabalho, os alunos formaram os mesmos grupos de 3 ou 4 alunos. Entregamos a apostila, com todas as atividades em ordem de execução, e um tablet, para construírem seu projeto no GeoGebra.

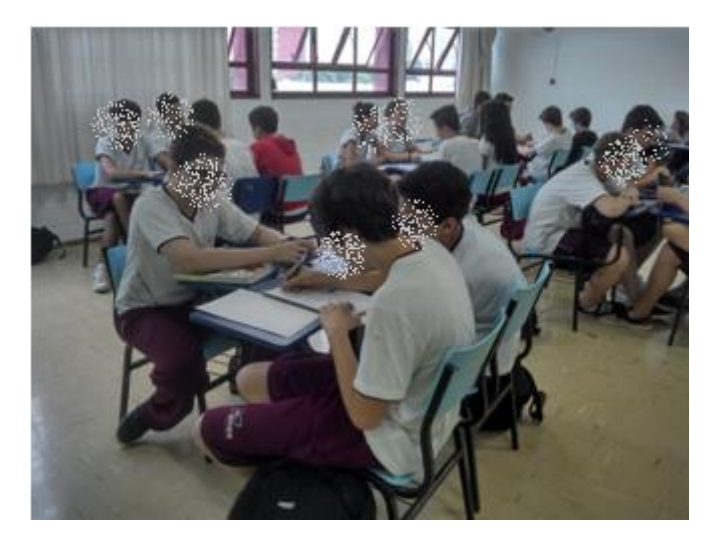

Figura 69: Foto dos alunos realizando as atividades.

Na primeira aula lemos o texto introdutório, explicando quais seriam os procedimentos utilizados em todas as atividades para construírem a melhor solução.

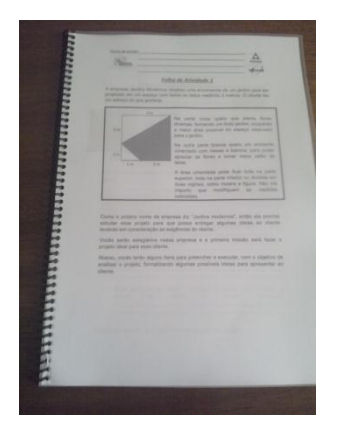

Figura 70: Apostila com as atividades.

Cada grupo evoluiu, nas atividades, de acordo com seu próprio ritmo, discutindo alternativas para solucionar cada desafio. Todos os grupos conseguiram terminar as atividades no tempo previsto.

# **4.4 Resultados**

Descreveremos as respostas obtidas nos dois grupos de alunos, sem realizar distinção. As salas são heterogêneas, com alunos de baixo, médio e bom rendimento escolar.

# **4.4.1 Folha de atividade 1**

O primeiro item solicita o cálculo das áreas relativas ao terreno, as regiões cimentadas e a região do jardim.

A maioria dos grupos não apresentou dificuldades em realizar as áreas ABCD, AED e EBF. Houve um momento de debate ao calcularem a área da região DEFC, alguns grupos solicitaram ajuda e foram orientados a utilizarem as áreas calculadas anteriormente, para obterem a área desejada. Com essa instrução os grupos conseguiram solucionar esse desafio, obtendo a área da região DEFC.

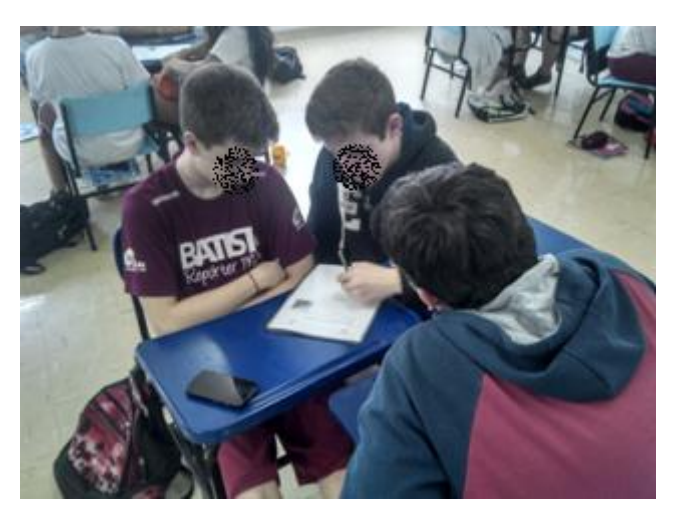

Figura 71: Grupo iniciando a atividade 1

 14 grupos responderam corretamente todos os valores numéricos do item I e 2 grupos responderam parcialmente corretos os valores numéricos do item I, erraram ao responder o valor numérico do item I – iv.

Apesar de a maioria ter acertado o valor numérico das áreas solicitadas, muitas vezes eles não sabem diferenciar as contas da resposta do problema.

ť. Área da região ABCD.  $9<sub>m</sub>$  $\ddot{a}$ Área da região AED.  $\frac{2.3}{2}$  :  $\frac{c}{2}$  =  $3.4$  $\ddot{\mathbf{m}}$ . Área da região EBF.  $\frac{1.1}{2}$  =  $\frac{1}{2}$  =  $0.5$  m<sup>2</sup> iv. Área da região DEFC.  $9 - 3 - 0.5$  $5.5 m<sup>2</sup>$ 

Figura 72: Valor numérico da resposta correta com unidade de área.

 $\mathbf{L}$ Área da região ABCD.  $A = 3.3 = 9$ Área da região AED.  $\ddot{\mathbf{h}}$ .  $A = 3.2 = 6 = 3/2$ Área da região EBF. iii.  $A = 1.1$ <br> $\frac{1}{2} = \frac{1}{2} = 0.5$ Área da região DEFC. iv.  $A = 9 - 3, 5 = 5, 5/1$ 

Figura 73: Valor numérico da resposta correta sem unidade de área.

 2 grupos que responderam corretamente o valor numérico da resposta, indicaram a unidade de medida errada, utilizando metros no lugar de metros quadrados.

 $\mathbf{L}$ Área da região ABCD.  $3.3 = 3^6$ <br> $3.3 = 9m$ Área da região AED.  $\mathbf{H}$  $3.2 - 6 = 3m$ Área da região EBF. iii  $\frac{1.1}{2} = \frac{1}{2}$  ou O, Jan, Área da região DEFC.  $iv.$  $310$ <br> $315$ <br> $55$  m

Figura 74: Resposta com o valor numérico correto e unidade de medida errada.

 2 grupos que erraram a área da região DEFC, acertando o valor numérico das outras áreas. Um desses grupos errou apenas na subtração final:  $(9 - 3.5 = 6.5)$ . O outro grupo que errou, utilizou a área de triângulo para calcular a área da região DEFC.

Area da região ABCD.<br>AD=3m 3m =9mm Área da região ABCD.  $\mathbf{r}$ 9 Área da região AED.  $\mathbf{u}$ Área da região AED. ii.  $A_{42} = 2 \cdot m \cdot 3 \cdot m = 6 \cdot m^2 = 3 \cdot m^2$  $\frac{2.3}{2} = 6 = 3$ Área da região EBF. iii. iii. Área da região EBF.  $A_{\Delta 2} = \underline{1}_{m} \cdot \underline{1}_{m} = \frac{1}{2} \cdot \frac{m^2}{2} = 0,5$ me  $\frac{7.1}{3} = \frac{1}{2} = \frac{1}{3}$ Área da região DEFC. iv. Área da região DEFC. iv.  $At = 3$  and  $m = 9m^2$  $\frac{3.2\sqrt[3]{13}}{2} = \frac{6\sqrt{73}}{2} = 3\sqrt{13}$  $9m^2-35m^2=6,5m^2$ 

Figura 75: Resposta errada. Figura 76: Resposta errada.

No item II pedimos para que os alunos produzam o projeto solicitado pelo cliente no GeoGebra. Os resultados foram positivos, todos os grupos conseguiram construir corretamente esse projeto. A única dificuldade foi no manuseio com o aplicativo do GeoGebra, visto que o tablet tem a tela sensível ao toque, modificando as figuras involuntariamente.

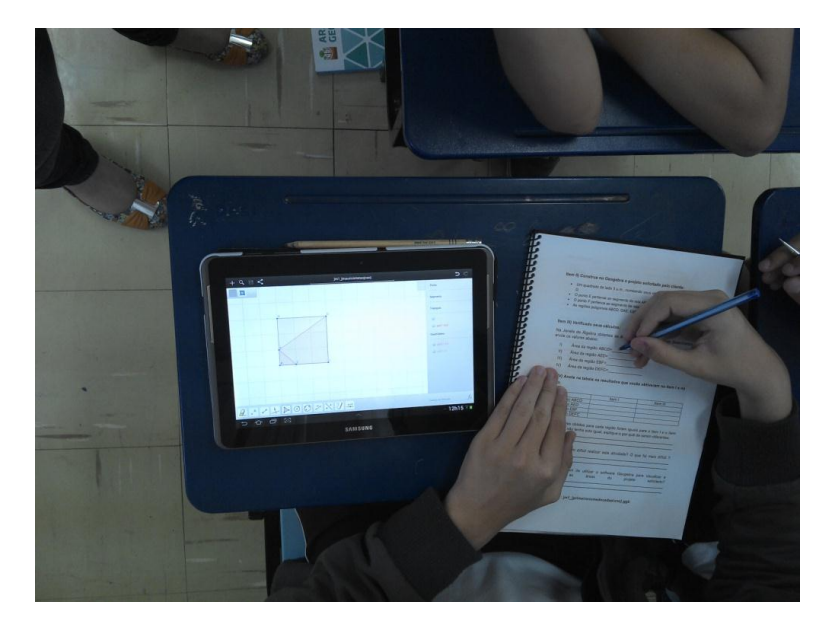

Figura 77: Aluno construindo a região DEFC.

No item III, os grupos obtiveram os valores das regiões construídas no item II.

 15 grupos conseguiram identificar com facilidade as áreas correspondentes.

 1 grupo copiou a resposta do item I no item III e construiu corretamente o projeto no GeoGebra.

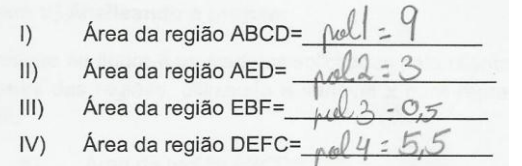

Figura 78: Área da região DEFC correta.

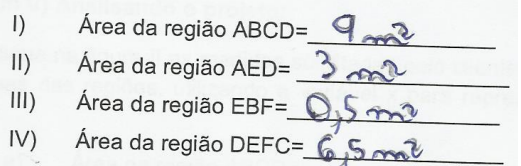

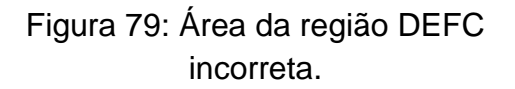

O item IV solicita aos grupos o preenchimento da tabela apresentando os resultados obtidos no item I e III. Em seguida, os grupos respondem a três perguntas de opinião sobre a atividade e seus resultados.

 15 grupos preencheram a tabela de acordo com os dados obtidos no item I e III, inclusive o grupo que respondeu para área da região DEFC 6,5 m².

• 1 grupo preencheu a tabela com os dados obtidos apenas no item III, copiando-os no lugar dos dados do item I. Esse grupo foi o que calculou a área da região DEFC utilizando a fórmula da área do triângulo.

Todos os grupos responderam que obtiveram os valores iguais para o item I e III.

Todos os grupos não acharam a atividade 1 difícil. Alguns responderam que o manuseio com o Tablet tornou a construção mais difícil. O grupo que calculou a área da região DEFC utilizando a fórmula do triângulo relatou que o mais difícil foi calcular o item I.

Todos os grupos gostaram de utilizar o Geobebra para calcular e visualizar as áreas do projeto.

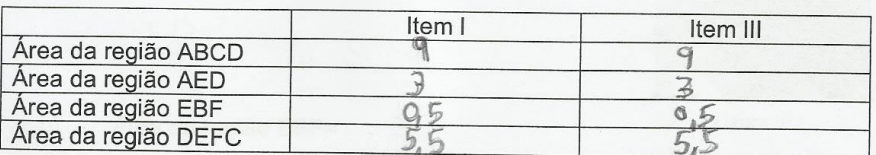

· Os valores obtidos para cada região foram iguais para o item I e o item Il? Caso não tenha sido igual, explique o por quê de serem diferentes.  $\triangle A$ 

· Vocês acharam difícil realizar esta atividade? O que foi mais difícil ? não caucular as I

· Vocês gostaram de utilizar o software Geogebra para visualizar e calcular as áreas do projeto solicitado? sim, lacilità moduto

Figura 80: Item IV - Conclusão do grupo que utilizou a fórmula da área do triângulo para calcular a área da região DEFC.

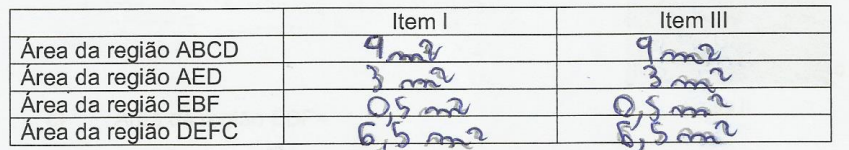

- · Os valores obtidos para cada região foram iguais para o item I e o item Il? Caso não tenha sido igual, explique o por quê de serem diferentes. din bocom guais
- Vocês acharam difícil realizar esta atividade? O que foi mais difícil ? não, noda
- Vocês gostaram de utilizar o software Geogebra para visualizar e solicitado? calcular as áreas do projeto Sim

Figura 81: Item IV - Conclusão do grupo que calculou a área da região DEFC errada.

|                     | Item I                                                                                                    | Item III |
|---------------------|----------------------------------------------------------------------------------------------------|----------|
| Area da região ABCD |                                                                                                    |          |
| Área da região AED  |                                                                                                    |          |
| Area da região EBF  |                                                                                                    |          |
| Área da região DEFC |                                                                                                    |          |
|                     | Miron Mullin                                                                                                    |          |
|                     | Vocês acharam difícil realizar esta atividade? O que foi mais difícil ?<br>anhain rue Comtrueno do auroliarlo la<br>Vocês gostaram de utilizar o software Geogebra para visualizar e |          |

Figura 82: Item IV - Conclusão do grupo que calculou a área da região DEFC corretamente.

# **4.4.2 Folha de atividade 2**

No Item V é solicitado aos alunos que calculem as áreas das regiões ABCD, ADE, EBF e DEFC, considerando  $x$  a medida do segmento BE.

 Todos os 16 grupos responderam corretamente o valor algébrico das quatro áreas solicitadas.

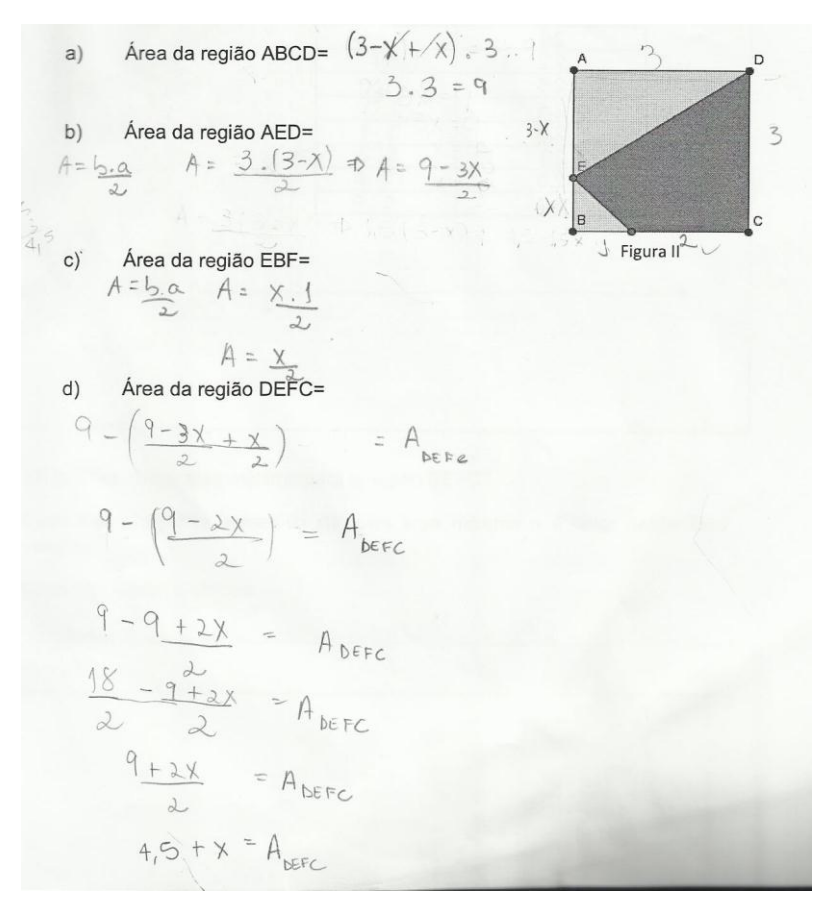

Figura 83: Item V – Resolução correta.

A proposta do item VI é levar os alunos a preencherem a tabela que relaciona a área da região DEFC em função da medida do segmento BE. Em seguida, devem construir o gráfico que relaciona os valores da tabela com a função do item V.

- Todos os 16 grupos preencheram a tabela corretamente.
- Todos os 16 grupos construíram o gráfico corretamente.

A maior dificuldade dos alunos nesse item foi conseguir desenhar o gráfico, por causa da delicadeza dessa construção, afinal os pontos estão próximos e difíceis de serem localizados.

| Comprimento do<br>lado BE (x metros) | Área da<br>região DEFC |            |
|--------------------------------------|------------------------|------------|
|                                      | (m <sup>2</sup> )      |            |
|                                      |                        |            |
|                                      |                        | $\epsilon$ |
| ×9                                   |                        |            |
|                                      |                        |            |
|                                      |                        |            |
|                                      |                        |            |
|                                      |                        |            |
|                                      |                        |            |
| 24                                   |                        |            |
|                                      |                        |            |
| 2/3                                  |                        |            |
| 2.5                                  |                        |            |
| 2.6                                  |                        |            |
|                                      |                        |            |
| $\frac{2.7}{2.9}$                    |                        |            |
| 3.0                                  |                        |            |

Tabela I : Comprimento do lado BE x Área da região DEFC.

Figura 84: Item VI – Tabela preenchida corretamente.

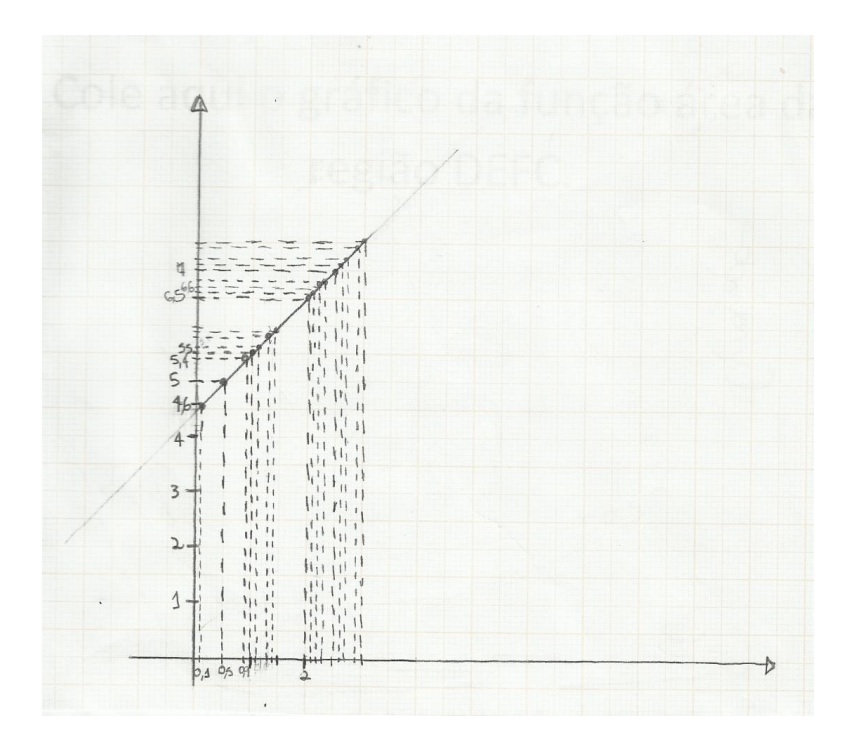

Figura 85: Item VI - Gráfico construído corretamente.

A última questão desse item pede para os alunos indicarem, caso exista, o valor de x para que a área seja máxima e o valor dessa área máxima.

14 grupos responderam corretamente.

 2 grupos responderam que não existia, pois a reta é ilimitada ou contínua, o que significa que eles não estavam atentos à restrição do domínio.

Caso não exista, justifique.

Figura 86: Item VI – Resposta correta.

Caso não exista, justifique. re devel

Figura 87: Item VI – Resposta incorreta.

Caso não exista, justifique.

Figura 88: Item VI – Resposta incorreta.

Percebemos, com as respostas da figura 87 e 88, que os alunos não levaram em conta a limitação do domínio, por isso responderam que não seria possível determinar o valor da área máxima para a região DEFC.

No item VII os alunos utilizam o software GeoGebra para confrontar os dados obtidos anteriormente. Nesse item temos 7 perguntas que levam o aluno a visualizar que os valores obtidos no item V, VI e VII são coincidentes com os dados produzidos no software.

 Todos os 16 grupos conseguiram concluir que os valores da tabela, ou seja, os pontos inseridos, pertence a função obtida no item V, obtendo o valor da área máxima e da medida do segmento BE para obter essa área máxima.

- Clique no botão E e varie sua posição, o que aconteceu com as retas obtidas anteriormente?

- O que representa o ponto de interseção entre as retas obtidas (iii)?

wdanc

maironno

We lado PE e a winc

Mudier cas 104

U nonto G

Digite na linha de entrada os pontos da Tabela I.

ummindo

- Esses pontos coincidem com a interseção das retas obtidas em (iii), quando variando o ponto E?

- Qual é a medida da área máxima da região DEFC?
- Digite no campo "entrada" a lei de formação da função que vocês  $\ddot{\phantom{0}}$ construíram no item V letra d. ATENÇÃO: Para que o programa possa entender que isso é uma função, no lugar de "área da região DEFC" digite "y".
	- Os pontos que você inseriu pertencem ao gráfico?

- O ponto de interseção das retas obtidas (iii) pertencem ao gráfico?  $2n<sub>m</sub>$ 

- Para qual medida do segmento BE atingimos a área máxima da região DEFC? 3

Figura 89: Item VII – Resposta correta sem unidade de medida.

No item VIII a melhor solução foi apresentada pelos alunos, registrando os valores dos segmentos BE, EA, BF , FC e da área máxima.

Todos os 16 grupos concluíram corretamente.

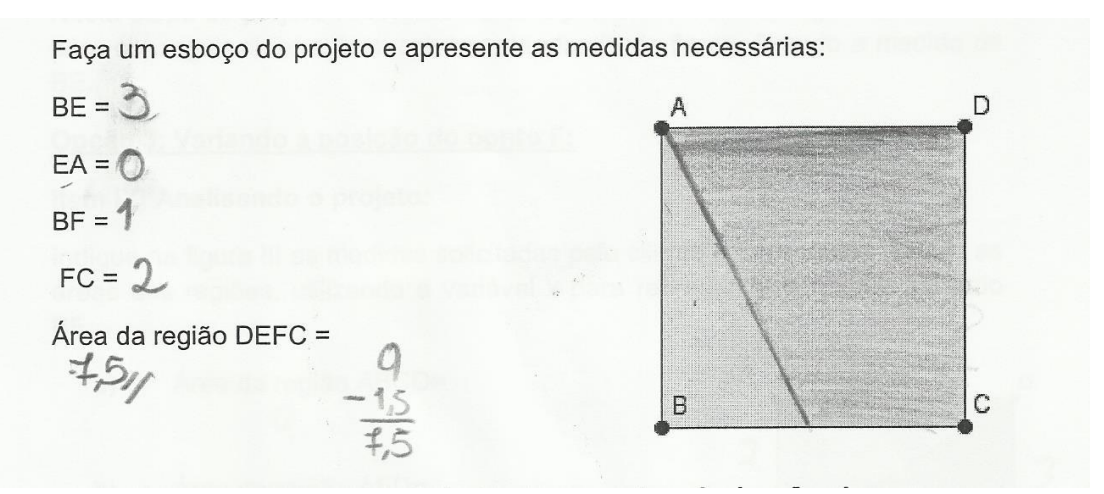

Figura 90: Item VIII – Resposta correta sem unidade de medida.

## **4.4.3 Folha de atividade 3**

No Item IX é solicitado aos alunos que calculem as áreas das regiões ABCD, ADE, EBF e DEFC, considerando  $x$  a medida do segmento BF.

- Todos os 16 grupos responderam corretamente o valor algébrico das quatro áreas solicitadas.
- Área da região ABCD=  $a)$

$$
A=9
$$

Área da região AED= b)

$$
A = 3
$$

Área da região EBF=  $c)$ 

$$
A = \underset{2}{\times}
$$

Área da região DEFC=  $d)$ 

$$
A = 9 - 3
$$
  
\n $A = 9 - 3$   
\n $A = \frac{18 - 6 - x}{2}$   
\n $A = \frac{18 - 6 - x}{2}$   
\n $A = \frac{18 - x}{2}$   
\n $A = \frac{18 - x}{2}$ 

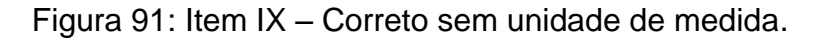

O item X propõe aos grupos que preencham a tabela que relaciona a área da região DEFC em função da medida do segmento BF. Em seguida,

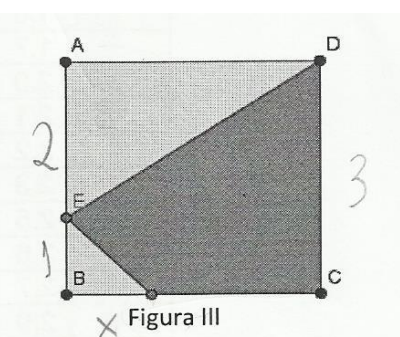

devem construir o gráfico que relaciona os valores da tabela com a função do item IX.

- Todos os 16 grupos preencheram a tabela corretamente.
- Todos os 16 grupos construíram o gráfico corretamente.

A maior dificuldade dos alunos nesse item foi conseguir desenhar o gráfico, por causa da delicadeza dessa construção, afinal os pontos estão próximos e difíceis de serem localizados.

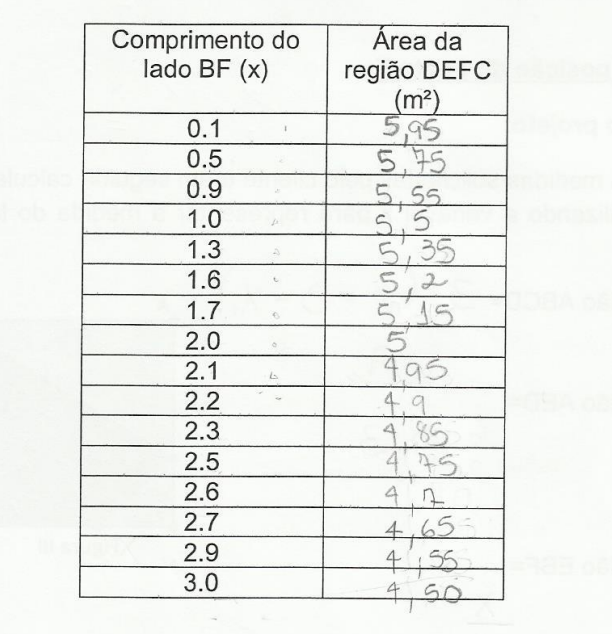

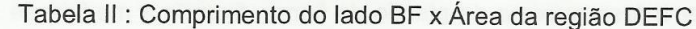

Figura 92: Item X – Tabela preenchida corretamente.

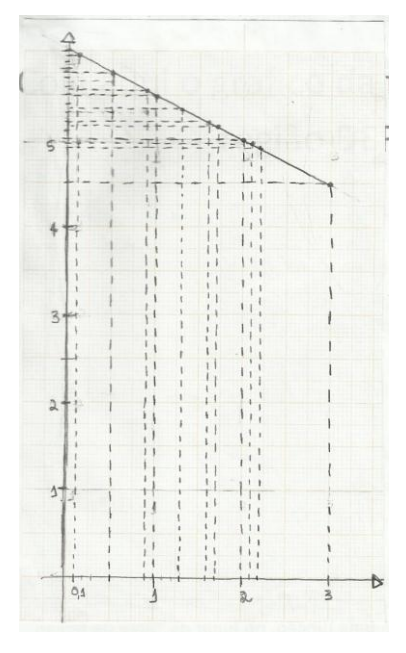

Figura 93: Item X – Gráfico construído corretamente.

A última questão desse item propõe indicar, caso exista, o valor de  $x$ para área máxima e o valor dessa área máxima.

- 10 grupos responderam corretamente.
- 6 grupos responderam que o valor da área máxima será 5,95 m² e o valor do segmento BF será 0,1 m.

Caso não exista, justifique.

Figura 94: Item X – Resposta correta.

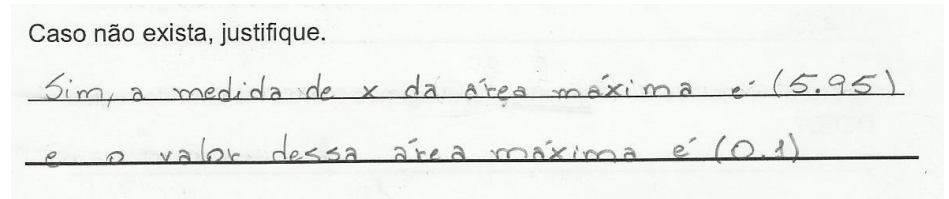

Figura 95: Item X – Resposta incorreta.

No item XI os alunos utilizam o software GeoGebra para confrontar os dados obtidos anteriormente. Nesse item temos 7 perguntas que auxiliam na visualização dos valores obtidos no item IX, X e XI são coincidentes com os dados produzidos no software.

 14 grupos conseguiram concluir que os valores da tabela, ou seja, os pontos inseridos, pertence à função obtida no item V, obtendo o valor da área máxima e da medida do segmento BF para obter essa área máxima.

 2 grupos responderam que os pontos pertencem a função, mas o valor da área máxima e da medida do segmento BF para obter essa área máxima foi indicado o valor errado.

Observe as duas retas perpendiculares, que se cruzam no ponto definido em  $(iii)$ .

- Clique no botão F e varie sua posição, o que aconteceu com as retas obtidas anteriormente?

alternam o tamambe n medidas

- O que representa o ponto de interseção entre as retas obtidas em (iii)?

nonto mestra comprimente i a  $\overline{a}$ ario

Digite na linha de entrada os pontos da tabela II.

- Esses pontos coincidem com a interseção das retas obtidas em (iii), quando variando o ponto F?

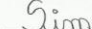

- Qual é a medida da área máxima da região DEFC? Grea marina = 6

- · Digite no campo "entrada" a lei de formação da função que vocês construíram no item IX letra d. ATENÇÃO: Para que o programa possa entender que isso é uma função, no lugar de "área da região DEFC" digite "y".
	- Os pontos que você inseriu pertencem ao gráfico? Sim
	- O ponto de interseção das retas obtidas em (iii) pertencem ao gráfico? Sim

- Para qual medida do segmento Be atingimos a área máxima da região DEFC?  $\overline{\circ}$ 

#### Figura 96: Item XI – Resposta correta.

- Clique no botão F e varie sua posição, o que aconteceu com as retas obtidas anteriormente?

Mudaram de posição.

- O que representa o ponto de interseção entre as retas obtidas em (iii)?

comprimento do lado BF e a area da região DEFC

Digite na linha de entrada os pontos da tabela II.

- Esses pontos coincidem com a interseção das retas obtidas em (iii), quando variando o ponto F?

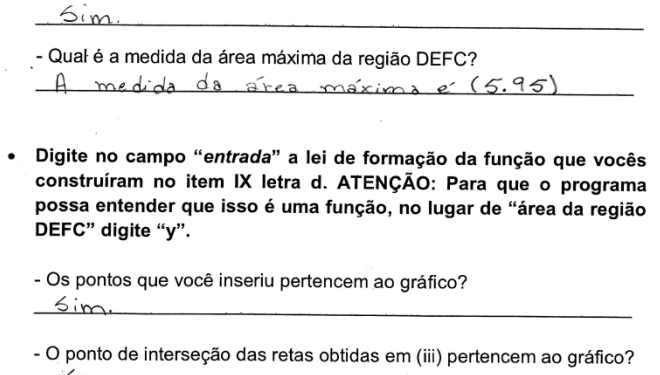

BF - Para qual medida do segmento BE atingimos a área máxima da região DEFC?  $(0.4)$ 

Figura 97: Continuação item XI – Resposta correta

No item XII a melhor solução foi apresentada pelos alunos, registrando os valores dos segmentos BE, EA, BF , FC e da área máxima.

Todos os 16 grupos concluíram o valor numérico corretamente.

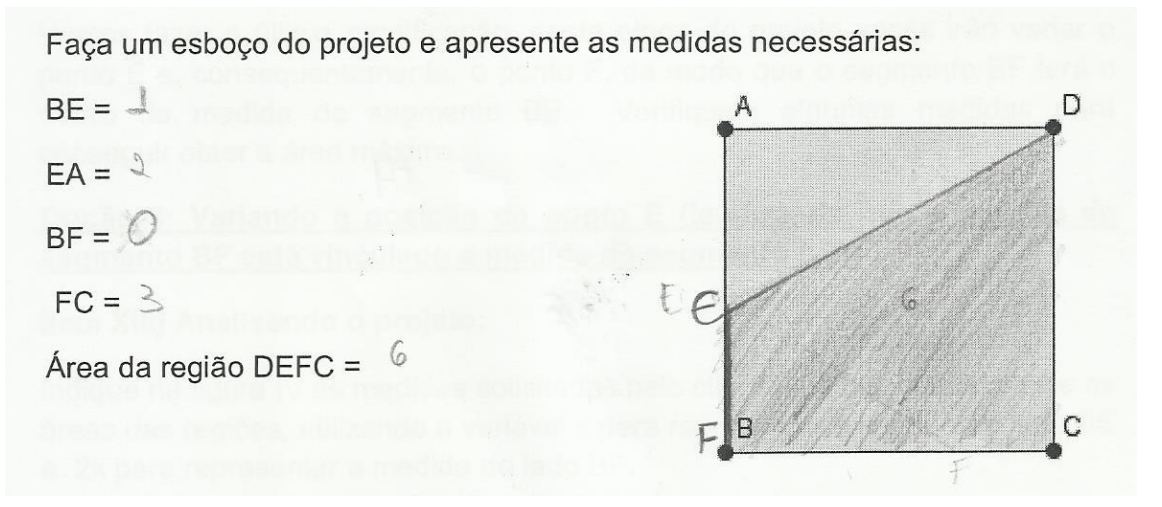

Figura 98: Item XII – Valor numérico correto.

# **4.4.5 Folha de atividade 4**

No Item XII é solicitado aos grupos que calculem as áreas das regiões ABCD, ADE, EBF e DEFC, considerando  $x$  a medida do segmento BE e  $2x$  a medida do segmento BF.

 Todos os 16 grupos responderam corretamente o valor algébrico das quatro áreas solicitadas.

- Área da região ABCD= 9  $a)$
- Área da região AED=  $b)$

$$
\frac{9-3x}{2} = 45 - 45x \times \frac{1}{2}
$$

 $c)$ Área da região EBF=

$$
\frac{x \cdot 2x}{2} = \frac{2x^2}{2} = x^2
$$

 $\begin{pmatrix} 2 & v \end{pmatrix}$  2

 $d)$ Área da região DEFC=

$$
9 - [(4, 5 - 3, 5x) + x2]
$$
  
\n
$$
9 - [x2 - 3, 5x + 4, 5]
$$
  
\n
$$
9 - x2 + 1, 5x - 4, 5
$$
  
\n
$$
\sqrt{-x2 + 3, 5x + 4, 5}
$$

Figura 99: Item XIII – Resolução correta.

O item X propõem aos grupos que preencham a tabela que relaciona a área da região DEFC em função da medida do segmento BE. Em seguida, devem construir o gráfico que relaciona os valores da tabela com a função do item XIII.

- 12 grupos preencheram a tabela corretamente.
- 3 grupos preencheram a tabela parcialmente correto.
- 1 grupo preencheu a tabela errado.
- 12 grupos construíram o gráfico corretamente.
- 3 grupos construíram o gráfico parcialmente correto.
- 1 grupo construíram o gráfico errado.

A maior dificuldade dos alunos nesse item foi conseguir desenhar o gráfico, por causa da delicadeza dessa construção, afinal os pontos estão próximos e difíceis de serem localizados. Para o preenchimento da tabela, foi permitido a utilização de calculadora, para agilizar os cálculos.

 $\overline{z}$ 

 $2 \times$  Figura IV  $3 - 2 \times$ 

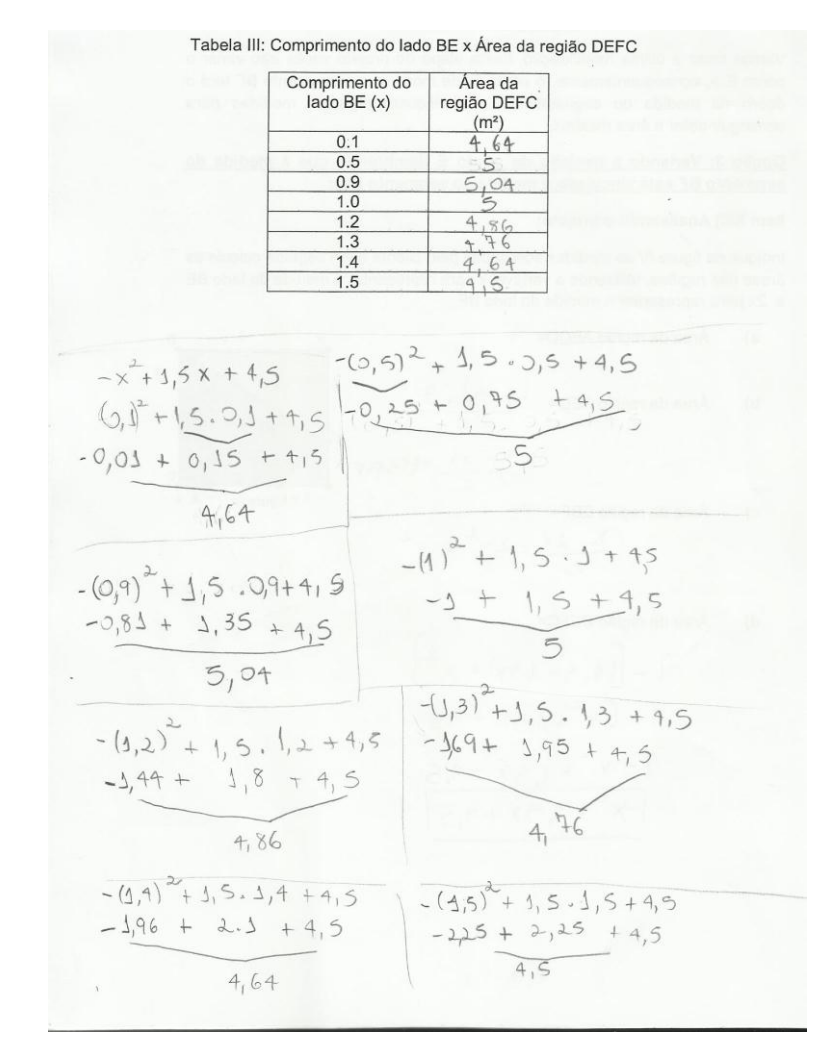

Figura 100: Item XIV – Preenchimento da tabela coreto.

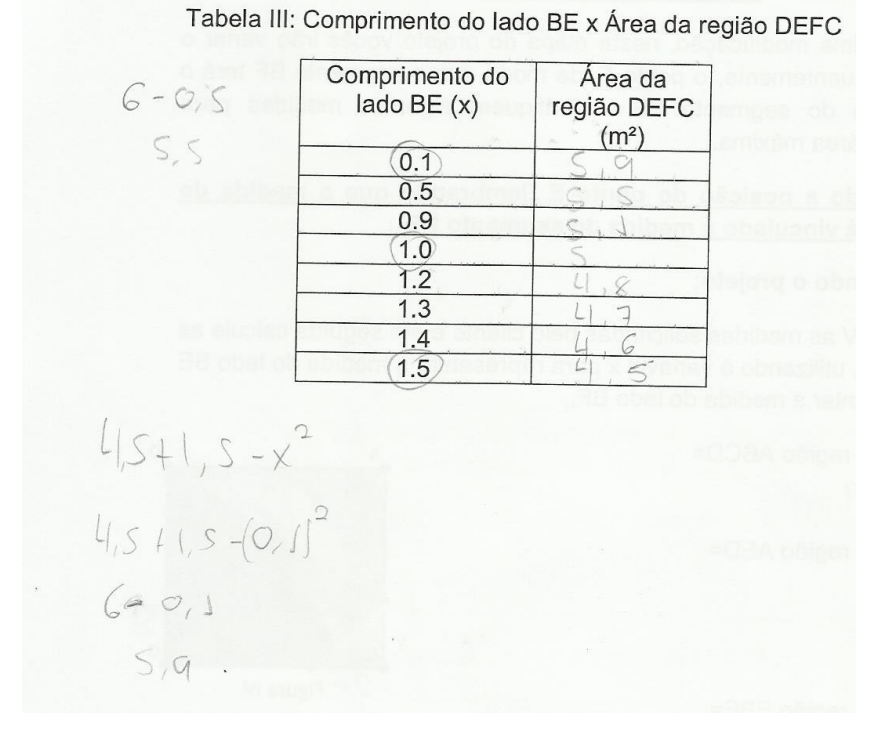

Figura 101: Item XIV – Preenchimento da tabela incorreto.

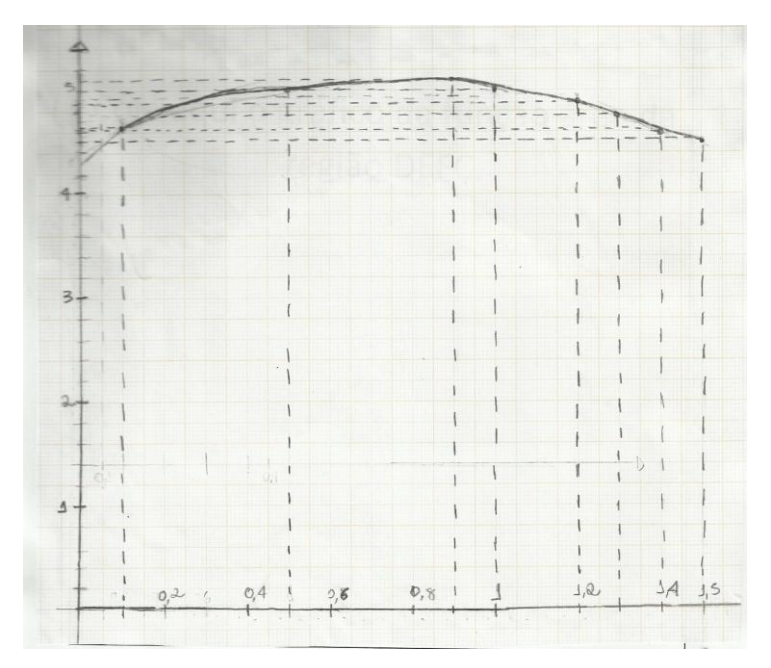

Figura 102: Construção gráfica correta.

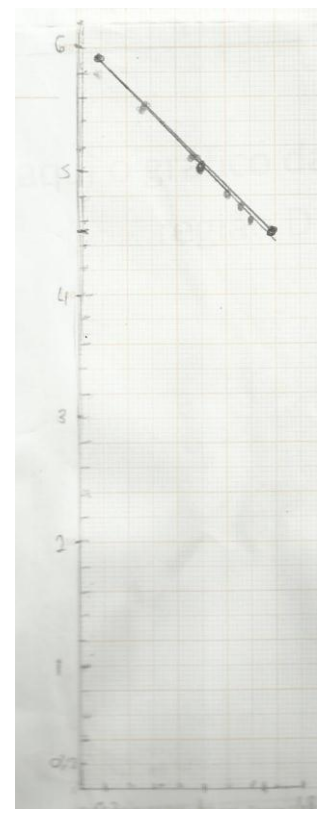

Figura 103: Item XIV – Construção gráfica incorreta.

A última questão desse item propõe que os grupos indiquem, caso exista, o valor da medida do segmento  $x$  da área máxima e o valor dessa área máxima.
- 15 grupos responderam corretamente.
- 1 grupo respondeu que o valor da área máxima será 5,04 m².

Caso não exista, justifique. Sim. A medida de x da area maxima e (0.75) valor dessa area marina  $X_V = 45 = 0,75$  $30120$  $40^{o}$  $\frac{140}{0100}$  $9v=4,5+1,5.0+5-0.75$  $1125$  $4v = 4, 5 + 1, 125 - 0, 5625$  $y = 5,0625$ 

Figura 104: Item XIV – Resposta correta.

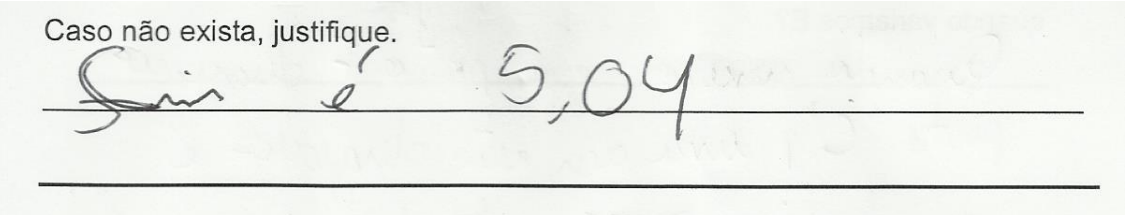

Figura 105: Item XIV- Resposta incorreta.

No item XVI os alunos utilizaram o software GeoGebra para confrontar os dados obtidos anteriormente. Nesse item temos 7 perguntas que auxiliam na visualização dos valores obtidos no item XII, XIII e XIV são coincidentes com os dados produzidos no software.

- 15 grupos conseguiram concluir que os valores da tabela, ou seja, os pontos inseridos, pertence a função obtida no item V, obtendo o valor da área máxima e da medida do segmento BE para obter essa área máxima.
- 1 grupo respondeu que os pontos pertencem à função, mas errou ao indicar o valor da área máxima.

Observe as duas retas perpendiculares, que se cruzam no ponto definido em  $(iii)$ .

- Clique no ponto E e varie sua posição, o que aconteceu com as linhas obtidas anteriormente?

a higher undergrounde passage

- O que representa o ponto de interseção entre as retas obtidas em (iii), quando variamos E?

emercina asciecir, a comprimento do regnerido BE

· Digite na linha de entrada os pontos da tabela III.

- Esses pontos coincidem com o ponto de interseção das retas obtidas em (iii), quando variamos E?

- Qual é a medida da área máxima da região DEFC?  $5,0625$ 

· Digite no campo "entrada" a lei de formação da função que vocês construíram no item XIII letra d. ATENÇÃO: Para que o programa possa entender que isso é uma função, no lugar de "área da região DEFC" digite "y".

- Os pontos que você inseriu pertencem ao gráfico?

Sum

Sim

O 75

- O ponto de interseção das retas obtida em (iii) pertence ao gráfico?

- Para que valor de x atingimos a área máxima da região DEFC?

Figura 106: Item XVI – Resposta correta.

No item XVII a melhor solução foi apresentada pelos alunos, registrando os valores dos segmentos BE, EA, BF , FC e da área máxima.

Todos os 16 grupos concluíram com o valor numérico correto.

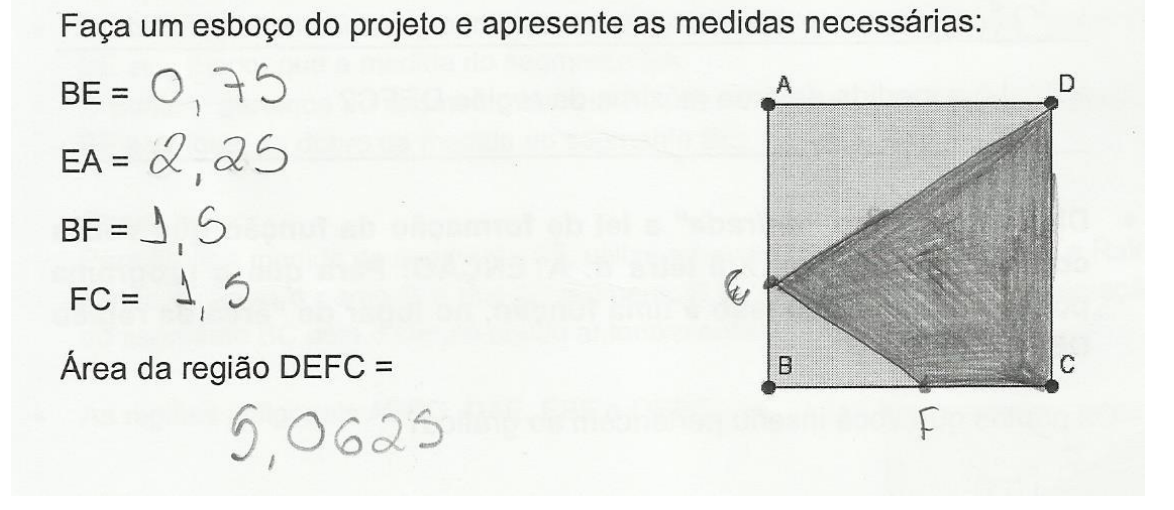

Figura 107: Item XVII – Resposta Correta.

#### **4.5 Conclusão**

Estes foram os resultados obtidos com a aplicação das de todas as folhas atividades. Após a análise dos resultados fizemos a correção dos itens, solucionando eventuais dúvidas. Nesse momento discutimos também qual seria a melhor solução para o cliente, já que as exigências eram que a área DEFC fosse a maior possível dentro do que foi pedido. Chegamos a conclusão que a solução da atividade 2 apresenta maior área do plantio de flores, tendo um ambiente cimentado para colocar bancos. Perguntamos o que acharam das atividades, e os alunos relataram que foi cansativa por ter muitos detalhes, mas gostaram de utilizar o GeoGebra para visualizar os valores das áreas. Concluímos assim a aplicação dessas atividades.

# **Capítulo 5 Considerações Finais**

## **5.1 Introdução**

Neste capítulo apresentamos algumas modificações das folhas de atividades. A necessidade de fazer essas modificações surgiu durante a aplicação, seguindo o relato dos alunos. Concluímos fazendo um comparativo entre a análise a priori e a posteriore dos resultados, finalizando este trabalho.

## **5.2 Modificações**

A primeira modificação que estamos propondo está na imagem das folhas de atividades 2, 3 e 4, figuras II, III e IV, respectivamente. O ponto F não ficou evidente quando as folhas de atividades foram impressas.

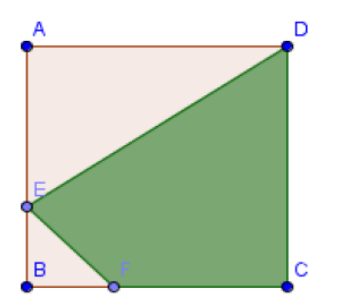

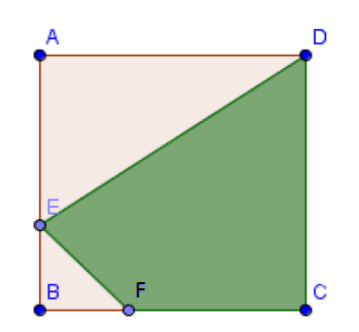

Figura 106: Imagem das folhas originais de atividades 2, 3 e 4.

Figura 107: Imagem das folhas modificadas de atividades 2, 3 e 4.

No item XI da atividade 3, apresentamos a seguinte pergunta: "Para qual medida do segmento BE atingimos a área máxima da região DEFC?". Propomos a correção dessa pergunta para: "Para qual medida do segmento BF atingimos a área máxima da região DEFC?". Nessa atividade, a variação deve ocorrer no ponto F.

> - Para qual medida do segmento BE atingimos a área máxima da região DEFC?

Figura 108: Última pergunta do Item XI da folha original de atividade 3.

- Para qual medida do segmento BF atingimos a área máxima da região DEFC?

Figura 109: Última pergunta do Item XI da folha modificada de atividade 3

Propomos também uma modificação nas folhas de atividades 2, 3 e 4 nos itens VI, X e XIV, respectivamente. A modificação foi proposta em virtude da dificuldade em marcar os pontos na folha milimetrada, apresentando o plano cartesiano com os eixos numerados.

> Construa o gráfico que representa a função área da região DEFC em função de x, utilizando os dados da tabela acima em uma folha quadriculada.

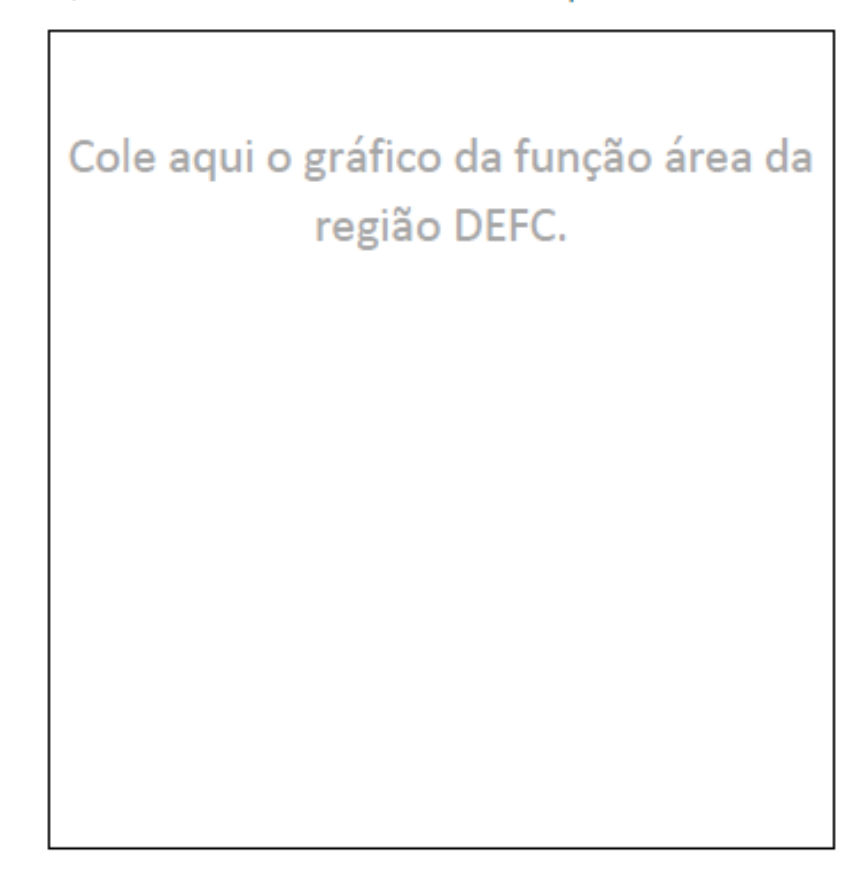

- É possível obter área máxima para a região DEFC?

Caso exista, informe a medida de x da área máxima e o valor dessa área máxima.

Caso não exista, justifique.

Figura 110: Item VI da folha original de atividade 2.

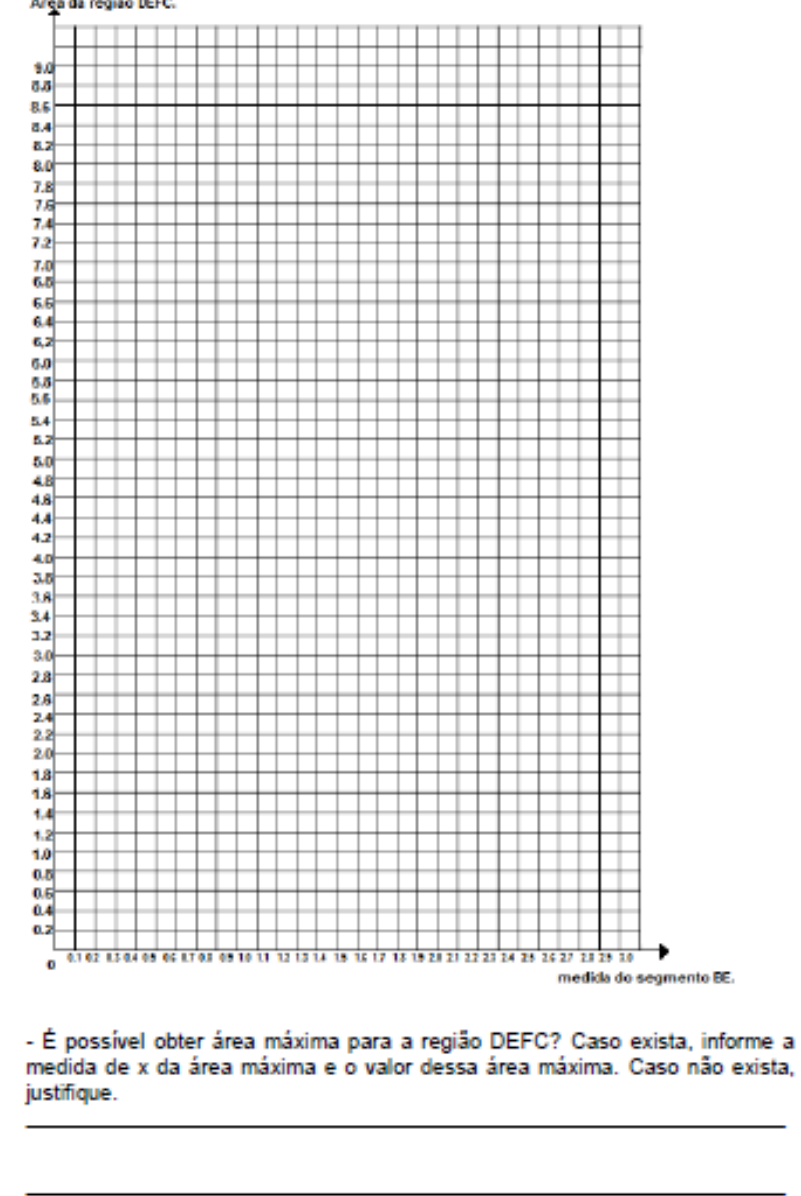

Construa o gráfico que representa a função área da região DEFC em função de x, utilizando os dados da tabela acima. Área da região DEFC.

Figura 111: Item VI da folha modificada de atividade 2.

A última modificação está na padronização das letras do subitem de cada item apresentado nas atividades. Na atividade 1 apresentamos o item I com os subitens i, ii, iii e iv (Figura 112), sugerimos a alteração para a, b, c e d (Figura 113), como já aparece nas atividades 2, 3 e 4. Ainda na atividade 1 apresentamos o item III com os subitens I, II , III e IV (Figura 114), sugerimos a alteração para a, b, c e d (Figura 115).

#### Opção 1: Conservar as medidas apresentadas pelo cliente.

#### Item I) Calculando as áreas:

Indique na figura I as medidas solicitadas pelo cliente e em seguida calcule as seguintes áreas:

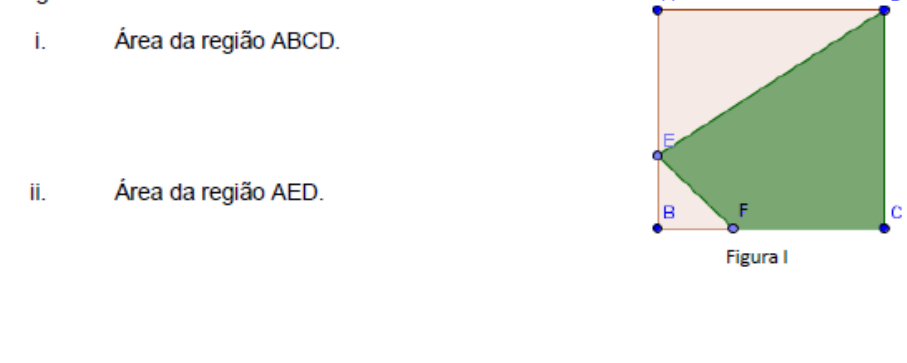

- iii. Área da região EBF.
- Área da região DEFC. iv.

Figura 112: Item I da folha original de atividade 1.

#### Opção 1: Conservar as medidas apresentadas pelo cliente.

#### Item I) Calculando as áreas:

Indique na figura I as medidas solicitadas pelo cliente e em seguida calcule as seguintes áreas:

- a) Área da região ABCD.
- b) Área da região AED.

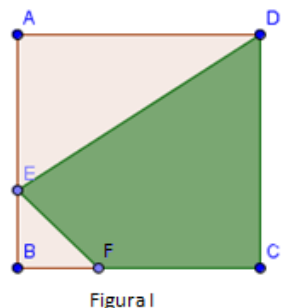

- c) Área da região EBF.
- d) Área da região DEFC.

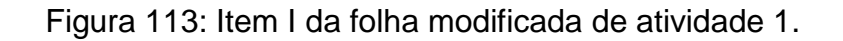

 $\overline{D}$ 

Na Janela de Álgebra obtemos as áreas das regiões poligonais desenhadas. anote os valores abaixo:

- $\mathsf{I}$
- Área da região AED=  $\mathbf{II}$
- $III)$
- Área da região DEFC= IV)

Figura 114: Item III da folha original de atividade 1.

#### Item III) Verificado seus cálculos:

Na Janela de Álgebra obtemos as áreas das regiões poligonais desenhadas, anote os valores abaixo:

- a)
- Área da região AED= \_\_\_\_\_\_\_\_\_\_\_\_\_\_\_\_\_\_\_ b)
- Área da região EBF= C)
- Área da região DEFC= d)

Figura 115: Item III da folha modificada de atividade 1.

#### **5.3 Considerações Finais**

O estudo de função se inicia no nono ano do ensino fundamental, onde os alunos devem ter habilidade de ler e interpretar problemas associando o tipo de expressão algébrica à situação problema.

Apesar disso, os alunos apresentam dificuldades ao tratar desse tema "Função" no final do ensino fundamental. Essas dificuldades podem ocorrer por vários motivos, acreditamos que um deles possa estar ligado ao fato das aulas serem expositivas e abstratas.

Nesse trabalho de Mestrado Profissional propomos uma atividade desafiadora e significativa que desperte nos alunos um espírito investigativo utilizando um conteúdo visto no ensino fundamental.

Este produto didático pode ser aplicado quando concluímos o ensino de função afim e quadrática. Supõe que os estudantes possuam alguns conhecimentos prévios, tais como: expressões algébricas, resolução de equações do primeiro grau e do segundo grau, áreas de figuras planas, construção de gráficos de função afim e quadrática.

As folhas de atividades que construímos ao longo dessa pesquisa compõem um material diferente do que encontramos nos livros didáticos e em outras propostas. Nosso produto didático tem 19 páginas e exige cerca de 9 aulas de 50 mim para ser aplicado e requer a utilização do software GeoGebra, que está disponível para download no site www.GeoGebra.at . Além disso, exige pouca intervenção do professor, proporcionando um processo de aprendizagem mais autônomo.

A validação desse experimento se dá pelo confronto das análises a priori e a posteriore, como sugere a metodologia denominada Engenharia Didática. Aplicamos o produto didático em duas classes de nono ano do ensino fundamental e analisamos os resultados dessa aplicação. Em vista de algumas observações relatadas durante a aplicação, fizemos modificações nas folhas de atividades. Dessa forma, consideramos que os objetivos propostos foram alcançados, conforme apresentado no capítulo 4.

As folhas de atividades apresentadas neste trabalho podem e devem servir como material para outros professores utilizarem, podendo ser adaptadas caso seja necessário.

# **REFERÊNCIAS**

- ALMOULOUD, Saddo Ag. **Fundamentos da didática da Matemática**. Curitiba: Ed. UFPR, 2007.
- BARROSO, Juliane Matsubara. Projeto **Araribá: Matemática: Ensino Fundamental**/ Obra Coletiva concebida, desenvolvida e produzida pela Editora Moderna. 3 ed. São Paulo, 2010.
- BRASIL. **Parâmetros Curriculares Nacionais**: Terceiro e Quarto Ciclos do Ensino Fundamental Matemática. Brasília, 1998. Disponível em: < ftp://ftp.fnde.gov.br/web/pcn/05\_08\_matematica.pdf >. Acesso em: 15 de abr. 2015.
- BRASIL. **Parâmetros Curriculares Nacionais**: Introdução aos parâmetros curriculares nacionais de Matemática. Brasília, 1997.Disponível em: < <http://portal.mec.gov.br/seb/arquivos/pdf/livro03.pd> f>. Acesso em: 15 de abr. 2015.
- LIMA, Elon Lages. **Números e Funções Reais**. Rio de Janeiro: SBM, 2013.
- MACHADO,Silvia Dias Alcântara**. Educação Matemática: uma (nova) introdução**. 3 ed. Revista. São Paulo: EDUC, 2008.

# APÊNDICE A**:** FOLHAS DE ATIVIDADES ORIGINAIS

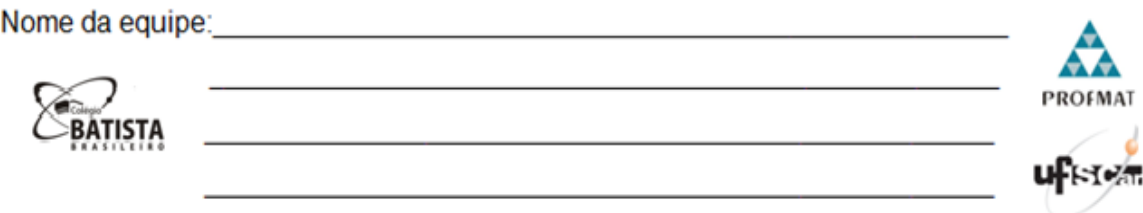

## *Folha de Atividade 1*

A empresa *Jardins Modernos* recebeu uma encomenda de um jardim para ser projetado em um espaço com todos os lados medindo 3 metros. O cliente fez um esboço do que gostaria.

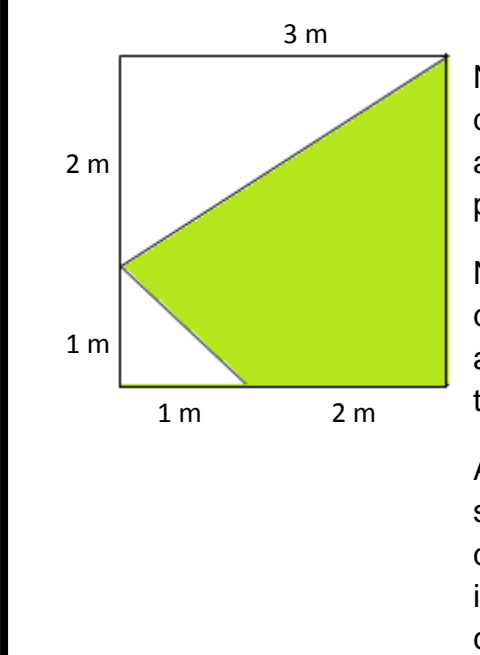

Na parte cinza quero que plante flores diversas, formando um lindo jardim, ocupando a maior área possível do espaço reservado para o jardim.

Na outra parte branca quero um ambiente cimentado com mesas e bancos, para poder apreciar as flores e tomar meus cafés da tarde.

A área cimentada pode ficar toda na parte superior, toda na parte inferior ou dividida em duas regiões, como mostra a figura. Não me importo que modifiquem as medidas colocadas.

Como o próprio nome da empresa diz "Jardins modernos", então ela precisa estudar esse projeto para que possa entregar algumas ideias ao cliente levando em consideração as exigências do cliente.

Vocês serão estagiários nessa empresa e a primeira missão será fazer o projeto ideal para esse cliente.

Abaixo, vocês terão alguns itens para preencher e executar, com o objetivo de analisar o projeto, formalizando algumas possíveis ideias para apresentar ao cliente.

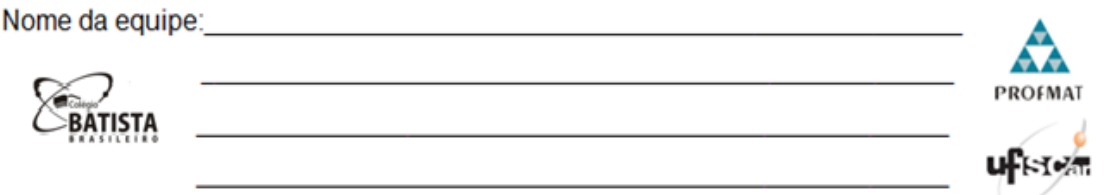

#### **Opção 1: Conservar as medidas apresentadas pelo cliente.**

#### **Item I) Calculando as áreas:**

Indique na figura I as medidas solicitadas pelo cliente e em seguida calcule as seguintes áreas:

i. Área da região ABCD.

D  $\mathsf B$ Ċ F

Figura I

ii. Área da região AED.

iii. Área da região EBF.

iv. Área da região DEFC.

#### **Item II) Construa no GeoGebra o projeto solicitado pelo cliente:**

- Um quadrado de lado 3 u.m., nomeando seus vértices com os pontos A, B, C e D.
- O ponto E pertence ao segmento de reta AB;
- O ponto F pertence ao segmento de reta BC;
- As regiões poligonais ABCD, DAE, EBF e DEFC;

#### **Item III) Verificado seus cálculos:**

Na Janela de Álgebra obtemos as áreas das regiões poligonais desenhadas, anote os valores abaixo:

- I) Área da região ABCD=\_\_\_\_\_\_\_\_\_\_\_\_\_\_\_\_\_\_
- II) Área da região AED= \_\_\_\_\_\_\_\_\_\_\_\_\_\_\_\_\_\_\_
- III) Área da região EBF=\_\_\_\_\_\_\_\_\_\_\_\_\_\_\_\_\_
- IV) Área da região  $DEFC =$

## **Item IV) Anote na tabela os resultados que vocês obtiveram no item I e no item III:**

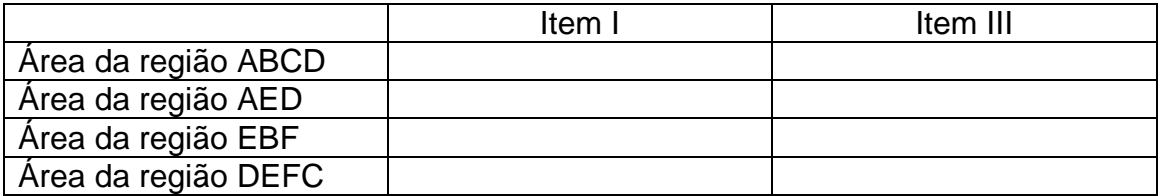

 Os valores obtidos para cada região foram iguais para o item I e o item II? Caso não tenha sido igual, explique o por quê de serem diferentes.

\_\_\_\_\_\_\_\_\_\_\_\_\_\_\_\_\_\_\_\_\_\_\_\_\_\_\_\_\_\_\_\_\_\_\_\_\_\_\_\_\_\_\_\_\_\_\_\_\_\_\_\_\_\_\_\_\_\_  $\_$  , and the set of the set of the set of the set of the set of the set of the set of the set of the set of the set of the set of the set of the set of the set of the set of the set of the set of the set of the set of th

Vocês acharam difícil realizar esta atividade? O que foi mais difícil ?

 $\_$  , and the set of the set of the set of the set of the set of the set of the set of the set of the set of the set of the set of the set of the set of the set of the set of the set of the set of the set of the set of th  $\_$  , and the set of the set of the set of the set of the set of the set of the set of the set of the set of the set of the set of the set of the set of the set of the set of the set of the set of the set of the set of th

 Vocês gostaram de utilizar o software GeoGebra para visualizar e calcular as áreas do projeto solicitado?  $\_$  ,  $\_$  ,  $\_$  ,  $\_$  ,  $\_$  ,  $\_$  ,  $\_$  ,  $\_$  ,  $\_$  ,  $\_$  ,  $\_$  ,  $\_$  ,  $\_$  ,  $\_$  ,  $\_$  ,  $\_$  ,  $\_$  ,  $\_$  ,  $\_$ 

 $\_$  , and the set of the set of the set of the set of the set of the set of the set of the set of the set of the set of the set of the set of the set of the set of the set of the set of the set of the set of the set of th

**Salve o programa : jm1\_[primeironomedecadaaluno].ggb**

Ċ

F

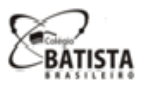

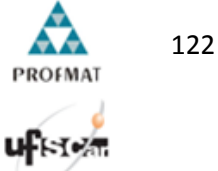

# *Folha de Atividade 2*

Agora vamos realizar algumas modificações, tendo a finalidade de executar algumas melhorias no projeto solicitado, podendo assim apresentar outras ideias ao nosso cliente.

Primeiro vocês irão variar o ponto E e verificar algumas medidas para conseguir obter a área máxima do plantio de flores, fixando a medida de BF.

#### **Opção 2: Variando a posição do ponto E:**

#### **Item V) Analisando o projeto:**

Indique na figura II as medidas solicitadas pelo cliente e em seguida calcule as áreas das regiões, utilizando a variável x para representar a medida do lado BE.

- a) Área da região ABCD=
- b) Área da região AED=

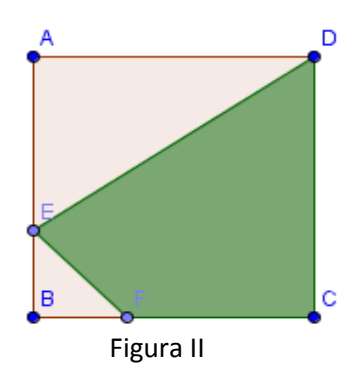

- c) Área da região EBF=
- d) Área da região DEFC=

#### **Item VI) Estudando os possíveis valores para a área da região DEFC:**

No item anterior vocês determinaram a medida da área da região DEFC dependendo do valor de x. Preencha a Tabela I calculando a área da região DEFC, utilizando a fórmula criada no item V letra d.

Tabela I : Comprimento do lado BE x Área da região DEFC.

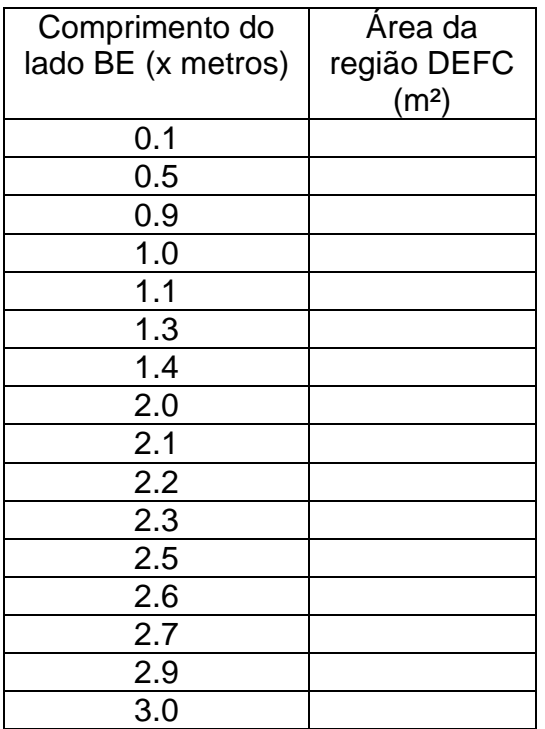

Construa o gráfico que representa a função área da região DEFC em função de x, utilizando os dados da tabela acima em uma folha quadriculada.

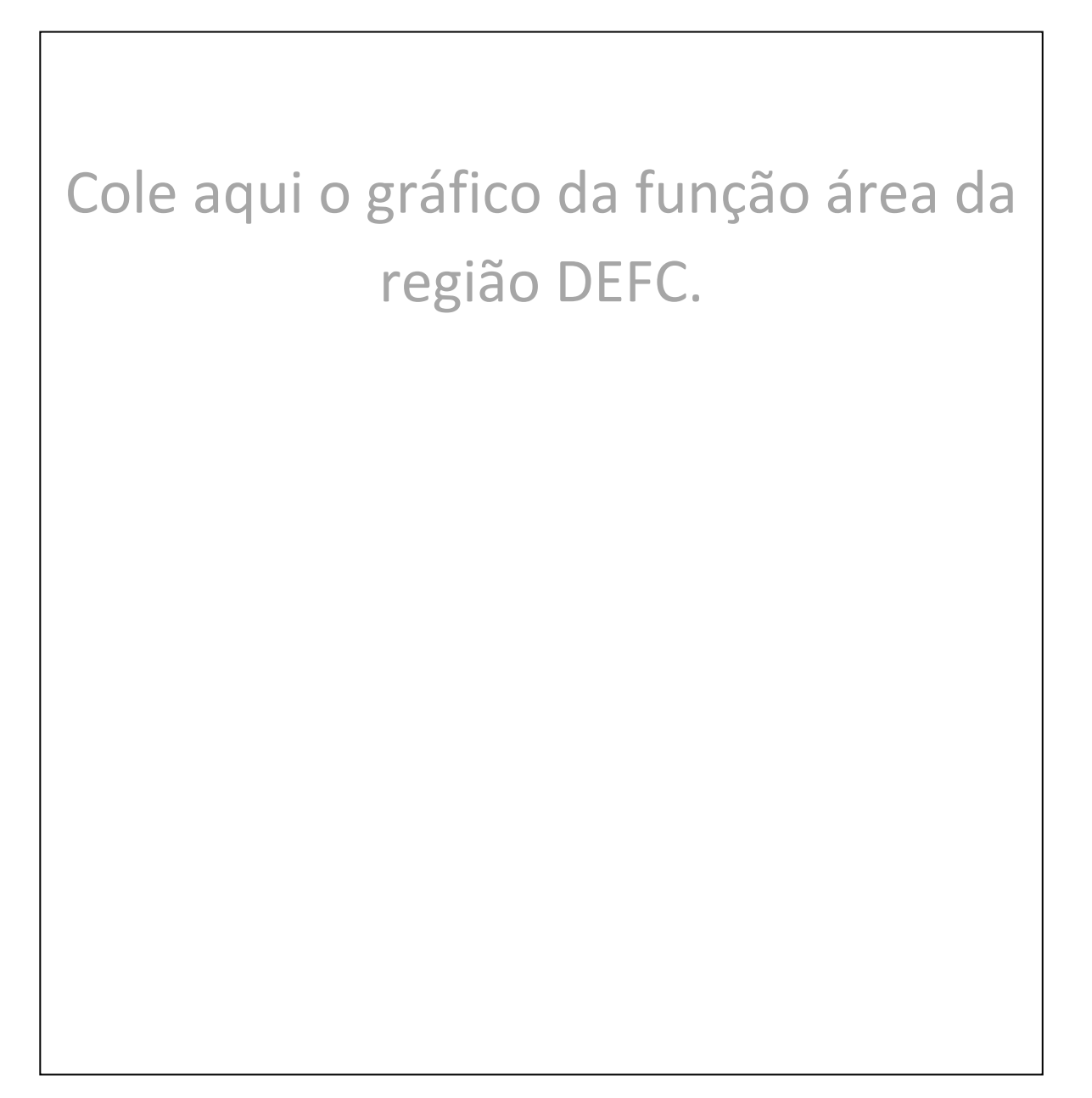

- É possível obter área máxima para a região DEFC?

Caso exista, informe a medida de x da área máxima e o valor dessa área máxima.

\_\_\_\_\_\_\_\_\_\_\_\_\_\_\_\_\_\_\_\_\_\_\_\_\_\_\_\_\_\_\_\_\_\_\_\_\_\_\_\_\_\_\_\_\_\_\_\_\_\_\_\_\_\_\_\_\_\_\_\_\_\_\_

Caso não exista, justifique.

**Item VII) Trabalhando com o GeoGebra**

Com o arquivo produzido na atividade 1 **(jm1\_[primeironomedecadaaluno].ggb)**, digite os comandos:

- **i- No campo** *"Entrada***" digite: "***x=segmento[B,E]***" e tecle** *"enter"***.**
- **ii- No campo** *"Entrada***" digite: "y***=polígono[D,E,F,C]***" e tecle** *"enter"***.**
- **iii- Marque o ponto de interseção entre das retas definidas acima.**

Observe as duas retas perpendiculares, que se cruzam no ponto definido em (iii).

- Clique no botão E e varie sua posição, o que aconteceu com as retas obtidas anteriormente?

\_\_\_\_\_\_\_\_\_\_\_\_\_\_\_\_\_\_\_\_\_\_\_\_\_\_\_\_\_\_\_\_\_\_\_\_\_\_\_\_\_\_\_\_\_\_\_\_\_\_\_\_\_\_\_\_\_

- O que representa o ponto de interseção entre as retas obtidas (iii)?

\_\_\_\_\_\_\_\_\_\_\_\_\_\_\_\_\_\_\_\_\_\_\_\_\_\_\_\_\_\_\_\_\_\_\_\_\_\_\_\_\_\_\_\_\_\_\_\_\_\_\_\_\_\_\_\_\_

\_\_\_\_\_\_\_\_\_\_\_\_\_\_\_\_\_\_\_\_\_\_\_\_\_\_\_\_\_\_\_\_\_\_\_\_\_\_\_\_\_\_\_\_\_\_\_\_\_\_\_\_\_\_\_\_\_\_

\_\_\_\_\_\_\_\_\_\_\_\_\_\_\_\_\_\_\_\_\_\_\_\_\_\_\_\_\_\_\_\_\_\_\_\_\_\_\_\_\_\_\_\_\_\_\_\_\_\_\_\_\_\_\_\_\_

**Digite na linha de entrada os pontos da Tabela I.** 

- Esses pontos coincidem com a interseção das retas obtidas em (iii), quando variando o ponto E?

- Qual é a medida da área máxima da região DEFC?

 **Digite no campo "***entrada***" a lei de formação da função que vocês construíram no item V letra d. ATENÇÃO: Para que o programa possa entender que isso é uma função, no lugar de "área da região DEFC" digite "y".**

- Os pontos que você inseriu pertencem ao gráfico?

- O ponto de interseção das retas obtidas (iii) pertencem ao gráfico?

\_\_\_\_\_\_\_\_\_\_\_\_\_\_\_\_\_\_\_\_\_\_\_\_\_\_\_\_\_\_\_\_\_\_\_\_\_\_\_\_\_\_\_\_\_\_\_\_\_\_\_\_\_\_\_\_\_

\_\_\_\_\_\_\_\_\_\_\_\_\_\_\_\_\_\_\_\_\_\_\_\_\_\_\_\_\_\_\_\_\_\_\_\_\_\_\_\_\_\_\_\_\_\_\_\_\_\_\_\_\_\_\_\_\_

- Para qual medida do segmento BE atingimos a área máxima da região DEFC?

\_\_\_\_\_\_\_\_\_\_\_\_\_\_\_\_\_\_\_\_\_\_\_\_\_\_\_\_\_\_\_\_\_\_\_\_\_\_\_\_\_\_\_\_\_\_\_\_\_\_\_\_\_\_\_\_\_\_

### **Item VIII) Melhor solução para o projeto variando o ponto E.**

Apresente a melhor solução para o projeto do jardim considerando a variação apenas do ponto E, de modo que se obtenha a área máxima de plantio das flores.

Faça um esboço do projeto e apresente as medidas necessárias:

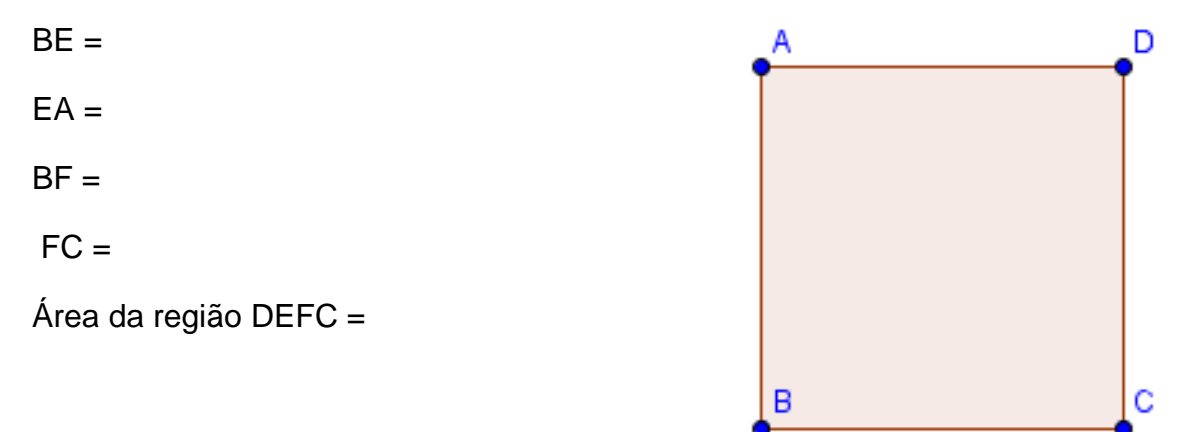

**Salve o programa : jm2\_[primeironomedecadaaluno].ggb**

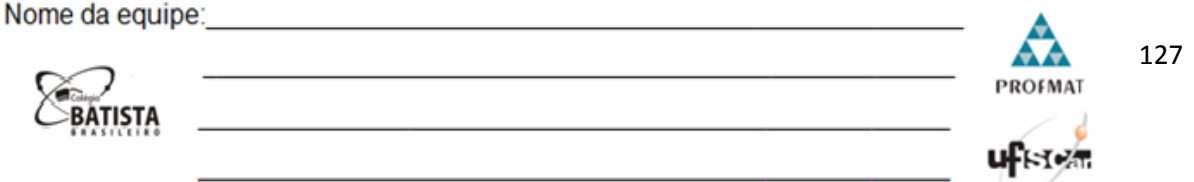

# *Folha de Atividade 3*

Nesta etapa do projeto vocês vão variar o ponto F e verificar algumas medidas para conseguir obter a área máxima de plantio de flores, fixando a medida de BE.

### **Opção 3: Variando a posição do ponto F:**

### **Item IX) Analisando o projeto:**

Indique na figura III as medidas solicitadas pelo cliente e em seguida calcule as áreas das regiões, utilizando a variável x para representar a medida do lado BF.

- a) Área da região ABCD=
- b) Área da região AED=

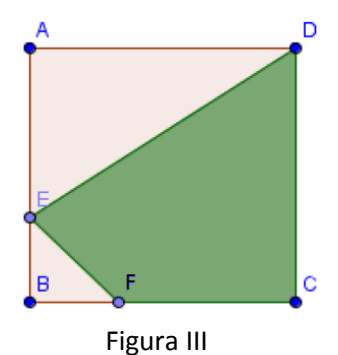

c) Área da região EBF=

d) Área da região DEFC=

#### **Item X) Estudando os possíveis valores para a área da região DEFC:**

No item anterior vocês determinaram a medida da área da região DEFC dependendo do valor de x. Preencha a Tabela II calculando a área da região DEFC, utilizando a fórmula criada no item IX letra d.

Tabela II : Comprimento do lado BF x Área da região DEFC

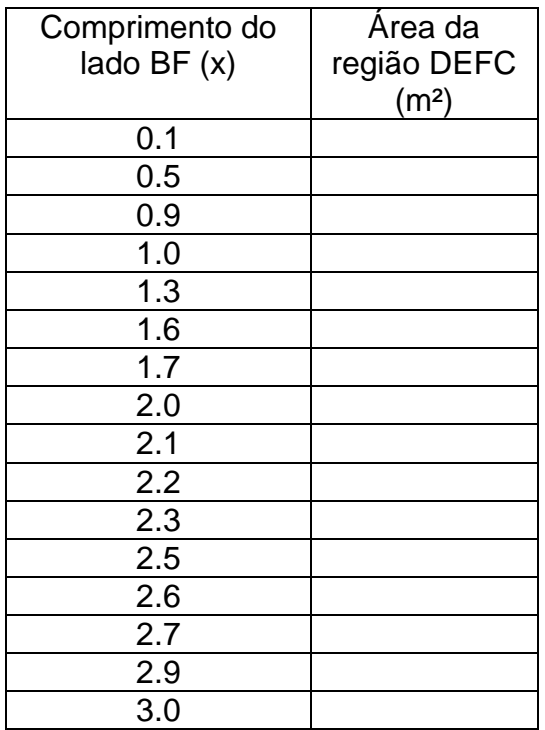

Construa o gráfico que representa a função área da região DEFC em função de x, utilizando os dados da tabela acima em uma folha quadriculada.

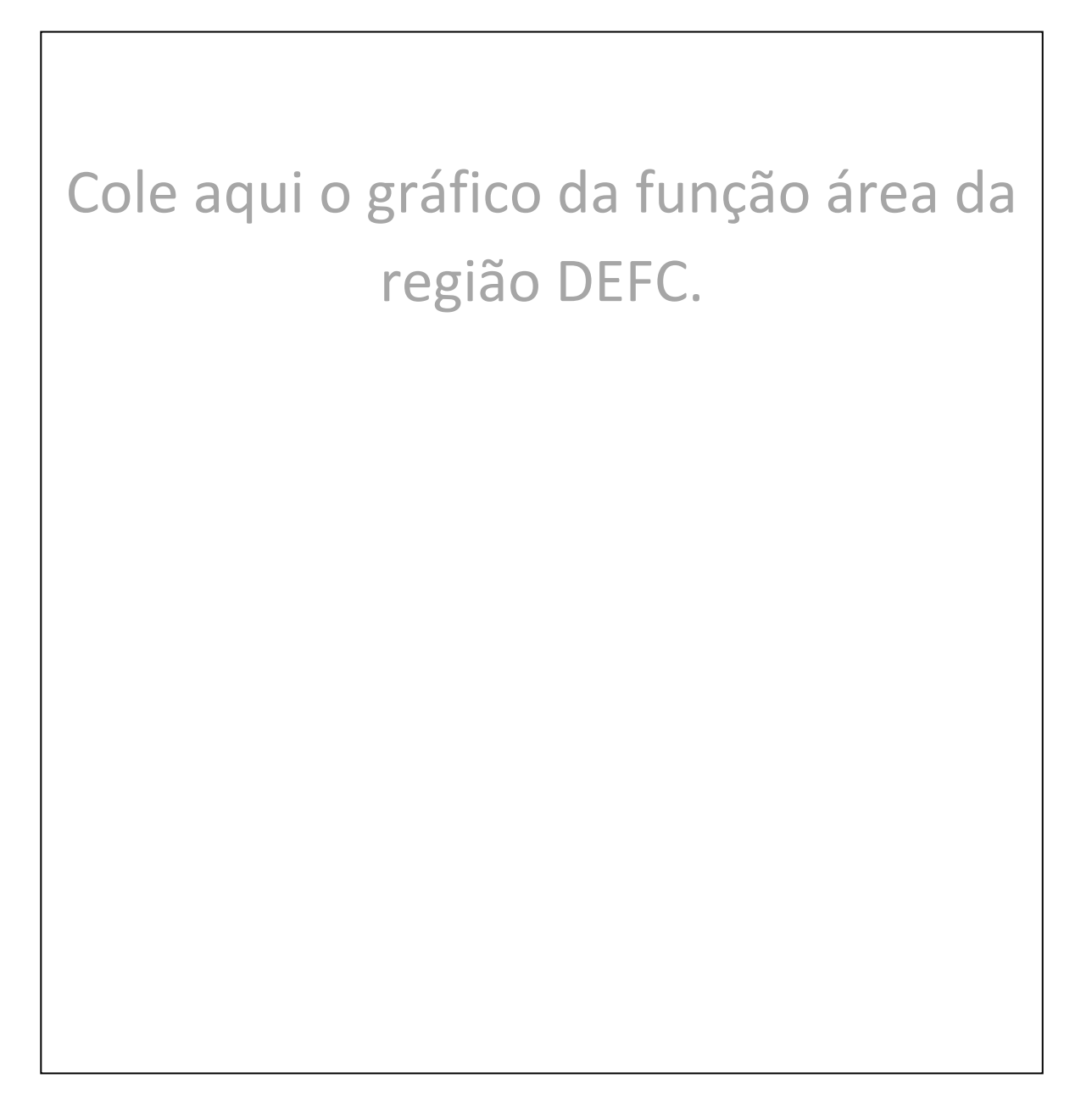

- É possível obter área máxima para a região DEFC?

Caso exista, informe a medida de x da área máxima e o valor dessa área máxima.

\_\_\_\_\_\_\_\_\_\_\_\_\_\_\_\_\_\_\_\_\_\_\_\_\_\_\_\_\_\_\_\_\_\_\_\_\_\_\_\_\_\_\_\_\_\_\_\_\_\_\_\_\_\_\_\_\_\_\_\_\_\_\_

Caso não exista, justifique.

**Item XI) Trabalhando com o GeoGebra**

Com o arquivo produzido na atividade 1 **(jm1\_[primeironomedecadaaluno].ggb)**, digite os comandos:

- **i- No campo** *"Entrada***" digite: "***x=segmento[B,F]***" e tecle** *"enter"***.**
- **ii- No campo** *"Entrada***" digite: "y***=polígono[D,E,F,C]***" e tecle** *"enter"***.**
- **iii- Marque o ponto de interseção entre das retas definidas acima.**

Observe as duas retas perpendiculares, que se cruzam no ponto definido em (iii).

- Clique no botão F e varie sua posição, o que aconteceu com as retas obtidas anteriormente?

\_\_\_\_\_\_\_\_\_\_\_\_\_\_\_\_\_\_\_\_\_\_\_\_\_\_\_\_\_\_\_\_\_\_\_\_\_\_\_\_\_\_\_\_\_\_\_\_\_\_\_\_\_\_\_\_\_

- O que representa o ponto de interseção entre as retas obtidas em (iii)?

\_\_\_\_\_\_\_\_\_\_\_\_\_\_\_\_\_\_\_\_\_\_\_\_\_\_\_\_\_\_\_\_\_\_\_\_\_\_\_\_\_\_\_\_\_\_\_\_\_\_\_\_\_\_\_\_\_

**Digite na linha de entrada os pontos da tabela II.** 

- Esses pontos coincidem com a interseção das retas obtidas em (iii), quando variando o ponto F?

\_\_\_\_\_\_\_\_\_\_\_\_\_\_\_\_\_\_\_\_\_\_\_\_\_\_\_\_\_\_\_\_\_\_\_\_\_\_\_\_\_\_\_\_\_\_\_\_\_\_\_\_\_\_\_\_\_\_

\_\_\_\_\_\_\_\_\_\_\_\_\_\_\_\_\_\_\_\_\_\_\_\_\_\_\_\_\_\_\_\_\_\_\_\_\_\_\_\_\_\_\_\_\_\_\_\_\_\_\_\_\_\_\_\_\_

- Qual é a medida da área máxima da região DEFC?

 **Digite no campo "***entrada***" a lei de formação da função que vocês construíram no item IX letra d. ATENÇÃO: Para que o programa possa entender que isso é uma função, no lugar de "área da região DEFC" digite "y".**

- Os pontos que você inseriu pertencem ao gráfico?

- O ponto de interseção das retas obtidas em (iii) pertencem ao gráfico? \_\_\_\_\_\_\_\_\_\_\_\_\_\_\_\_\_\_\_\_\_\_\_\_\_\_\_\_\_\_\_\_\_\_\_\_\_\_\_\_\_\_\_\_\_\_\_\_\_\_\_\_\_\_\_\_\_

\_\_\_\_\_\_\_\_\_\_\_\_\_\_\_\_\_\_\_\_\_\_\_\_\_\_\_\_\_\_\_\_\_\_\_\_\_\_\_\_\_\_\_\_\_\_\_\_\_\_\_\_\_\_\_\_\_

- Para qual medida do segmento BF atingimos a área máxima da região DEFC?

\_\_\_\_\_\_\_\_\_\_\_\_\_\_\_\_\_\_\_\_\_\_\_\_\_\_\_\_\_\_\_\_\_\_\_\_\_\_\_\_\_\_\_\_\_\_\_\_\_\_\_\_\_\_\_\_\_\_

#### **Item XII) Melhor solução para o projeto variando o ponto F.**

Apresente a melhor solução para o projeto do jardim considerando a variação apenas do ponto F, de modo que se obtenha a área máxima de plantio das flores.

Faça um esboço do projeto e apresente as medidas necessárias:

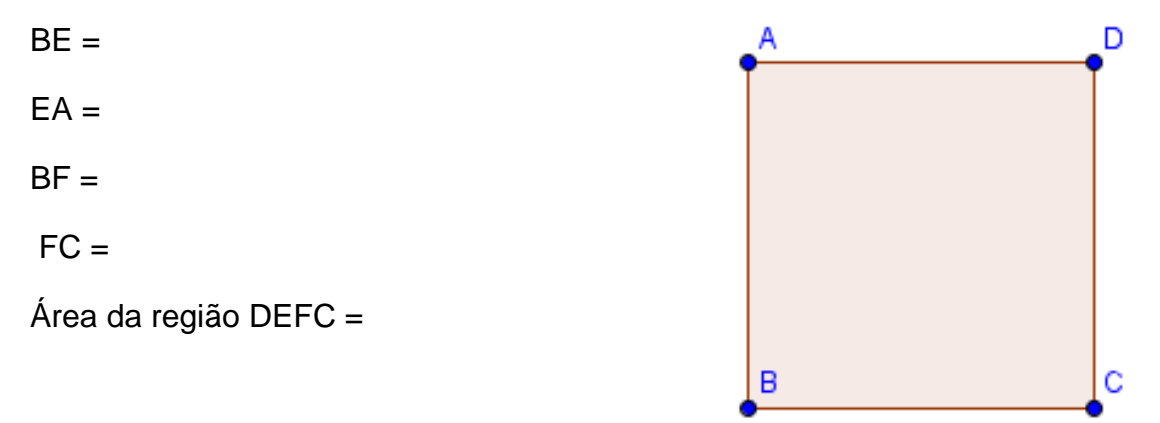

**Salve o programa : jm3\_[primeironomedecadaaluno].ggb**

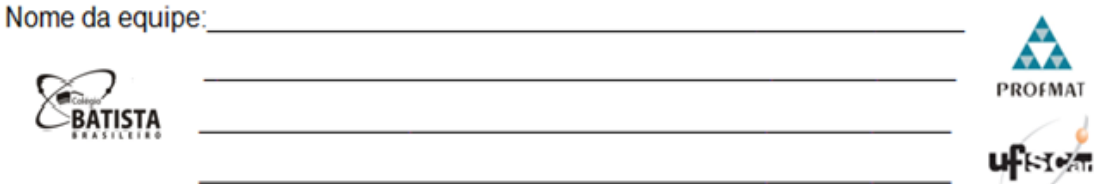

## **Folha de Atividade 4**

Vamos fazer a última modificação, nesta etapa do projeto vocês irão variar o ponto E e, consequentemente, o ponto F, de modo que o segmento BF terá o dobro da medida do segmento BE. Verifiquem algumas medidas para conseguir obter a área máxima.

#### **Opção 3: Variando a posição do ponto E (lembrando que a medida do segmento BF está vinculado a medida do segmento BE):**

#### **Item XIII) Analisando o projeto:**

Indique na figura IV as medidas solicitadas pelo cliente e em seguida calcule as áreas das regiões, utilizando a variável x para representar a medida do lado BE e 2x para representar a medida do lado BF.

- a) Área da região ABCD=
- b) Área da região AED=

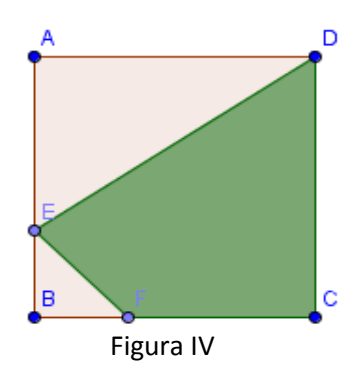

2

- c) Área da região EBF=
- d) Área da região DEFC=

#### **Item XIV) Estudando os possíveis valores para a área da região DEFC:**

No item anterior vocês determinaram a medida da área da região DEFC dependendo do valor de x. Preencha a Tabela III calculando a área da região DEFC, utilizando a fórmula criada no item XIII letra d.

> Comprimento do lado BE (x) Área da região DEFC  $(m<sup>2</sup>)$ 0.1 0.5 0.9 1.0 1.2 1.3 1.4 1.5

Tabela III: Comprimento do lado BE x Área da região DEFC

Construa o gráfico que representa a função área da região DEFC em função de x, utilizando os dados da tabela acima em uma folha quadriculada.

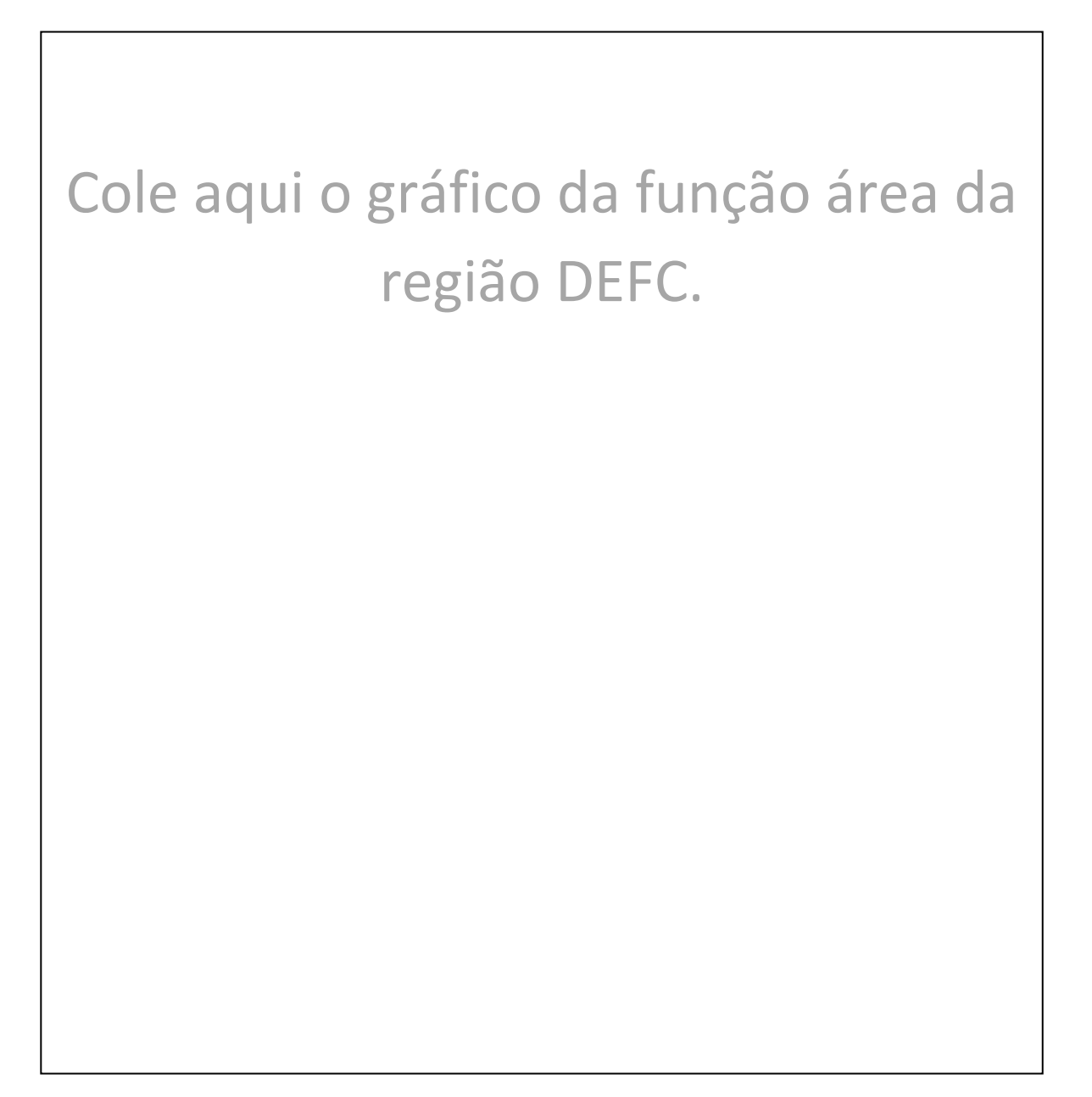

- É possível obter área máxima para a região DEFC?

Caso exista, informe a medida de x da área máxima e o valor dessa área máxima.

\_\_\_\_\_\_\_\_\_\_\_\_\_\_\_\_\_\_\_\_\_\_\_\_\_\_\_\_\_\_\_\_\_\_\_\_\_\_\_\_\_\_\_\_\_\_\_\_\_\_\_\_\_\_\_\_\_\_\_\_\_\_\_

Caso não exista, justifique.

#### **Item XV) Construindo novo projeto.**

Nessa atividade precisaremos construir um novo projeto:

- Um quadrado de lado 3 u.m., nomeando seus vértices com os pontos A, B, C e D.
- O ponto E pertence ao segmento de reta AB, de modo que a medida do segmento BE seja menor que a medida do segmento EA;
- O ponto F pertence ao segmento de reta BC, de modo que a medida do segmento BF seja igual ao dobro da medida do segmento BE;

#### Observação:

Para obter a medida do segmento BF, utilize a função "Círculo dado Centro e Raio" sendo o centro o ponto B e raio "2\*segmento[B,E]". O ponto F será a interseção do segmento BC com o círculo obtido anteriormente.

As regiões poligonais ABCD, DAE, EBF e DEFC;

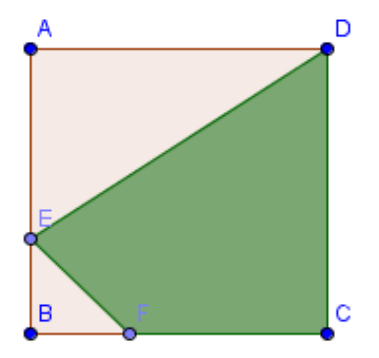

#### **Item XVI) Trabalhando com o GeoGebra**

Com o arquivo produzido no item XV, vamos analisar as informações apresentadas.

- **i- No campo** *"Entrada***" digite: "***x=segmento[B,E]***" e tecle** *"enter"***.**
- **ii- No campo** *"Entrada***" digite: "y***=polígono[D,E,F,C]***" e tecle** *"enter"***.**
- **iii- Marque o ponto de interseção das retas obtidas anteriormente.**

Observe as duas retas perpendiculares, que se cruzam no ponto definido em (iii).

- Clique no ponto E e varie sua posição, o que aconteceu com as linhas obtidas anteriormente?

\_\_\_\_\_\_\_\_\_\_\_\_\_\_\_\_\_\_\_\_\_\_\_\_\_\_\_\_\_\_\_\_\_\_\_\_\_\_\_\_\_\_\_\_\_\_\_\_\_\_\_\_\_\_\_\_\_

- O que representa o ponto de interseção entre as retas obtidas em (iii), quando variamos E?

#### **Digite na linha de entrada os pontos da tabela III.**

- Esses pontos coincidem com o ponto de interseção das retas obtidas em (iii), quando variamos E?

\_\_\_\_\_\_\_\_\_\_\_\_\_\_\_\_\_\_\_\_\_\_\_\_\_\_\_\_\_\_\_\_\_\_\_\_\_\_\_\_\_\_\_\_\_\_\_\_\_\_\_\_\_\_\_\_\_\_

\_\_\_\_\_\_\_\_\_\_\_\_\_\_\_\_\_\_\_\_\_\_\_\_\_\_\_\_\_\_\_\_\_\_\_\_\_\_\_\_\_\_\_\_\_\_\_\_\_\_\_\_\_\_\_\_\_

- Qual é a medida da área máxima da região DEFC?

 **Digite no campo "***entrada***" a lei de formação da função que vocês construíram no item XIII letra d. ATENÇÃO: Para que o programa possa entender que isso é uma função, no lugar de "área da região DEFC" digite "y".**

- Os pontos que você inseriu pertencem ao gráfico?

- O ponto de interseção das retas obtida em (iii) pertence ao gráfico?

\_\_\_\_\_\_\_\_\_\_\_\_\_\_\_\_\_\_\_\_\_\_\_\_\_\_\_\_\_\_\_\_\_\_\_\_\_\_\_\_\_\_\_\_\_\_\_\_\_\_\_\_\_\_\_\_\_

\_\_\_\_\_\_\_\_\_\_\_\_\_\_\_\_\_\_\_\_\_\_\_\_\_\_\_\_\_\_\_\_\_\_\_\_\_\_\_\_\_\_\_\_\_\_\_\_\_\_\_\_\_\_\_\_\_

\_\_\_\_\_\_\_\_\_\_\_\_\_\_\_\_\_\_\_\_\_\_\_\_\_\_\_\_\_\_\_\_\_\_\_\_\_\_\_\_\_\_\_\_\_\_\_\_\_\_\_\_\_\_\_\_\_\_

- Para que valor de x atingimos a área máxima da região DEFC?

#### **Item XVII) Melhor solução para o projeto variando o ponto E.**

Apresente a melhor solução para o projeto do jardim considerando a variação apenas do ponto E, de modo que se obtenha a área máxima.

Faça um esboço do projeto e apresente as medidas necessárias:

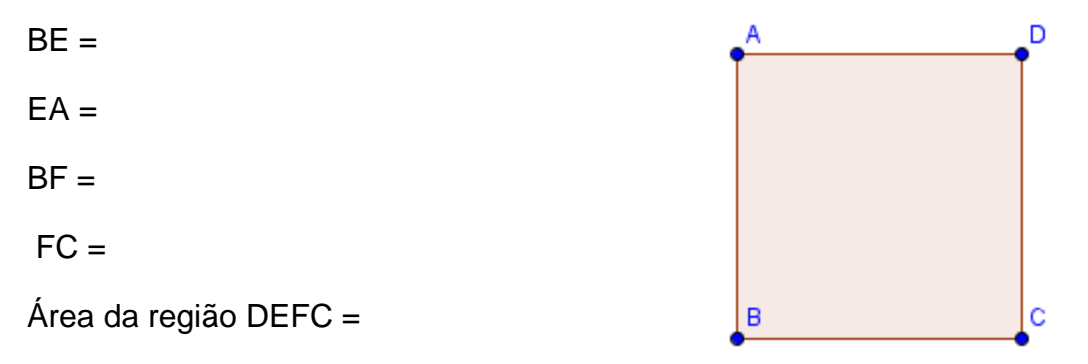

**Salve o programa : jm4\_[primeironomedecadaaluno].ggb**

# APÊNDICE B**:** FOLHAS DE ATIVIDADES MODIFICADAS

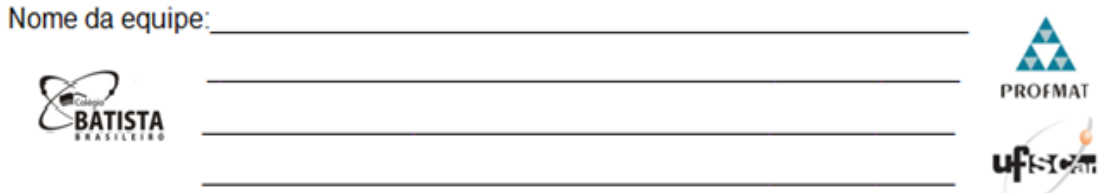

A empresa *Jardins Modernos* recebeu uma encomenda de um jardim para ser projetado em um espaço com todos os lados medindo 3 metros. O cliente fez um esboço do que gostaria.

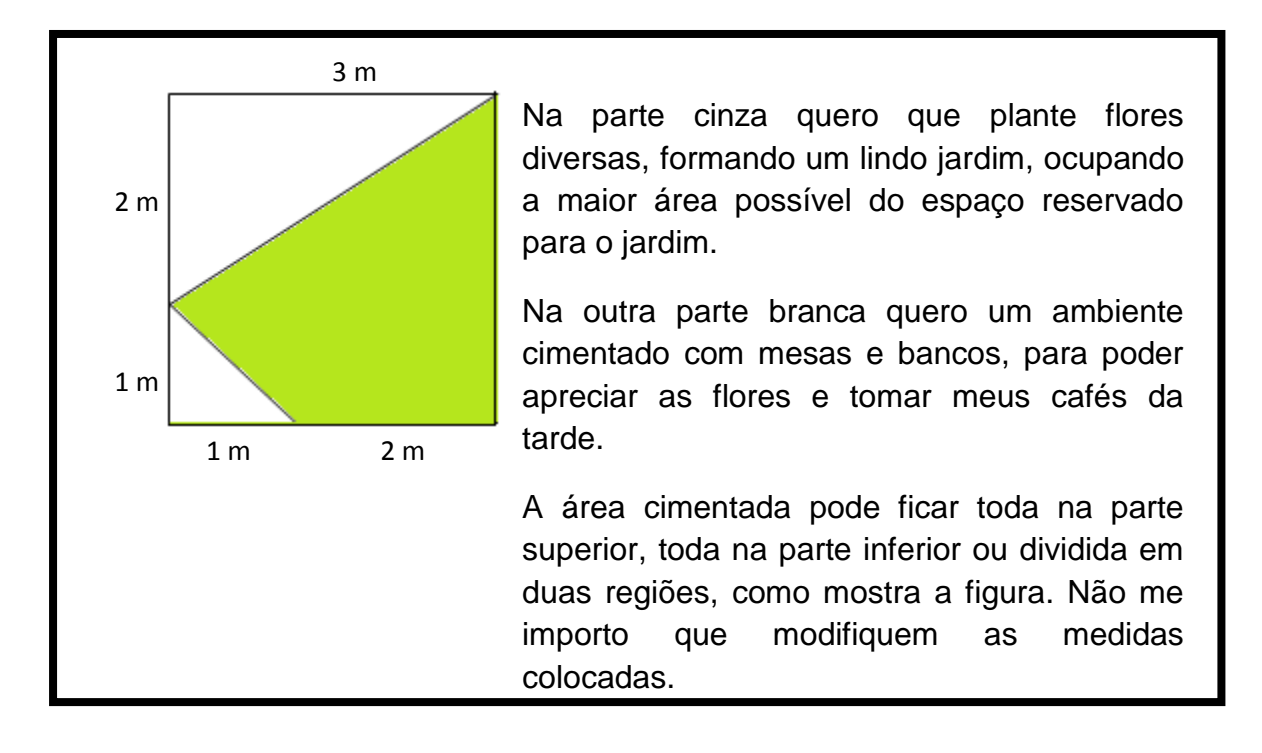

Como o próprio nome da empresa diz "Jardins modernos", então ela precisa estudar esse projeto para que possa entregar algumas ideias ao cliente levando em consideração as exigências do cliente.

Vocês serão estagiários nessa empresa e a primeira missão será fazer o projeto ideal para esse cliente.

Abaixo, vocês terão alguns itens para preencher e executar, com o objetivo de analisar o projeto, formalizando algumas possíveis ideias para apresentar ao cliente.

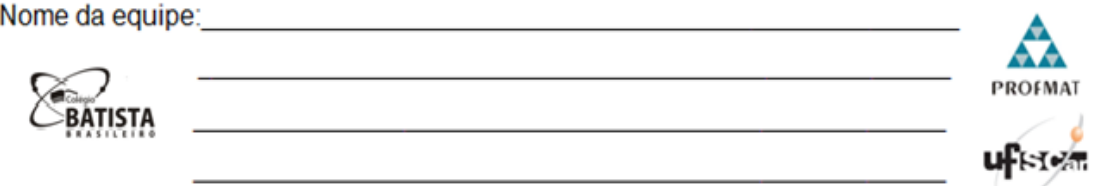

#### **Opção 1: Conservar as medidas apresentadas pelo cliente.**

#### **Item I) Calculando as áreas:**

Indique na figura I as medidas solicitadas pelo cliente e em seguida calcule as seguintes áreas:

- a) Área da região ABCD.
- b) Área da região AED.

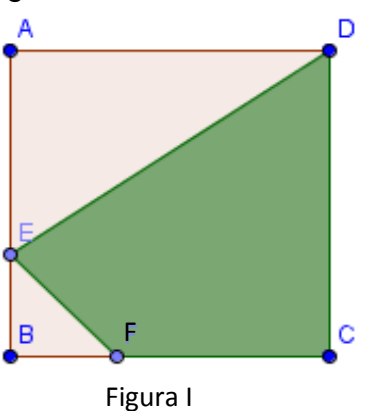

c) Área da região EBF.

d) Área da região DEFC.

#### **Item II) Construa no GeoGebra o projeto solicitado pelo cliente:**

- Um quadrado de lado 3 u.m., nomeando seus vértices com os pontos A, B, C e D.
- O ponto E pertence ao segmento de reta AB;
- O ponto F pertence ao segmento de reta BC;
- As regiões poligonais ABCD, DAE, EBF e DEFC;

#### **Item III) Verificado seus cálculos:**

Na Janela de Álgebra obtemos as áreas das regiões poligonais desenhadas, anote os valores abaixo:

- a) Área da região ABCD=<br>
<u>Letra da providente da esta de la providencia da esta da esta da esta da esta da esta d</u>
- b) Área da região AED= \_\_\_\_\_\_\_\_\_\_\_\_\_\_\_\_\_\_\_\_
- c) Área da região EBF=
- d) Área da região DEFC=\_\_\_\_\_\_\_\_\_\_\_\_\_\_\_\_

## **Item IV) Anote na tabela os resultados que vocês obtiveram no item I e no item III:**

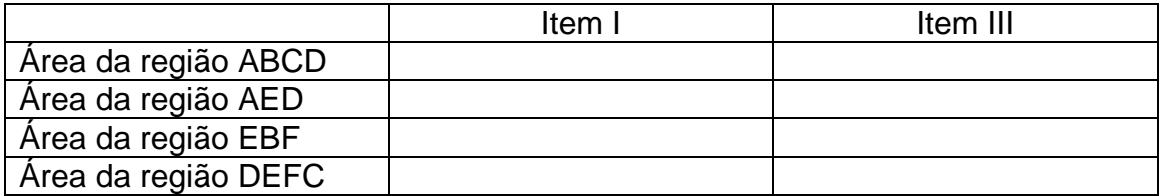

 Os valores obtidos para cada região foram iguais para o item I e o item II? Caso não tenha sido igual, explique o por quê de serem diferentes.

\_\_\_\_\_\_\_\_\_\_\_\_\_\_\_\_\_\_\_\_\_\_\_\_\_\_\_\_\_\_\_\_\_\_\_\_\_\_\_\_\_\_\_\_\_\_\_\_\_\_\_\_\_\_\_\_\_\_  $\_$  , and the set of the set of the set of the set of the set of the set of the set of the set of the set of the set of the set of the set of the set of the set of the set of the set of the set of the set of the set of th

Vocês acharam difícil realizar esta atividade? O que foi mais difícil ?

 $\_$  , and the set of the set of the set of the set of the set of the set of the set of the set of the set of the set of the set of the set of the set of the set of the set of the set of the set of the set of the set of th  $\_$  , and the set of the set of the set of the set of the set of the set of the set of the set of the set of the set of the set of the set of the set of the set of the set of the set of the set of the set of the set of th

 Vocês gostaram de utilizar o software GeoGebra para visualizar e calcular as áreas do projeto solicitado?  $\_$  ,  $\_$  ,  $\_$  ,  $\_$  ,  $\_$  ,  $\_$  ,  $\_$  ,  $\_$  ,  $\_$  ,  $\_$  ,  $\_$  ,  $\_$  ,  $\_$  ,  $\_$  ,  $\_$  ,  $\_$  ,  $\_$  ,  $\_$  ,  $\_$ 

 $\_$  , and the set of the set of the set of the set of the set of the set of the set of the set of the set of the set of the set of the set of the set of the set of the set of the set of the set of the set of the set of th

**Salve o programa : jm1\_[primeironomedecadaaluno].ggb**

Ċ

F

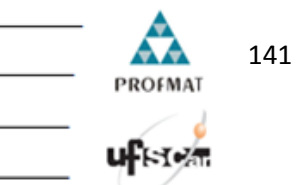

# *Folha de Atividade 2*

Agora vamos realizar algumas modificações, tendo a finalidade de executar algumas melhorias no projeto solicitado, podendo assim apresentar outras ideias ao nosso cliente.

Primeiro vocês irão variar o ponto E e verificar algumas medidas para conseguir obter a área máxima do plantio de flores, fixando a medida de BF.

#### **Opção 2: Variando a posição do ponto E:**

#### **Item V) Analisando o projeto:**

Indique na figura II as medidas solicitadas pelo cliente e em seguida calcule as áreas das regiões, utilizando a variável x para representar a medida do lado BE.

- a) Área da região ABCD=
- b) Área da região AED=

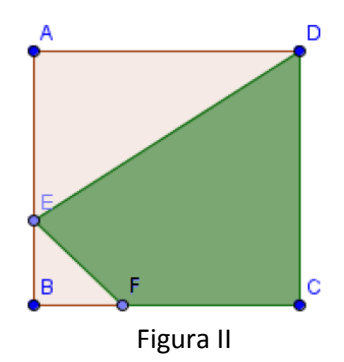

- c) Área da região EBF=
- d) Área da região DEFC=

#### **Item VI) Estudando os possíveis valores para a área da região DEFC:**

No item anterior vocês determinaram a medida da área da região DEFC dependendo do valor de x. Preencha a Tabela I calculando a área da região DEFC, utilizando a fórmula criada no item V letra d.

Tabela I : Comprimento do lado BE x Área da região DEFC.

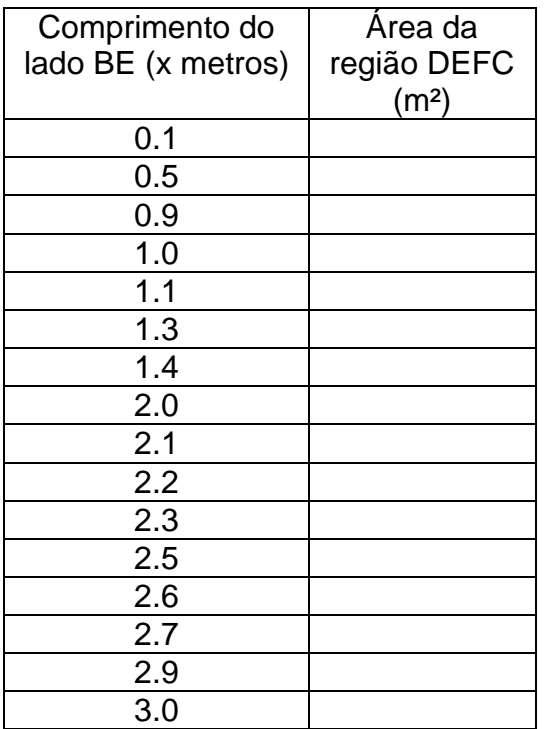

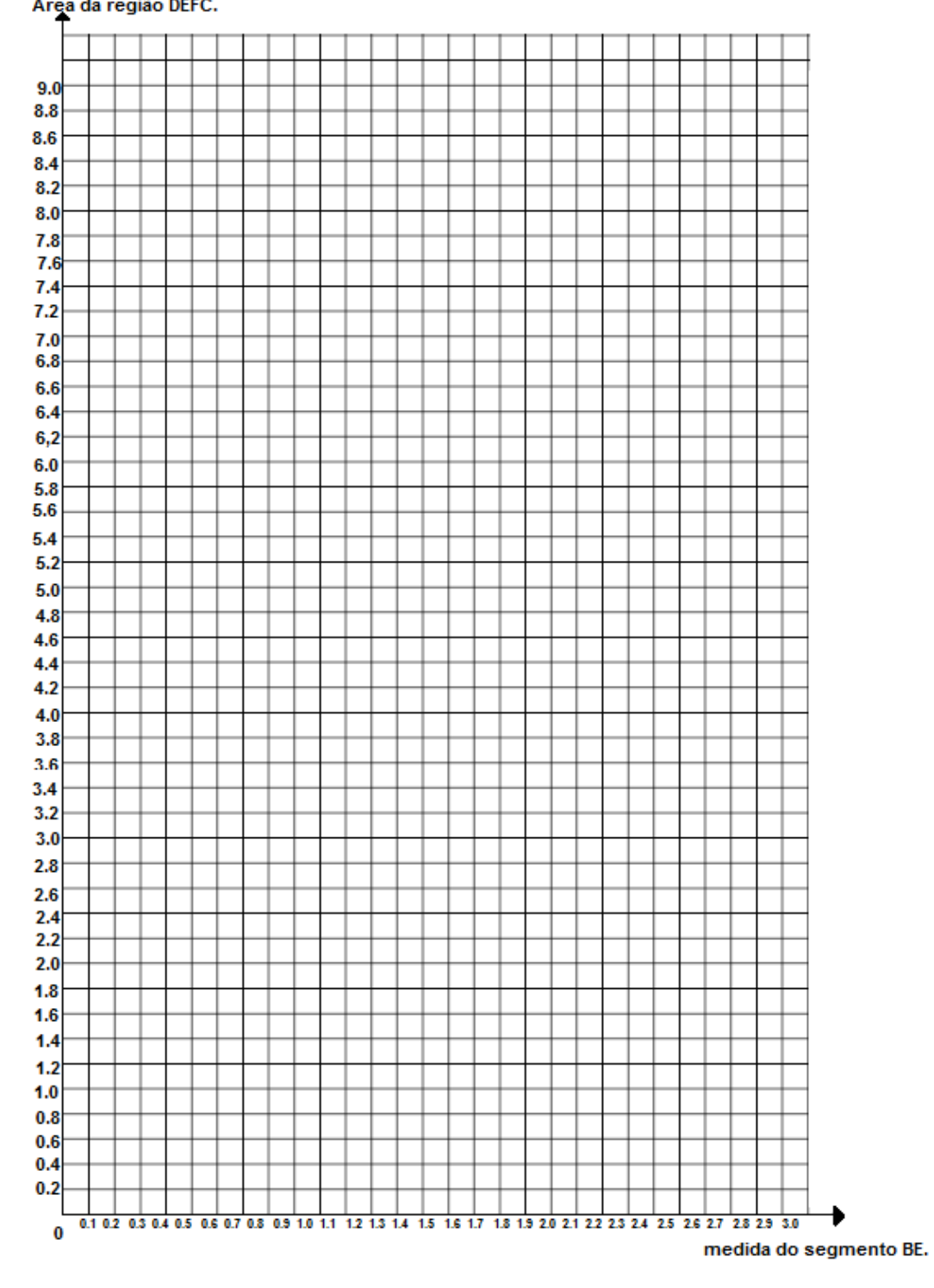

Construa o gráfico que representa a função área da região DEFC em função de

x, utilizando os dados da tabela acima.<br>Área da região DEFC.

- É possível obter área máxima para a região DEFC? Caso exista, informe a medida de x da área máxima e o valor dessa área máxima. Caso não exista, justifique. \_\_\_\_\_\_\_\_\_\_\_\_\_\_\_\_\_\_\_\_\_\_\_\_\_\_\_\_\_\_\_\_\_\_\_\_\_\_\_\_\_\_\_\_\_\_\_\_\_\_\_\_\_\_\_\_\_\_\_\_\_\_\_

\_\_\_\_\_\_\_\_\_\_\_\_\_\_\_\_\_\_\_\_\_\_\_\_\_\_\_\_\_\_\_\_\_\_\_\_\_\_\_\_\_\_\_\_\_\_\_\_\_\_\_\_\_\_\_\_\_\_\_\_\_\_\_

**Item VII) Trabalhando com o GeoGebra**

Com o arquivo produzido na atividade 1 **(jm1\_[primeironomedecadaaluno].ggb)**, digite os comandos:

- **i- No campo** *"Entrada***" digite: "***x=segmento[B,E]***" e tecle** *"enter"***.**
- **ii- No campo** *"Entrada***" digite: "y***=polígono[D,E,F,C]***" e tecle** *"enter"***.**
- **iii- Marque o ponto de interseção entre das retas definidas acima.**

Observe as duas retas perpendiculares, que se cruzam no ponto definido em (iii).

- Clique no botão E e varie sua posição, o que aconteceu com as retas obtidas anteriormente?

\_\_\_\_\_\_\_\_\_\_\_\_\_\_\_\_\_\_\_\_\_\_\_\_\_\_\_\_\_\_\_\_\_\_\_\_\_\_\_\_\_\_\_\_\_\_\_\_\_\_\_\_\_\_\_\_\_

- O que representa o ponto de interseção entre as retas obtidas (iii)?

\_\_\_\_\_\_\_\_\_\_\_\_\_\_\_\_\_\_\_\_\_\_\_\_\_\_\_\_\_\_\_\_\_\_\_\_\_\_\_\_\_\_\_\_\_\_\_\_\_\_\_\_\_\_\_\_\_

\_\_\_\_\_\_\_\_\_\_\_\_\_\_\_\_\_\_\_\_\_\_\_\_\_\_\_\_\_\_\_\_\_\_\_\_\_\_\_\_\_\_\_\_\_\_\_\_\_\_\_\_\_\_\_\_\_\_

\_\_\_\_\_\_\_\_\_\_\_\_\_\_\_\_\_\_\_\_\_\_\_\_\_\_\_\_\_\_\_\_\_\_\_\_\_\_\_\_\_\_\_\_\_\_\_\_\_\_\_\_\_\_\_\_\_

**Digite na linha de entrada os pontos da Tabela I.** 

- Esses pontos coincidem com a interseção das retas obtidas em (iii), quando variando o ponto E?

- Qual é a medida da área máxima da região DEFC?

 **Digite no campo "***entrada***" a lei de formação da função que vocês construíram no item V letra d. ATENÇÃO: Para que o programa possa entender que isso é uma função, no lugar de "área da região DEFC" digite "y".**

- Os pontos que você inseriu pertencem ao gráfico?

- O ponto de interseção das retas obtidas (iii) pertencem ao gráfico?

\_\_\_\_\_\_\_\_\_\_\_\_\_\_\_\_\_\_\_\_\_\_\_\_\_\_\_\_\_\_\_\_\_\_\_\_\_\_\_\_\_\_\_\_\_\_\_\_\_\_\_\_\_\_\_\_\_

\_\_\_\_\_\_\_\_\_\_\_\_\_\_\_\_\_\_\_\_\_\_\_\_\_\_\_\_\_\_\_\_\_\_\_\_\_\_\_\_\_\_\_\_\_\_\_\_\_\_\_\_\_\_\_\_\_

- Para qual medida do segmento BE atingimos a área máxima da região DEFC?

\_\_\_\_\_\_\_\_\_\_\_\_\_\_\_\_\_\_\_\_\_\_\_\_\_\_\_\_\_\_\_\_\_\_\_\_\_\_\_\_\_\_\_\_\_\_\_\_\_\_\_\_\_\_\_\_\_\_
### **Item VIII) Melhor solução para o projeto variando o ponto E.**

Apresente a melhor solução para o projeto do jardim considerando a variação apenas do ponto E, de modo que se obtenha a área máxima de plantio das flores.

Faça um esboço do projeto e apresente as medidas necessárias:

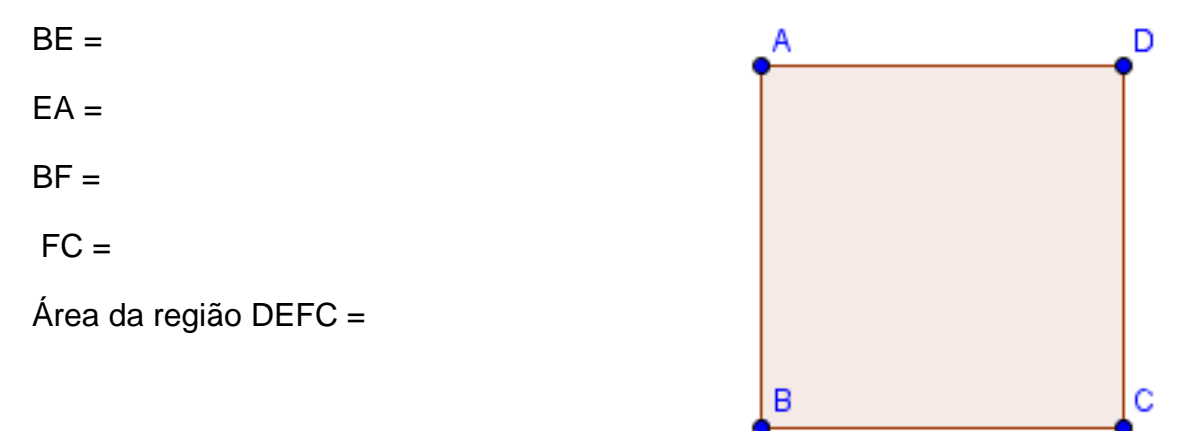

**Salve o programa : jm2\_[primeironomedecadaaluno].ggb**

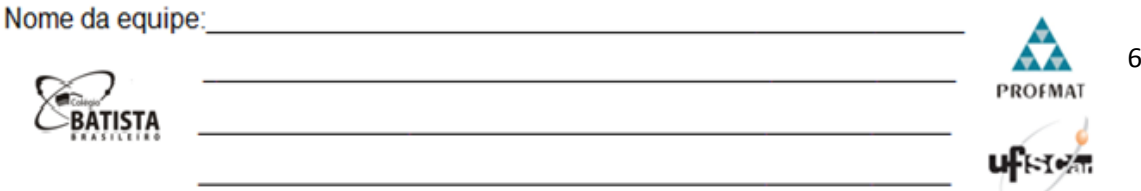

# *Folha de Atividade 3*

Nesta etapa do projeto vocês vão variar o ponto F e verificar algumas medidas para conseguir obter a área máxima de plantio de flores, fixando a medida de BE.

### **Opção 3: Variando a posição do ponto F:**

#### **Item IX) Analisando o projeto:**

Indique na figura III as medidas solicitadas pelo cliente e em seguida calcule as áreas das regiões, utilizando a variável x para representar a medida do lado BF.

- a) Área da região ABCD=
- b) Área da região AED=

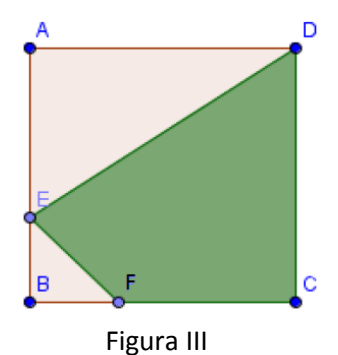

c) Área da região EBF=

d) Área da região DEFC=

### **Item X) Estudando os possíveis valores para a área da região DEFC:**

No item anterior vocês determinaram a medida da área da região DEFC dependendo do valor de x. Preencha a Tabela II calculando a área da região DEFC, utilizando a fórmula criada no item IX letra d.

Tabela II : Comprimento do lado BF x Área da região DEFC

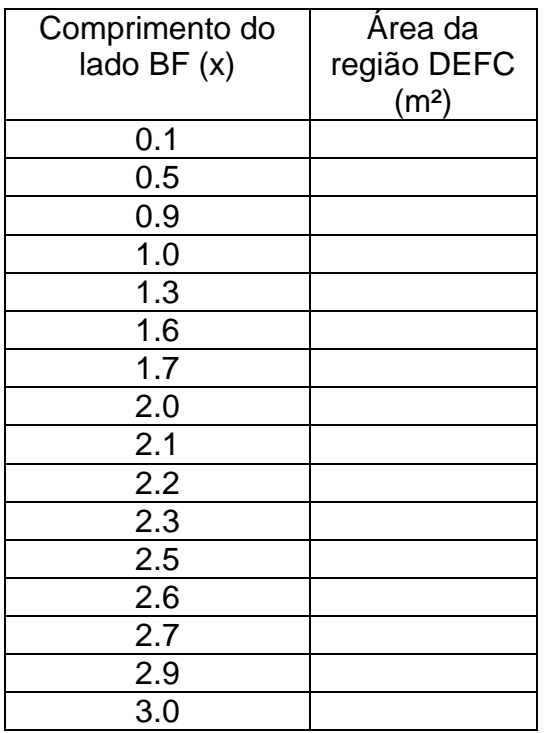

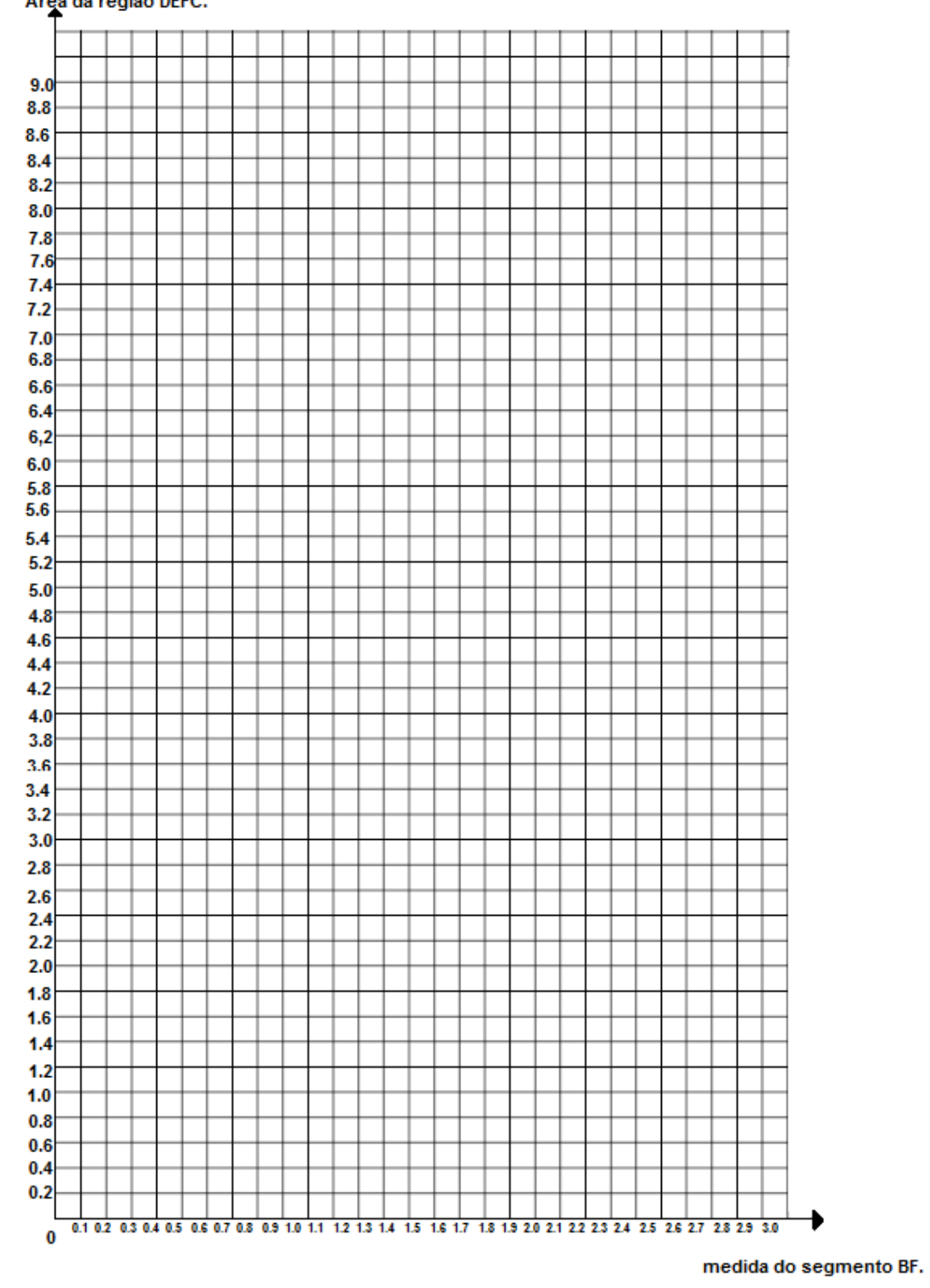

Construa o gráfico que representa a função área da região DEFC em função de x, utilizando os dados da tabela acima em uma folha quadriculada. Área da região DEFC.

- É possível obter área máxima para a região DEFC? Caso exista, informe a medida de x da área máxima e o valor dessa área máxima. Caso não exista, justifique.

**Item XI) Trabalhando com o GeoGebra**

Com o arquivo produzido na atividade 1 **(jm1\_[primeironomedecadaaluno].ggb)**, digite os comandos:

- **i- No campo** *"Entrada***" digite: "***x=segmento[B,F]***" e tecle** *"enter"***.**
- **ii- No campo** *"Entrada***" digite: "y***=polígono[D,E,F,C]***" e tecle** *"enter"***.**
- **iii- Marque o ponto de interseção entre das retas definidas acima.**

Observe as duas retas perpendiculares, que se cruzam no ponto definido em (iii).

- Clique no botão F e varie sua posição, o que aconteceu com as retas obtidas anteriormente?

\_\_\_\_\_\_\_\_\_\_\_\_\_\_\_\_\_\_\_\_\_\_\_\_\_\_\_\_\_\_\_\_\_\_\_\_\_\_\_\_\_\_\_\_\_\_\_\_\_\_\_\_\_\_\_\_\_

- O que representa o ponto de interseção entre as retas obtidas em (iii)?

\_\_\_\_\_\_\_\_\_\_\_\_\_\_\_\_\_\_\_\_\_\_\_\_\_\_\_\_\_\_\_\_\_\_\_\_\_\_\_\_\_\_\_\_\_\_\_\_\_\_\_\_\_\_\_\_\_

**Digite na linha de entrada os pontos da tabela II.** 

- Esses pontos coincidem com a interseção das retas obtidas em (iii), quando variando o ponto F?

\_\_\_\_\_\_\_\_\_\_\_\_\_\_\_\_\_\_\_\_\_\_\_\_\_\_\_\_\_\_\_\_\_\_\_\_\_\_\_\_\_\_\_\_\_\_\_\_\_\_\_\_\_\_\_\_\_\_

\_\_\_\_\_\_\_\_\_\_\_\_\_\_\_\_\_\_\_\_\_\_\_\_\_\_\_\_\_\_\_\_\_\_\_\_\_\_\_\_\_\_\_\_\_\_\_\_\_\_\_\_\_\_\_\_\_

- Qual é a medida da área máxima da região DEFC?

 **Digite no campo "***entrada***" a lei de formação da função que vocês construíram no item IX letra d. ATENÇÃO: Para que o programa possa entender que isso é uma função, no lugar de "área da região DEFC" digite "y".**

- Os pontos que você inseriu pertencem ao gráfico?

- O ponto de interseção das retas obtidas em (iii) pertencem ao gráfico? \_\_\_\_\_\_\_\_\_\_\_\_\_\_\_\_\_\_\_\_\_\_\_\_\_\_\_\_\_\_\_\_\_\_\_\_\_\_\_\_\_\_\_\_\_\_\_\_\_\_\_\_\_\_\_\_\_

\_\_\_\_\_\_\_\_\_\_\_\_\_\_\_\_\_\_\_\_\_\_\_\_\_\_\_\_\_\_\_\_\_\_\_\_\_\_\_\_\_\_\_\_\_\_\_\_\_\_\_\_\_\_\_\_\_

- Para qual medida do segmento BF atingimos a área máxima da região DEFC?

\_\_\_\_\_\_\_\_\_\_\_\_\_\_\_\_\_\_\_\_\_\_\_\_\_\_\_\_\_\_\_\_\_\_\_\_\_\_\_\_\_\_\_\_\_\_\_\_\_\_\_\_\_\_\_\_\_\_

### **Item XII) Melhor solução para o projeto variando o ponto F.**

Apresente a melhor solução para o projeto do jardim considerando a variação apenas do ponto F, de modo que se obtenha a área máxima de plantio das flores.

Faça um esboço do projeto e apresente as medidas necessárias:

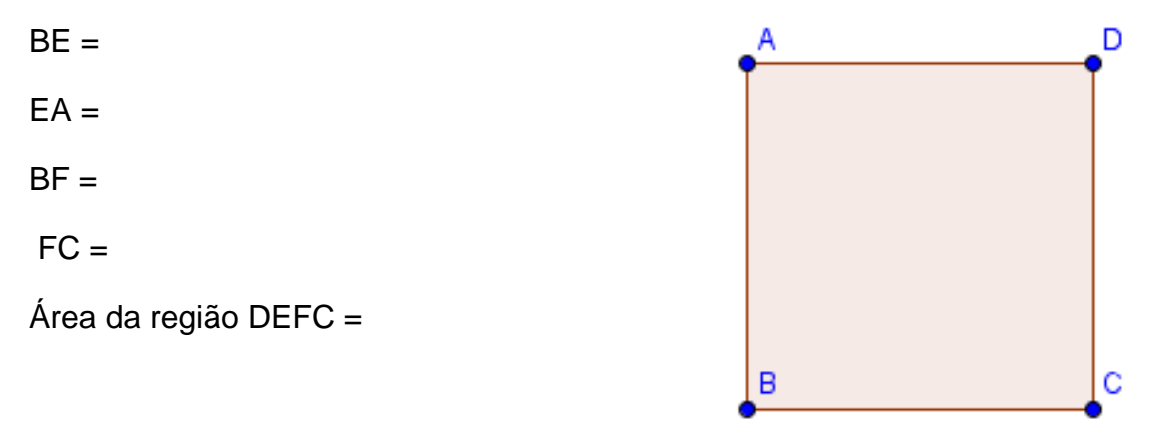

**Salve o programa : jm3\_[primeironomedecadaaluno].ggb**

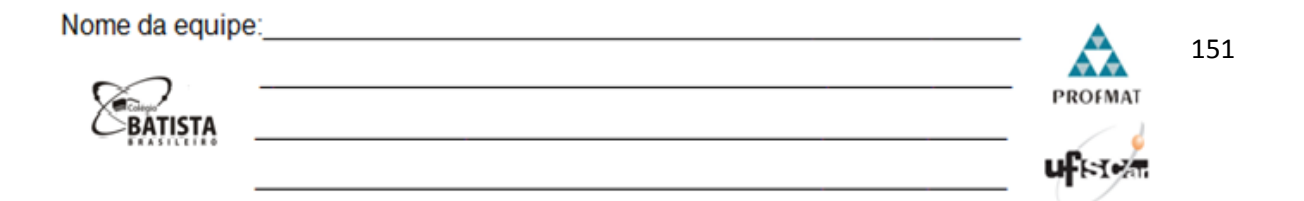

# **Folha de Atividade 4**

Vamos fazer a última modificação, nesta etapa do projeto vocês irão variar o ponto E e, consequentemente, o ponto F, de modo que o segmento BF terá o dobro da medida do segmento BE. Verifiquem algumas medidas para conseguir obter a área máxima.

#### **Opção 3: Variando a posição do ponto E (lembrando que a medida do segmento BF está vinculado a medida do segmento BE):**

#### **Item XIII) Analisando o projeto:**

Indique na figura IV as medidas solicitadas pelo cliente e em seguida calcule as áreas das regiões, utilizando a variável x para representar a medida do lado BE e 2x para representar a medida do lado BF.

- a) Área da região ABCD=
- b) Área da região AED=

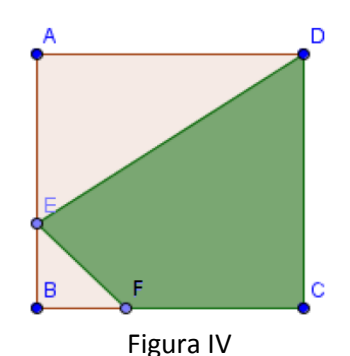

- c) Área da região EBF=
- d) Área da região DEFC=

#### **Item XIV) Estudando os possíveis valores para a área da região DEFC:**

No item anterior vocês determinaram a medida da área da região DEFC dependendo do valor de x. Preencha a Tabela III calculando a área da região DEFC, utilizando a fórmula criada no item XIII letra d.

> Comprimento do lado BE (x) Área da região DEFC  $(m<sup>2</sup>)$ 0.1 0.5 0.9 1.0 1.2 1.3 1.4 1.5

Tabela III: Comprimento do lado BE x Área da região DEFC

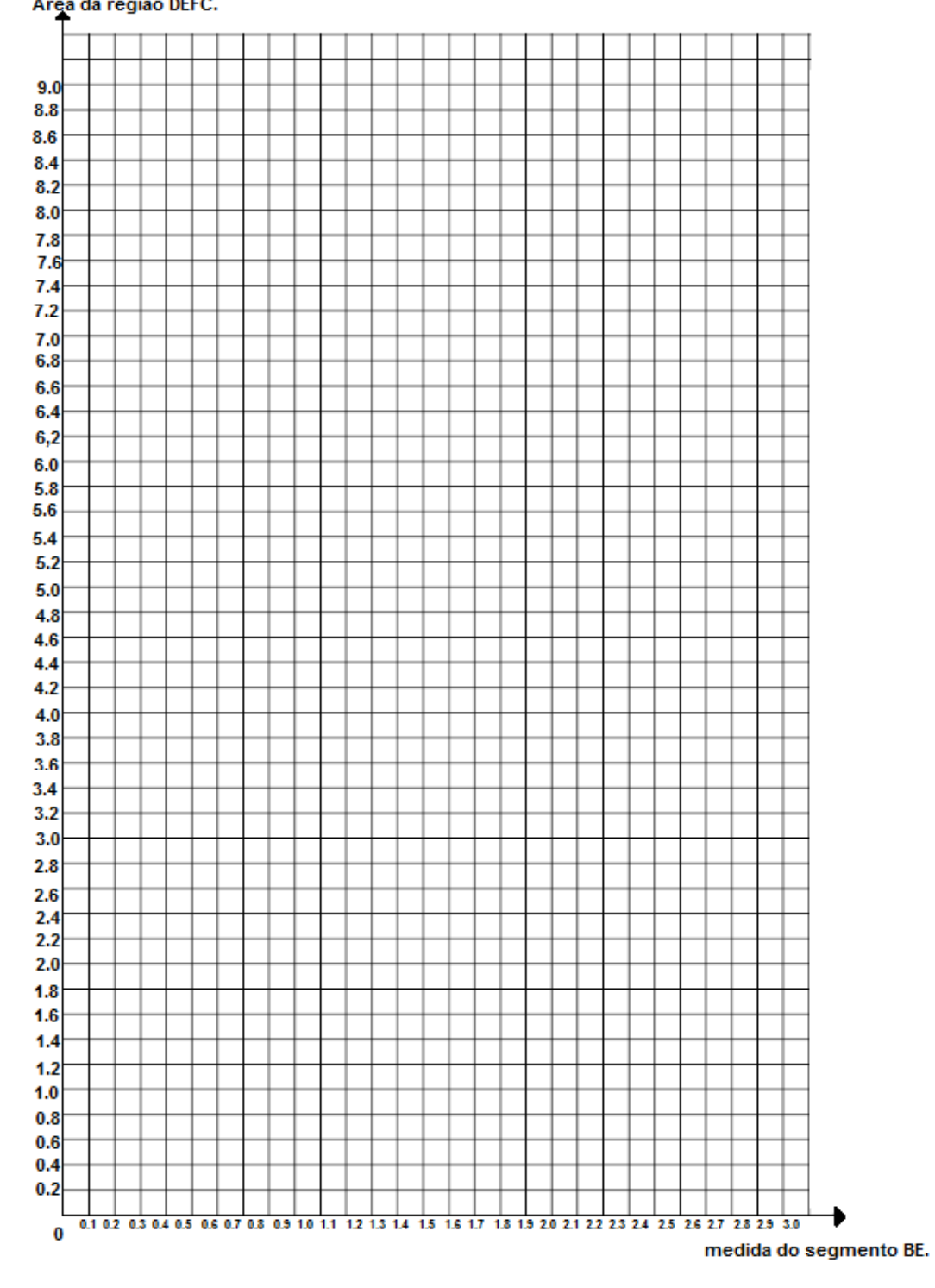

Construa o gráfico que representa a função área da região DEFC em função de

x, utilizando os dados da tabela acima.<br>Área da região DEFC.

- É possível obter área máxima para a região DEFC? Caso exista, informe a medida de x da área máxima e o valor dessa área máxima. Caso não exista, justifique. \_\_\_\_\_\_\_\_\_\_\_\_\_\_\_\_\_\_\_\_\_\_\_\_\_\_\_\_\_\_\_\_\_\_\_\_\_\_\_\_\_\_\_\_\_\_\_\_\_\_\_\_\_\_\_\_\_\_\_\_\_\_\_

\_\_\_\_\_\_\_\_\_\_\_\_\_\_\_\_\_\_\_\_\_\_\_\_\_\_\_\_\_\_\_\_\_\_\_\_\_\_\_\_\_\_\_\_\_\_\_\_\_\_\_\_\_\_\_\_\_\_\_\_\_\_\_

#### **Item XV) Construindo novo projeto.**

Nessa atividade precisaremos construir um novo projeto:

- Um quadrado de lado 3 u.m., nomeando seus vértices com os pontos A, B, C e D.
- O ponto E pertence ao segmento de reta AB, de modo que a medida do segmento BE seja menor que a medida do segmento EA;
- O ponto F pertence ao segmento de reta BC, de modo que a medida do segmento BF seja igual ao dobro da medida do segmento BE;

#### Observação:

Para obter a medida do segmento BF, utilize a função "Círculo dado Centro e Raio" sendo o centro o ponto B e raio "2\*segmento[B,E]". O ponto F será a interseção do segmento BC com o círculo obtido anteriormente.

As regiões poligonais ABCD, DAE, EBF e DEFC;

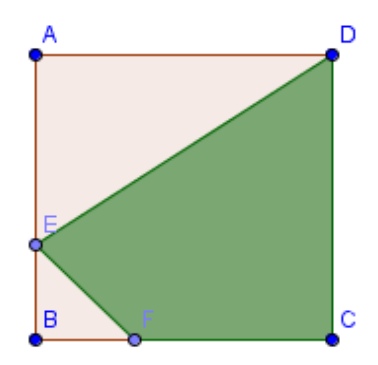

#### **Item XVI) Trabalhando com o GeoGebra**

Com o arquivo produzido no item XV, vamos analisar as informações apresentadas.

- **i- No campo** *"Entrada***" digite: "***x=segmento[B,E]***" e tecle** *"enter"***.**
- **ii- No campo** *"Entrada***" digite: "y***=polígono[D,E,F,C]***" e tecle** *"enter"***.**
- **iii- Marque o ponto de interseção das retas obtidas anteriormente.**

Observe as duas retas perpendiculares, que se cruzam no ponto definido em (iii).

- Clique no ponto E e varie sua posição, o que aconteceu com as linhas obtidas anteriormente?

\_\_\_\_\_\_\_\_\_\_\_\_\_\_\_\_\_\_\_\_\_\_\_\_\_\_\_\_\_\_\_\_\_\_\_\_\_\_\_\_\_\_\_\_\_\_\_\_\_\_\_\_\_\_\_\_\_

- O que representa o ponto de interseção entre as retas obtidas em (iii), quando variamos E?

**Digite na linha de entrada os pontos da tabela III.** 

- Esses pontos coincidem com o ponto de interseção das retas obtidas em (iii), quando variamos E?

\_\_\_\_\_\_\_\_\_\_\_\_\_\_\_\_\_\_\_\_\_\_\_\_\_\_\_\_\_\_\_\_\_\_\_\_\_\_\_\_\_\_\_\_\_\_\_\_\_\_\_\_\_\_\_\_\_\_

\_\_\_\_\_\_\_\_\_\_\_\_\_\_\_\_\_\_\_\_\_\_\_\_\_\_\_\_\_\_\_\_\_\_\_\_\_\_\_\_\_\_\_\_\_\_\_\_\_\_\_\_\_\_\_\_\_

- Qual é a medida da área máxima da região DEFC?

- **Digite no campo "***entrada***" a lei de formação da função que vocês construíram no item XIII letra d. ATENÇÃO: Para que o programa possa entender que isso é uma função, no lugar de "área da região DEFC" digite "y".**
- Os pontos que você inseriu pertencem ao gráfico?

- O ponto de interseção das retas obtida em (iii) pertence ao gráfico?

\_\_\_\_\_\_\_\_\_\_\_\_\_\_\_\_\_\_\_\_\_\_\_\_\_\_\_\_\_\_\_\_\_\_\_\_\_\_\_\_\_\_\_\_\_\_\_\_\_\_\_\_\_\_\_\_\_

\_\_\_\_\_\_\_\_\_\_\_\_\_\_\_\_\_\_\_\_\_\_\_\_\_\_\_\_\_\_\_\_\_\_\_\_\_\_\_\_\_\_\_\_\_\_\_\_\_\_\_\_\_\_\_\_\_

\_\_\_\_\_\_\_\_\_\_\_\_\_\_\_\_\_\_\_\_\_\_\_\_\_\_\_\_\_\_\_\_\_\_\_\_\_\_\_\_\_\_\_\_\_\_\_\_\_\_\_\_\_\_\_\_\_\_

- Para que valor de x atingimos a área máxima da região DEFC?

#### **Item XVII) Melhor solução para o projeto variando o ponto E.**

Apresente a melhor solução para o projeto do jardim considerando a variação apenas do ponto E, de modo que se obtenha a área máxima.

Faça um esboço do projeto e apresente as medidas necessárias:

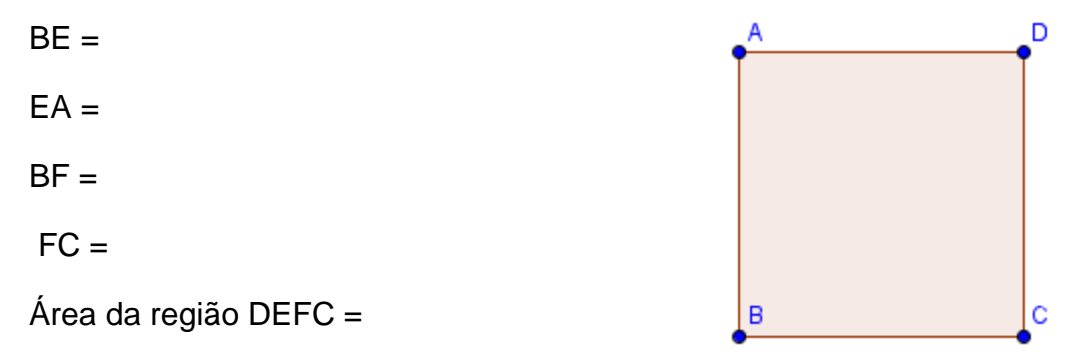

**Salve o programa : jm4\_[primeironomedecadaaluno].ggb**